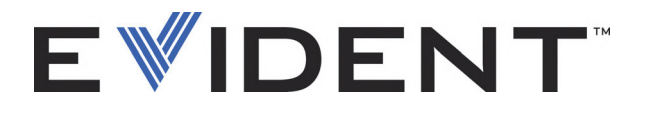

# Magna-Mike 8600 Misuratore di spessori a effetto di Hall

Manuale d'uso

DMTA-10026-01IT — Rev. E Settembre 2022

Questo manuale d'uso contiene informazioni importanti su come usare questo prodotto Evident in maniera sicura ed efficace. Prima di usare il prodotto leggere questo manuale d'uso. Usare il prodotto come indicato. Conservare questo manuale d'uso in un luogo sicuro ed accessibile.

EVIDENT SCIENTIFIC INC., 48 Woerd Avenue, Waltham, MA 02453, USA

Copyright © 2022 by Evident. Tutti i diritti riservati. È vietato riprodurre, tradurre o distribuire qualsiasi parte della presente pubblicazione senza esplicita autorizzazione scritta di Evident.

Edizione originale in inglese: *Magna-Mike 8600 — Hall-Effect Thickness Gage: User's Manual* (DMTA-10026-01EN – Rev. F, September 2022) Copyright © 2022 by Evident.

Questo documento è stato preparato e tradotto con particolare attenzione all'utilizzo, al fine di assicurare l'esattezza dei riferimenti che contiene. Fa riferimento alla versione del prodotto disponibile prima della data riportata sul frontespizio. Potrebbero quindi esistere delle incongruenze tra il manuale e il prodotto, nel caso in cui quest'ultimo sia stato modificato dopo la pubblicazione del manuale.

Le informazioni contenute in questo documento sono soggette a modifiche senza preavviso.

Codice fabbricante: DMTA-10026-01IT Rev. E Settembre 2022

Stampato negli Stati Uniti

Il logo microSD è un marchio commercializzato di SD-3C, LLC.

Tutti i marchi commerciali o registrati appartengono ai rispettivi proprietari o a terzi.

# Indice

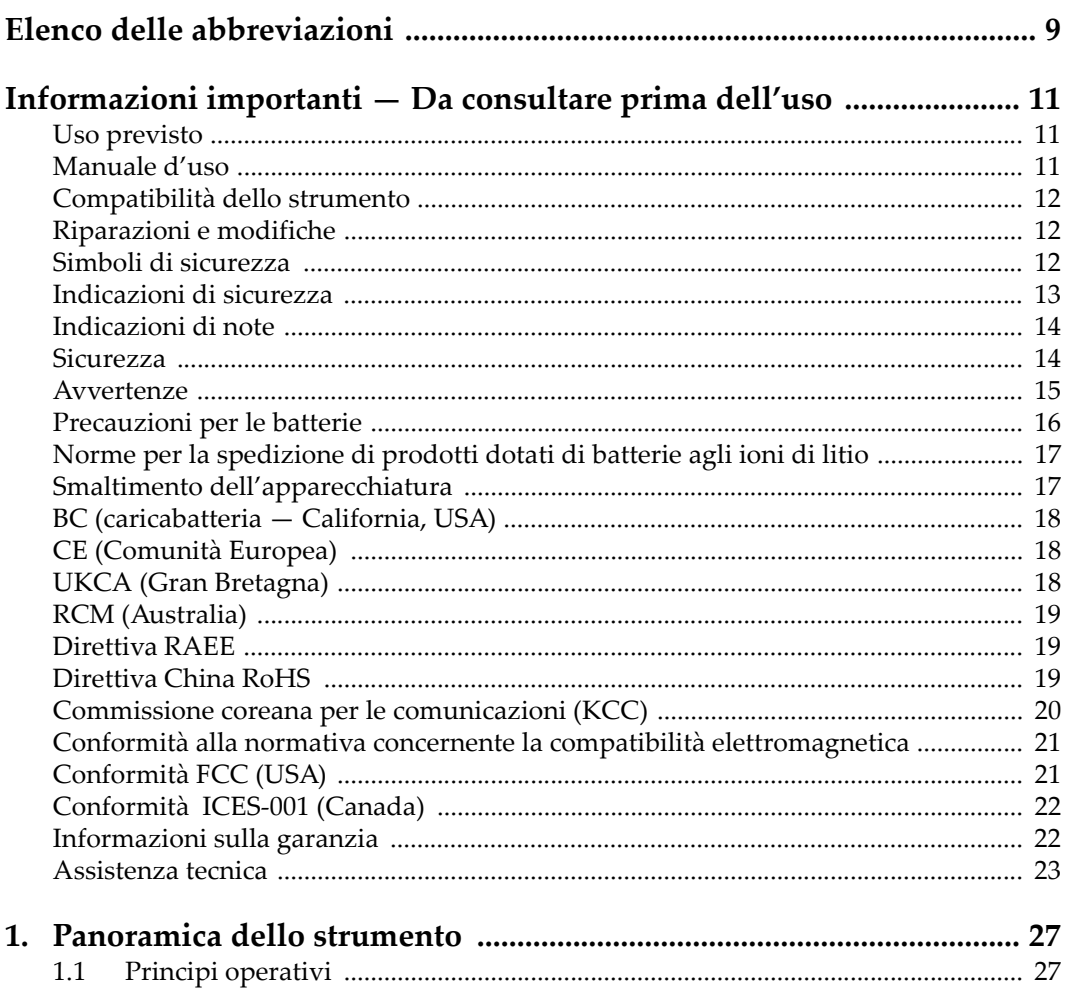

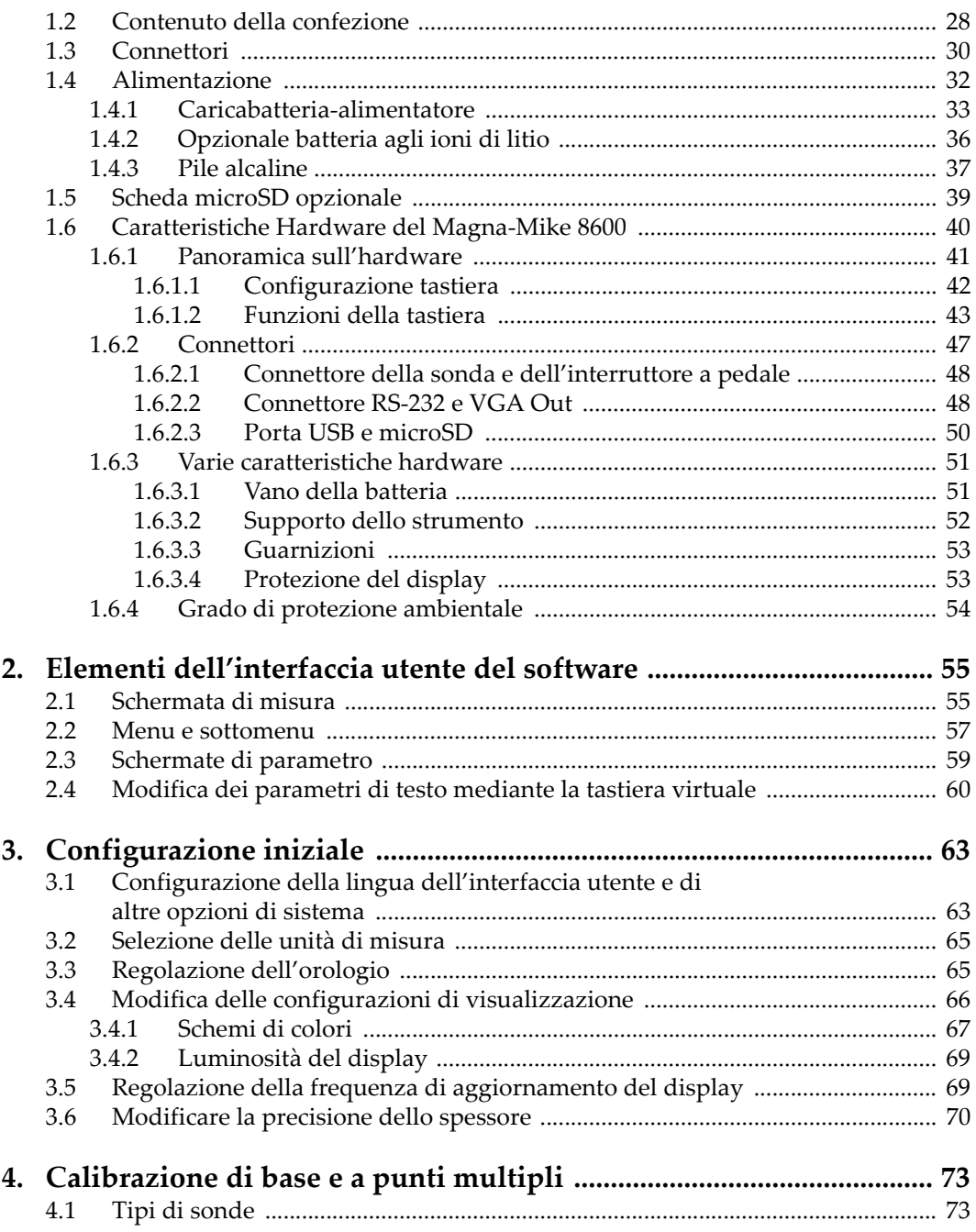

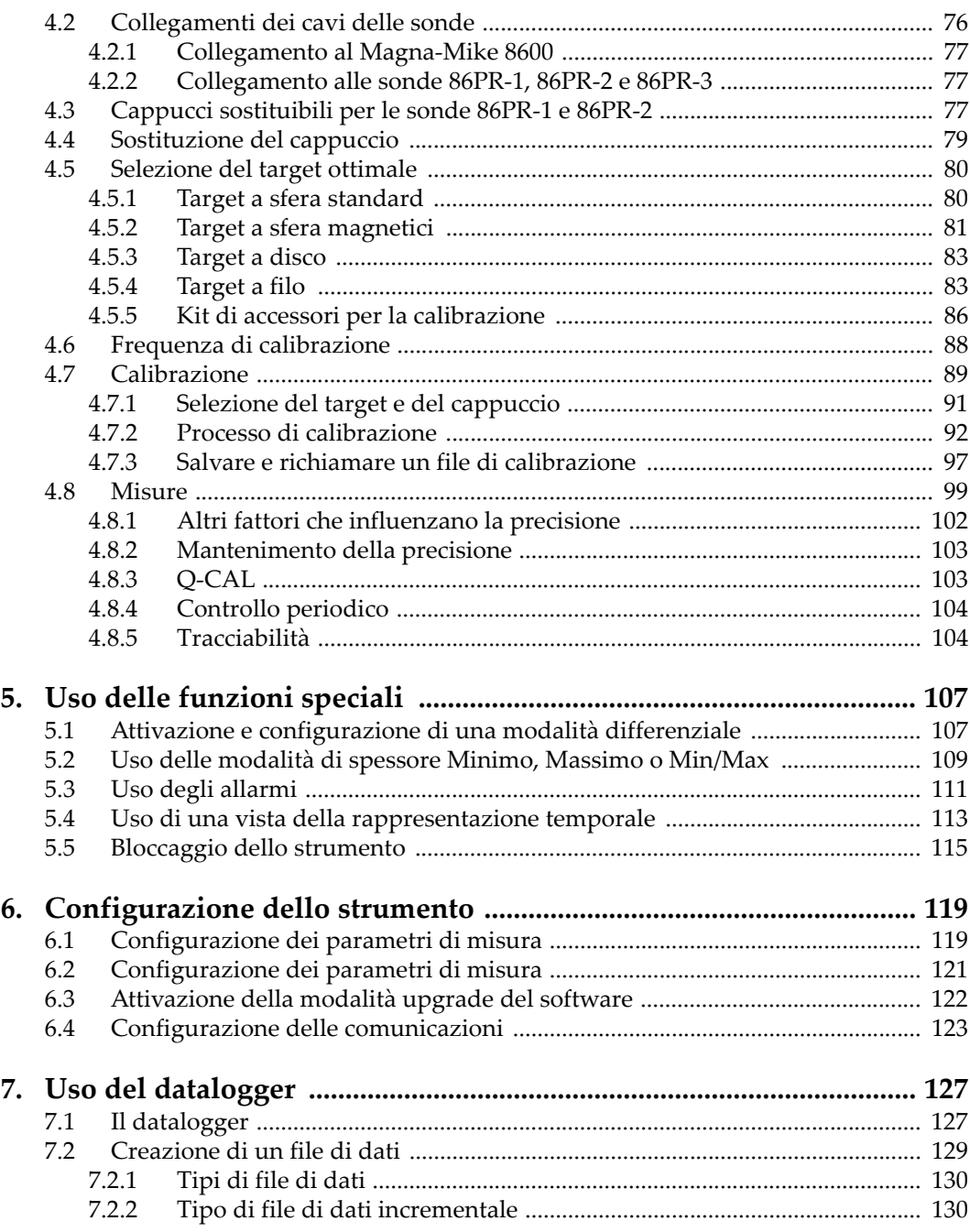

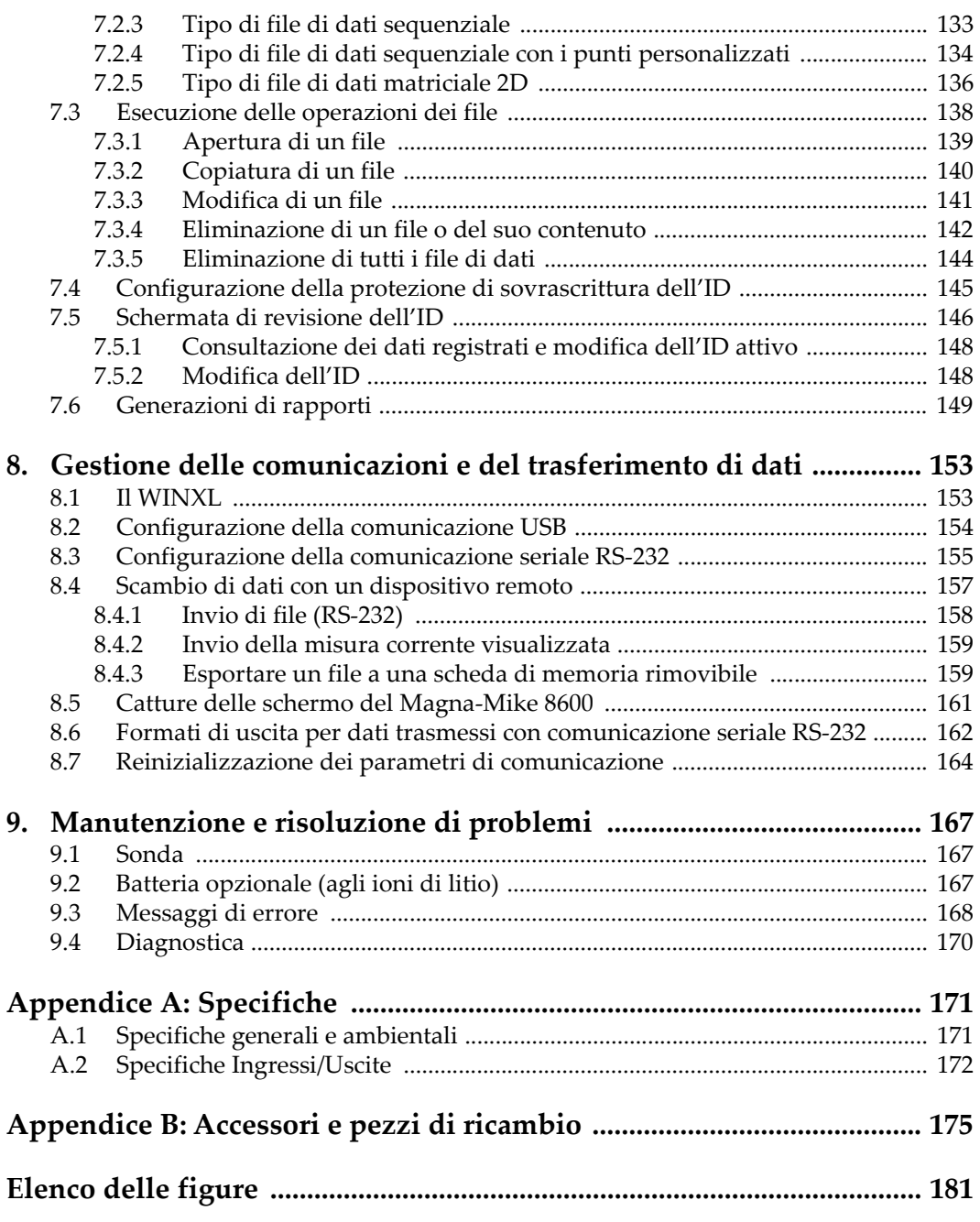

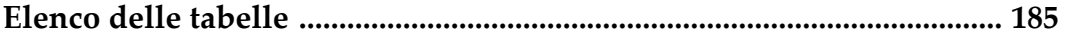

# <span id="page-8-0"></span>**Elenco delle abbreviazioni**

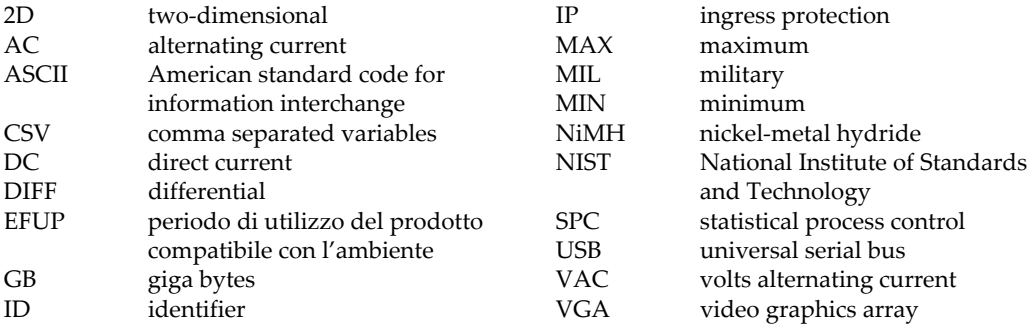

# <span id="page-10-0"></span>**Informazioni importanti — Da consultare prima dell'uso**

### <span id="page-10-1"></span>**Uso previsto**

Lo strumento Magna-Mike 8600 è progettato per eseguire ispezioni non distruttive su componenti in ambito industriale e commerciale.

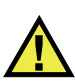

AVVERTENZA

Non utilizzare il Magna-Mike 8600 per scopi diversi da quello previsto. Non utilizzare mai questo strumento per ispezionare o esaminare parti anatomiche umane o animali.

### <span id="page-10-2"></span>**Manuale d'uso**

Questo manuale d'uso contiene informazioni importanti su come usare questo prodotto in maniera sicura ed efficace. Prima di usare questo prodotto leggere questo manuale d'uso. Usare il prodotto come indicato. Conservare questo manuale d'uso in un luogo sicuro ed accessibile.

#### IMPORTANTE

Alcuni dettagli delle componenti illustrate in questo manuale d'uso possono differire dalle componenti installate nel proprio strumento. Ad ogni modo, i principi di funzionamento rimangono gli stessi.

# <span id="page-11-0"></span>**Compatibilità dello strumento**

Usare questo strumento solamente con gli accessori forniti da Evident. Gli accessori forniti da Evident e approvati per essere utilizzati con questo strumento sono descritti successivamente in questo manuale.

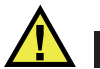

**ATTENZIONE** 

Usare sempre un'apparecchiatura e degli accessori che soddisfino le specifiche Evident. L'uso di accessori incompatibili possono causare il malfunzionamento e/o danni all'apparecchiatura e infortuni.

# <span id="page-11-1"></span>**Riparazioni e modifiche**

Questo strumento non contiene nessuna parte sulla quale l'utente possa intervenire. L'apertura dello strumento potrebbe annullare la garanzia.

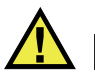

ATTENZIONE

Per evitare infortuni e/o danni all'apparecchiatura, non smontare, modificare o tentare di riparare lo strumento.

# <span id="page-11-2"></span>**Simboli di sicurezza**

Sullo strumento e in questo manuale d'uso possono comparire i seguenti simboli di sicurezza:

Simbolo di avvertenza generica

Questo simbolo segnala all'utente l'esistenza di un rischio potenziale. Per evitare possibili infortuni o danni, seguire attentamente i messaggi di sicurezza associati a questo simbolo.

Simbolo di pericolo di alta tensione

Questo simbolo serve ad avvertire l'utente del rischio di scosse elettriche oltre i 1000 Volt. Per evitare possibili infortuni, seguire attentamente le istruzioni di sicurezza associati a questo simbolo.

# <span id="page-12-0"></span>**Indicazioni di sicurezza**

Nella documentazione dello strumento possono comparire i seguenti simboli di sicurezza:

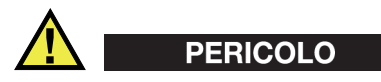

L'indicazione di PERICOLO segnala una situazione di rischio immediato. Essa, richiama l'attenzione su una procedura, una pratica o situazione simile che, se non viene rispettata ed osservata correttamente, risulterà letale o causerà infortuni gravi. Non procedere oltre una indicazione di PERICOLO finché la condizione descritta non è stata pienamente compresa e rispettata.

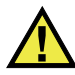

### AVVERTENZA

L'indicazione di AVVERTENZA segnala un pericolo potenziale. Essa, richiama l'attenzione su una procedura, una pratica o situazione simile che, se non viene rispettata ed osservata correttamente, potrebbe risultare letale o causare infortuni gravi. Non procedere oltre una indicazione di AVVERTENZA finché la condizione descritta non è stata pienamente compresa e rispettata.

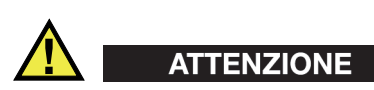

L'indicazione di ATTENZIONE segnala una situazione di pericolo potenziale. Essa, richiama l'attenzione su una procedura, una pratica o situazione simile che, se non viene rispettata ed osservata correttamente, potrebbe causare: infortuni non gravi; il danneggiamento dell'apparecchiatura, particolarmente del prodotto in questione; la distruzione del prodotto o di parte di esso; la perdita di dati. Non procedere oltre una indicazione di ATTENZIONE finché la condizione descritta non è stata pienamente compresa e rispettata.

# <span id="page-13-0"></span>**Indicazioni di note**

Nella documentazione dello strumento possono comparire le seguenti indicazioni di note:

#### IMPORTANTE

L'indicazione IMPORTANTE richiama l'attenzione su una nota contenente un'informazione importante od essenziale per il completamento di un'operazione.

#### **NOTA**

L'indicazione NOTA richiama l'attenzione su una procedura, un utilizzo o una condizione di particolare rilievo. Segnala anche informazioni supplementari che possono essere utili, ma non obbligatorie.

#### **SUGGERIMENTO**

L'indicazione SUGGERIMENTO richiama l'attenzione su informazioni che possono aiutare ad adattare alcune tecniche e procedure descritte nel manuale a specifiche esigenze dell'utente, oppure offre consigli su come sfruttare al meglio le potenzialità prodotto.

### <span id="page-13-1"></span>**Sicurezza**

Prima di mettere lo strumento sotto tensione, verificare che siano state adottate le misure di sicurezza appropriate (riferirsi ai successivi avvisi). Inoltre, osservare con attenzione i contrassegni esterni presenti sui dispositivi e descritti nella sezione "[Simboli di sicurezza"](#page-11-2).

### <span id="page-14-0"></span>**Avvertenze**

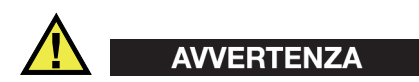

#### **Avvertenze generali**

- Leggere attentamente le istruzioni contenute nel presente manuale prima di accendere lo strumento.
- Conservare il manuale in un luogo sicuro per ulteriori consultazioni.
- Seguire le procedure d'installazione e quelle operative.
- È fondamentale rispettare le avvertenze di sicurezza presenti sullo strumento e sul manuale d'uso.
- L'uso dell'apparecchiatura con modalità diverse da quelle specificate dal fabbricante potrebbe compromettere la protezione dell'apparecchiatura.
- Non montare parti di ricambio e non eseguire modifiche non autorizzate dello strumento.
- In caso di guasto, le istruzioni di riparazione si rivolgono ad un personale tecnico qualificato. Per evitare pericolose scosse elettriche, le riparazioni devono essere effettuate solo da personale qualificato. Per qualsiasi domanda o problema relativo allo strumento, contattare Evident o un rappresentante autorizzato Evident.
- Non toccare i connettori direttamente con le mani. In caso contrario, si potrebbe verificare un malfunzionamento o una scossa elettrica.
- Non introdurre nello strumento alcun oggetto metallico estraneo attraverso i connettori o altre aperture. In caso contrario, si potrebbe verificare un malfunzionamento o una scossa elettrica.

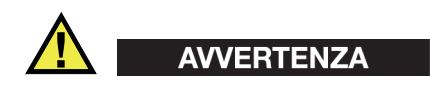

#### **Avvertenza del sistema elettrico**

Lo strumento deve essere collegato solamente a una presa di corrente del tipo indicato sull'etichetta segnaletica.

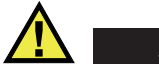

#### **ATTENZIONE**

Evident non può garantire la sicurezza elettrica dell'apparecchiatura se si utilizza un cavo di alimentazione non dedicato ai prodotti Evident.

# <span id="page-15-0"></span>**Precauzioni per le batterie**

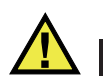

## **ATTENZIONE**

- Prima di smaltire una batteria, verificare e osservare la legislazione locale vigente.
- Quando vengono impiegate le batterie agli ioni di litio, il loro trasporto è disciplinato in accordo alle norme delle Nazioni Unite contenute nel documento *United Nations Recommendations on the Transport of Dangerous Goods* (Raccomandazioni delle Nazioni Unite sul trasporto di merci pericolose). I governi, le organizzazioni intergovernativa e altre organizzazioni internazionali dovrebbero conformarsi ai principi contenuti in queste norme in modo da consentire una concordanza internazionale in questo settore. Queste organizzazioni internazionali includono l'organizzazione Internazionale dell'aviazione Civile (ICAO), l'Associazione Internazionale di Trasporto Aereo (IATA), l'Organizzazione Marittima Internazionale (IMO) e il Dipartimento dei Trasporti degli Stati Uniti (USDOT), l'Organismo dei Trasporti del Canada (TC) e altre organizzazioni. Prima di trasportare batterie agli ioni di litio, contattare l'operatore che si occupa del trasporto e richiedere la conferma delle norme vigenti.
- Solamente per la California (USA):

Lo strumento può contenere una batteria CR. La batteria CR contiene perclorato, pertanto potrebbero essere necessarie delle precauzioni supplementari. Riferirsi al seguente sito per maggiori informazioni: <http://www.dtsc.ca.gov/hazardouswaste/perchlorate>

- Non aprire, schiacciare o forare le batterie. Questo potrebbe causare degli infortuni.
- Non bruciare le batterie. Tenere le batterie lontane dal fuoco o da altre fonti di calore intenso. L'esposizione delle batterie a temperature estreme (oltre 80 °C) potrebbe causare un'esplosione e infortuni.
- Non lasciar cadere, urtare o manipolare incautamente in altro modo le batterie, in quanto si potrebbe provocare la fuoriuscita del contenuto corrosivo ed esplosivo delle celle.
- Non cortocircuitare mai i terminali delle batterie. Un cortocircuito potrebbe causare infortuni e danneggiare gravemente le batterie rendendole inutilizzabili.
- Non esporre le batteria a umidità o pioggia per evitare il rischio di scosse elettriche.
- Usare solamente un alimentatore esterno approvato da Evident per caricare le batterie.
- Usare solamente le batterie fornite da Evident.
- Non conservare mai batterie con una carica residua inferiore al 40%. Ricaricare le batterie tra il 40% e l'80% della sua capacità prima di riporle.
- Mantenere la carica delle batterie riposte tra il 40% e l'80%.
- Non lasciare mai le batterie nello strumento Magna-Mike 8600 se si prevede di riporre lo strumento.

### <span id="page-16-0"></span>**Norme per la spedizione di prodotti dotati di batterie agli ioni di litio**

#### IMPORTANTE

Quando vengono spedite le batterie agli ioni di litio, assicurarsi di rispettare le norme di trasporto locali.

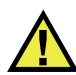

### **AVVERTENZA**

Le batterie danneggiate non possono essere spedite con modalità ordinarie; non spedire batterie danneggiate a Evident. Contattare il proprio rappresentante locale Evident o un esperto in smaltimento di apparecchiature.

### <span id="page-16-1"></span>**Smaltimento dell'apparecchiatura**

Prima di provvedere allo smaltimento del Magna-Mike 8600, verificare e osservare la legislazione locale vigente.

# <span id="page-17-0"></span>**BC (caricabatteria — California, USA)**

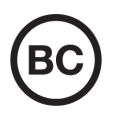

Il marchio BC indica che il prodotto è stato testato e risulta conforme con la *Appliance Efficiency Regulations* (Norme di efficienza delle apparecchiature elettroniche) come contenuto nella normativa della California Titolo 20, Sezioni 1601-1608 per i sistemi dotati di batterie. Il caricabatteria interno di questo strumento è stato testato e certificato in conformità ai requisiti della Commissione per l'energia della California (CEC); questo strumento è elencato nel database (T20) della CEC online.

# <span id="page-17-1"></span>**CE (Comunità Europea)**

Questo strumento è conforme con le esigenze della direttiva 2014/30/EU relativa alla compatibilità elettromagnetica, della direttiva 2014/35/EU relativa alla bassa tensione e della direttiva 2015/863/EU relativa alle limitazioni delle sostanze pericolose (RoHS). Il marchio CE indica che il prodotto è conforme a tutte le direttive pertinenti della Comunità Europea.

# <span id="page-17-2"></span>**UKCA (Gran Bretagna)**

UK

CE

Questo strumento è conforme con le esigenze della Normativa per la compatibilità elettromagnetica del 2016, della Normativa per le apparecchiature elettriche (Sicurezza) 2016 e delle Limitazioni d'uso di determinate sostanze pericolose relativamente alle Normative per le apparecchiature elettriche e elettroniche 2012. Il marchio UKCA indica la conformità con le suddette direttive.

# <span id="page-18-0"></span>**RCM (Australia)**

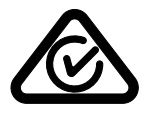

Il marchio RCM (*Regulatory Compliance Mark*) di conformità alle normative indica che il prodotto è conforme a tutte le normative pertinenti e che è stato registrato presso l'ACMA (*Australian and Media Authority*) per una distribuzione nel mercato australiano.

# <span id="page-18-1"></span>**Direttiva RAEE**

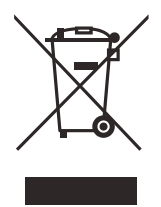

In conformità alla Direttiva Europea 2012/19/CE in merito ai rifiuti di apparecchiature elettriche ed elettroniche (RAEE), questo simbolo indica che il prodotto non è assimilabile al rifiuto urbano indifferenziato e deve essere smaltito separatamente. Contattare il distributore Evident locale per conoscere i sistemi di restituzione e di raccolta differenziata disponibili nel proprio paese.

# <span id="page-18-2"></span>**Direttiva China RoHS**

*China RoHS* è il termine utilizzato generalmente nell'industria per indicare le normative introdotte dal Ministero dell'industria informatica (MII) della Repubblica Popolare Cinese per il controllo dell'inquinamento generato dai prodotti elettronici per l'informazione.

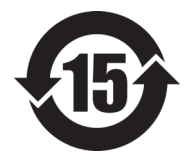

Il marchio China RoHS indica il periodo di utilizzo del prodotto senza danni per l'ambiente (*Environmental Friendly Usage Period* - EFUP). L'EFUP indica il numero di anni durante i quali un elenco di determinate sostanze non vengono rilasciate nell'ambiente o non si deteriorano all'interno del prodotto. L'EFUP per il Magna-Mike 8600 è stato fissato a 15 anni.

<span id="page-18-3"></span>**Nota**: Il periodo di utilizzo del prodotto compatibile con l'ambiente (EFUP) non può essere interpretato come il periodo che assicura la funzionalità e la performance dello strumento.

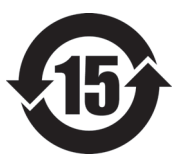

标志

本标志是根据 " 电器电子产品有害物质限制使用管理办法 " 以及 " 电子电气产品有害物质限制使用标识要求 " 的规定, 适用于在中国销售的电器电子产品上的电器电子产品有害物 质使用限制标志。

电器电子产品有 害物质限制使用 (注意)电器电子产品有害物质限制使用标志内的数字为在 正常的使用条件下有害物质等不泄漏的期限,不是保证产品 功能性能的期间。

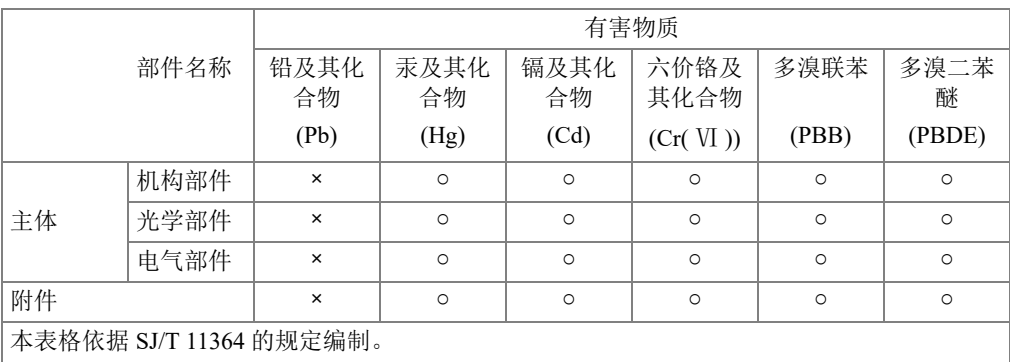

产品中有害物质的名称及含量

○:表示该有害物质在该部件所有均质材料中的含量均在 GB/T26572 规定的限量要求以下。

×:表示该有害物质至少在该部件的某一均质材料中的含量超出 GB/T26572 规定的限量要求。

### <span id="page-19-0"></span>**Commissione coreana per le comunicazioni (KCC)**

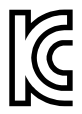

Si informano i rivenditori e i clienti che questo prodotto è compatibile con l'uso di apparecchiature elettromagnetiche sul luogo di lavoro (classe A). Tale prodotto può essere usato all'esterno delle abitazioni. Questo strumento è conforme ai requisiti EMC per la Corea.

Il codice MSIP per lo strumento è il seguente: MSIP-REM-OYN-MM8600.

이 기기는 업무용 환경에서 사용할 목적으로 적합성평가를 받은 기기로서 가정용 환 경에서 사용하는 경우 전파간섭의 우려가 있습니다 .

# <span id="page-20-0"></span>**Conformità alla normativa concernente la compatibilità elettromagnetica**

Questa apparecchiatura genera, usa e diffonde onde con frequenza radio. Se l'apparecchiatura non viene installata e usata seguendo le procedure descritte nel manuale d'uso, potrebbero verificarsi delle interferenze dannose per le comunicazioni radio. In conformità alle specifiche della direttiva EMC, il Magna-Mike 8600 è stato testato e risultato conforme ai limiti previsti di un dispositivo industriale.

# <span id="page-20-1"></span>**Conformità FCC (USA)**

#### NOTA

Questo prodotto è stata testato e riconosciuto conforme ai limiti definiti per i dispositivi digitali di Classe A, in accordo alla normativa FCC Sezione 15. Questi limiti sono concepiti per fornire una protezione sufficiente alle interferenze dannose quando il prodotto viene usato in un ambito commerciale. Questo prodotto genera, usa e può diffondere emissioni di radiofrequenza. Se il prodotto non è installato e usato in conformità alle istruzioni del presente manuale, potrebbero essere generate delle interferenze dannose per le comunicazioni radio. Il funzionamento di questo prodotto in un'area residenziale potrebbe causare delle interferenze dannose. In tal caso, l'utente dovrà correggere l'interferenza a proprie spese.

#### IMPORTANTE

Cambiamenti o modifiche non espressamente approvate dal soggetto responsabile della conformità potrebbero annullare il diritto dell'utente ad operare con il prodotto.

#### **Dichiarazione di conformità del fornitore FCC**

Con la presente si dichiara che il prodotto,

Nome del prodotto: Magna-Mike 8600 Modello: Magna-Mike 8600-MR/Magna-Mike 8600-CW

è conforme alle seguenti specifiche:

Normativa FCC Sezione 15, Sottosezione B, Paragrafo 15.107 e Paragrafo 15.109

Informazioni supplementari:

Questo strumento è conforme alla normativa FCC Sezione 15. Il funzionamento è soggetto alle due seguenti condizioni:

- (1) Questo strumento potrebbe non causare interferenze dannose.
- (2) Questo strumento deve contemplare la possibilità di ricevere interferenze, incluse quelle che potrebbero causare un funzionamento non ottimale.

Nome del soggetto responsabile:

EVIDENT SCIENTIFIC INC.

Indirizzo:

48 Woerd Avenue, Waltham, MA 02453, USA

Numero di telefono:

+1 781-419-3900

# <span id="page-21-0"></span>**Conformità ICES-001 (Canada)**

This Class A digital apparatus complies with Canadian ICES-001.

Cet appareil numérique de la classe A est conforme à la norme NMB-001 du Canada.

# <span id="page-21-1"></span>**Informazioni sulla garanzia**

Evident garantisce che questo prodotto Evident è privo di difetti di fabbricazione e nei materiali per un periodo di tempo e alle condizioni specificate nel documento [Terms](https://www.olympus-ims.com/it/terms/)  [and Conditions d](https://www.olympus-ims.com/it/terms/)isponibile nel sito web https://www.olympus-ims.com/it/terms/.

La garanzia Evident copre solamente gli strumenti utilizzati in modo corretto, seguendo le indicazioni contenute in questo manuale d'uso, e che non abbiano subito un uso eccessivo, tentativi di riparazione o modifiche non autorizzate.

Controllare attentamente lo strumento al momento del ricevimento per verificare la presenza di danni, interni o esterni, verificatesi durante il trasporto. Segnalare immediatamente i danni al trasportatore poiché è generalmente responsabile di tali danni. Conservare l'imballaggio, la bolla di accompagnamento e gli altri eventuali documenti di trasporto per il reclamo. Successivamente avere informato il trasportatore, contattare Evident per avere assistenza nella preparazione del reclamo ed in modo che si possa provvedere, se necessario, alla sostituzione dell'apparecchio. Questo manuale d'uso descrive il corretto utilizzo del prodotto Evident. Tuttavia, le informazioni contenute all'interno sono considerate solamente come un supporto all'apprendimento, e non dovrebbero essere utilizzate per speciali applicazioni senza controlli indipendenti e/o verifiche effettuate dall'operatore o da tecnici specializzati. Tali controlli indipendenti sulle procedure risultano tanto più importanti quanto più la criticità dell'applicazione è elevata. Per tali motivi, non possiamo garantire, in maniera esplicita o implicita, che le tecniche, esempi e procedure descritte nel manuale siano coerenti con gli standard industriali e che possano consentire speciali applicazioni.

Evident si riserva il diritto di modificare tutti i prodotti senza incorrere nell'obbligo di modificare anche i prodotti già fabbricati.

### <span id="page-22-0"></span>**Assistenza tecnica**

Evident si impegna a fornire un servizio clienti e un supporto tecnico della più elevata qualità. In caso di difficoltà durante l'uso dei nostri prodotti o di funzionamento non conforme a quanto descritto nella documentazione, consultare il manuale d'uso, quindi, se il problema persiste, contattare il nostro Servizio di assistenza post-vendita. Per trovare il centro di assistenza più vicino, consultare la relativa pagina nel sito web di Evident Scientific.

# **Introduzione**

Questo manuale d'uso fornisce istruzioni operative sul Misuratore di spessori Magna-Mike 8600 Evident in grado di effettuare misure su materiali non ferrosi. Le informazioni in questo manuale sono organizzate in modo da fornire dettagli sulla tecnologia, aspetti di sicurezza, componenti hardware e software. Vengono riportati degli esempi per aiutare l'utente ad acquisire una certa pratica con le funzioni dello strumento.

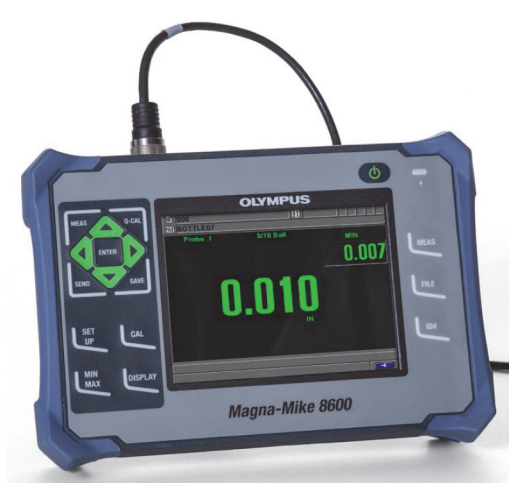

**Figure i-1 Misuratore di spessore Magna-Mike 8600**

# <span id="page-26-0"></span>**1. Panoramica dello strumento**

Questo capitolo presenta una breve panoramica sui principali aspetti concernenti il funzionamento del Magna-Mike 8600.

# <span id="page-26-1"></span>**1.1 Principi operativi**

Il Magna-Mike 8600 di Evident è un misuratore di spessori leggero e di ridotte dimensioni. È concepito per eseguire rapidamente misure precise e ripetibili di materiali quali la plastica, il vetro, l'alluminio, il titanio e i compositi. La tecnologia del misuratore si basa sul principio dell'Effetto Hall. Lo spessore della parete è misurata posizionando un piccolo target di acciaio (sfera, disco o filo) su un lato del pezzo da misurare e la sonda magnetica sul lato opposto. Il Magna-Mike 8600 misura con precisione la distanza tra l'estremità della sonda e il target. Tale distanza corrisponde allo spessore della parete.

La sonda contiene un potente magnete ed un dispositivo elettronico semiconduttore noto come sensore a Effetto Hall. Esso risponde ai cambiamenti del campo magnetico variando la tensione che lo strumento rileva. Un target come una piccola sfera di acciaio deflette il campo magnetico generato dal magnete della sonda, aumentandone l'effetto con il diminuire della distanza. Poiché lo spessore del pezzo da misurare (in altri termini equivale alla distanza tra il target e l'estremità della sonda) cambia, la tensione nel sensore a Effetto Hall varierà in modo prevedibile. Una volta che lo strumento è stato calibrato per una particolare sonda e target, questi cambiamenti di tensione possono essere convertiti in letture di spessore attraverso un algoritmo software che impiega la curva di calibrazione definita. Le misure sono accurate fino al ± 1% di spessore (in funzione del tipo di sonda e target) quando il Magna-Mike 8600 viene usato seguendo le istruzioni del presente manuale.

# <span id="page-27-0"></span>**1.2 Contenuto della confezione**

Il Magna-Mike 8600 (vedere [Figura 1-1 a pagina 29\)](#page-28-0) è distribuito con diversi accessori:

- Kit di calibrazione standard (codice fabbricante Evident: 86ACC-KIT [U8771068]); oppure kit di calibrazione a intervallo esteso (codice fabbricante Evident: 86ACC-ER-KIT [U8771069]) illustrato nella [Figura 1-2 a pagina 29](#page-28-1); oppure kit di calibrazione per sonda a basso profilo (codice fabbricante Evident: 86ACC-PR3- KIT [Q7800005]).
- Caricabatterie-alimentatore (codice fabbricante Evident: EP-MCA-X), dove "X" si riferisce al tipo di cavo di alimentazione CA (vedere [Tabella 24 a pagina 175\)](#page-174-1).
- Cavo di alimentazione CA.
- Valigia di trasporto (codice fabbricante Evident: 600-TC [U8780294]).
- *Guida introduttiva* (codice fabbricante Evident: DMTA-10028-01IT [U8778551]).
- *Magna-Mike 8600 Manuale d'uso* su CD-ROM (codice fabbricante Evident: 8600- MAN-CD [U8778535]).
- Programma d'interfaccia su CD-ROM (codice fabbricante Evident: WINXL [U8774010]).
- Sonda e cavo (vedere [Tabella 25 a pagina 177](#page-176-0)).

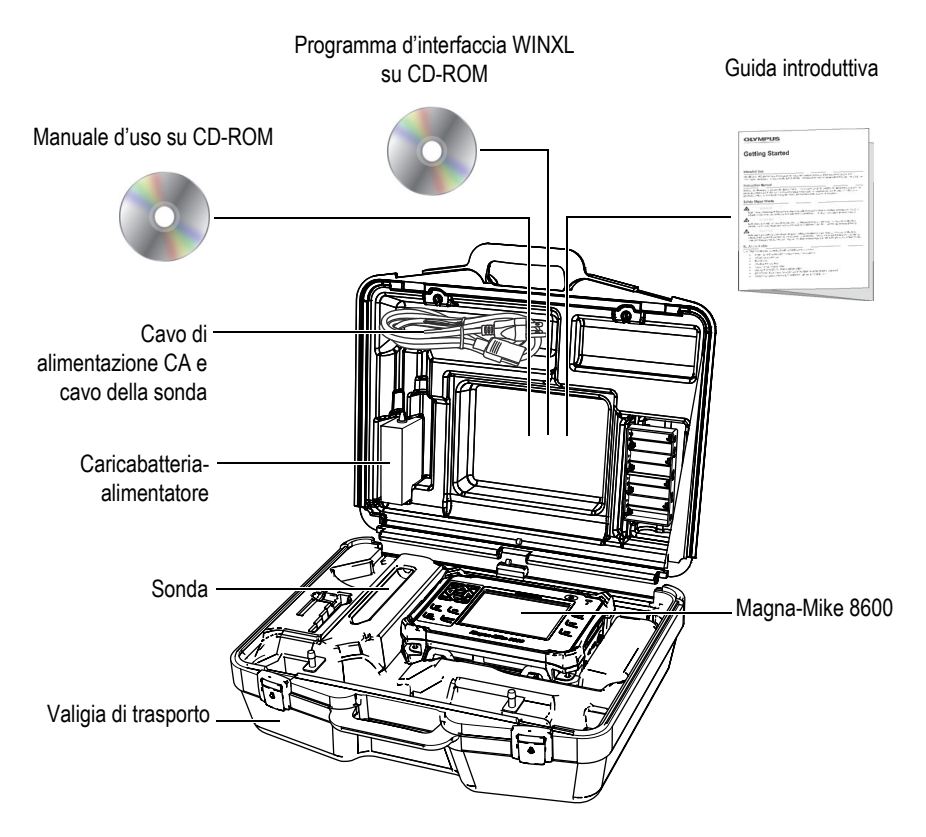

**Figura 1-1 Contenuto della valigia di trasporto**

<span id="page-28-1"></span><span id="page-28-0"></span>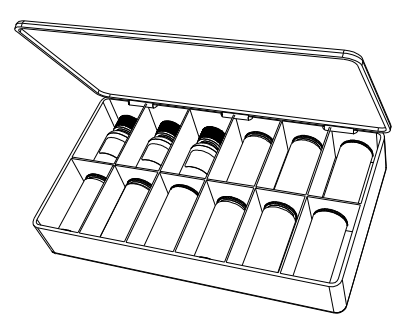

**Figura 1-2 Il kit di calibrazione standard o a intervallo esteso**

Per un elenco degli accessori opzionali, riferirsi all'Appendice [B a pagina 175.](#page-174-2)

### <span id="page-29-0"></span>**1.3 Connettori**

La [Figura 1-3 a pagina 30](#page-29-2) illustra le connessioni del Magna-Mike 8600 con il caricabatterie-alimentatore, la scheda microSD e un PC.

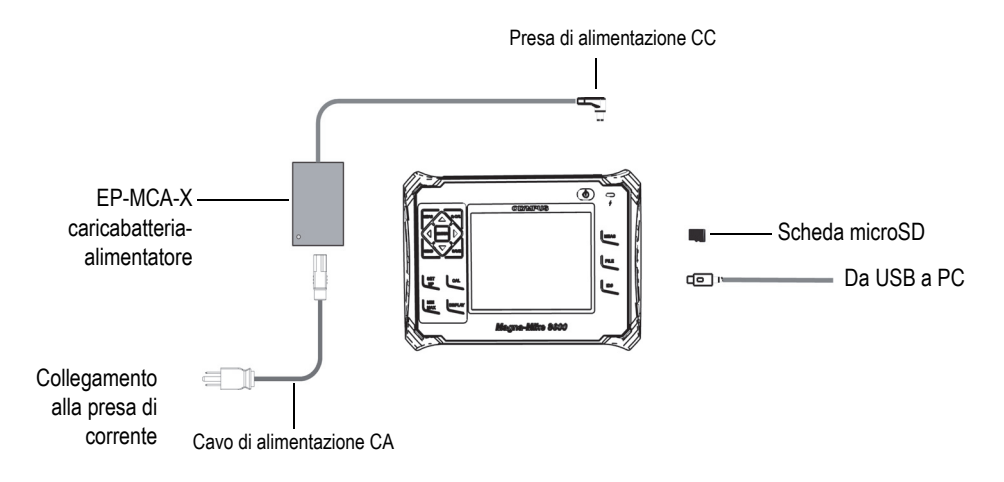

**Figura 1-3 Le connessioni del Magna-Mike 8600**

<span id="page-29-2"></span>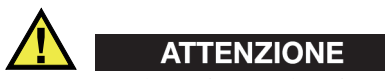

Per evitare il verificarsi di infortuni o danni allo strumento, utilizzare solamente il cavo di alimentazione CA distribuito con il Magna-Mike 8600. Non usare il cavo di alimentazione con altri prodotti.

<span id="page-29-1"></span>I connettori di alimentazione CC, PROBE (sonda) e/o FOOT SWITCH (interruttore a pedale) sono situati sul lato superiore del Magna-Mike 8600 (vedere [Figura 1-4 a](#page-30-0)  [pagina 31](#page-30-0)).

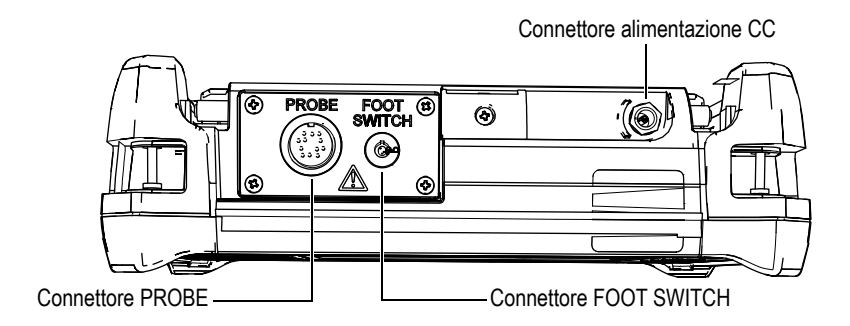

**Figura 1-4 I connettori del lato superiore**

<span id="page-30-0"></span>La porta USB e lo slot della scheda di memoria microSD rimovibile sono situati nel lato destro dello strumento, protetti dallo sportellino I/O (vedere [Figura 1-5 a](#page-30-1)  [pagina 31](#page-30-1)).

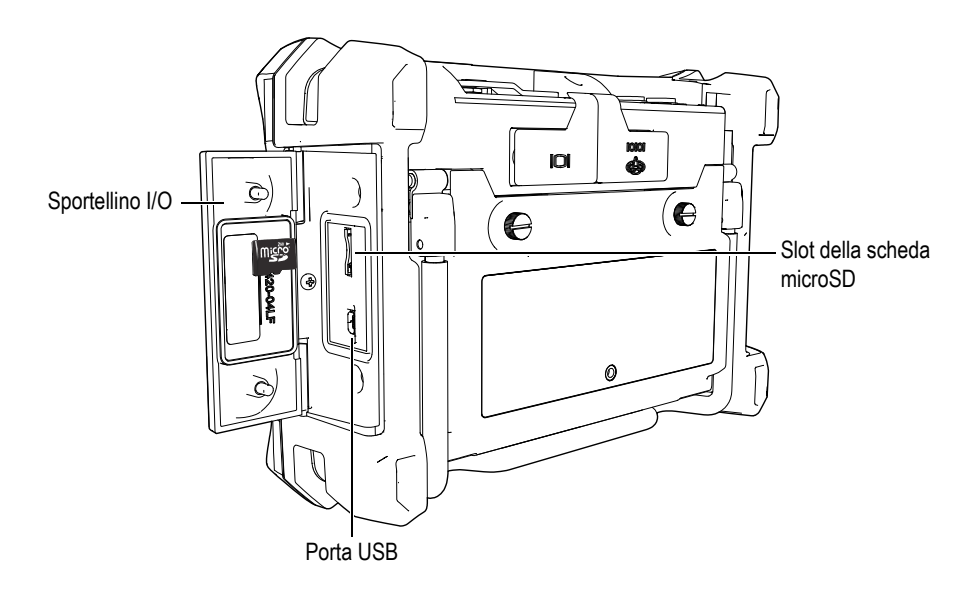

**Figura 1-5 I connettori protetti dallo sportellino I/O**

<span id="page-30-1"></span>I connettori RS-232 e VGA Out sono situati nell'area superiore della parte posteriore dello strumento (vedere [Figura 1-6 a pagina 32\)](#page-31-1). Una protezione in gomma protegge ogni connettore.

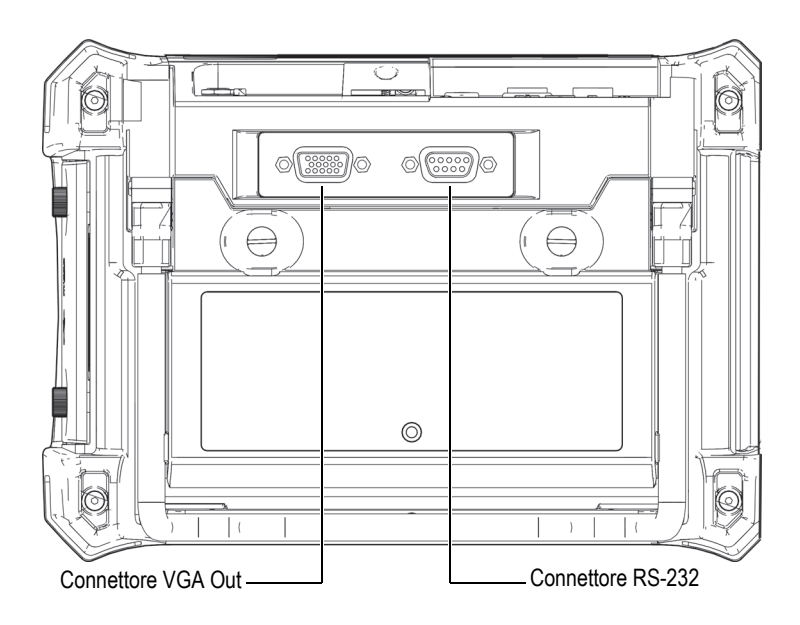

**Figura 1-6 I connettori RS-232 e VGA Out**

# <span id="page-31-1"></span><span id="page-31-0"></span>**1.4 Alimentazione**

Il Magna-Mike 8600 è concepito per funzionare avvalendosi di tre modi di alimentazione:

- Direttamente dal caricabatterie-alimentatore del Magna-Mike 8600
- Mediante l'opzionale batteria interna agli ioni di litio
- Mediante l'opzionale supporto per le pile alcaline

Premere (b) per accendere il Magna-Mike 8600 (vedere [Figura 1-7 a pagina 33](#page-32-1)). Premendo una volta il tasto, lo strumento emette un segnale acustico, dopodiché apparirà la schermata di avvio e verrà emesso un secondo segnale acustico circa cinque secondi dopo.

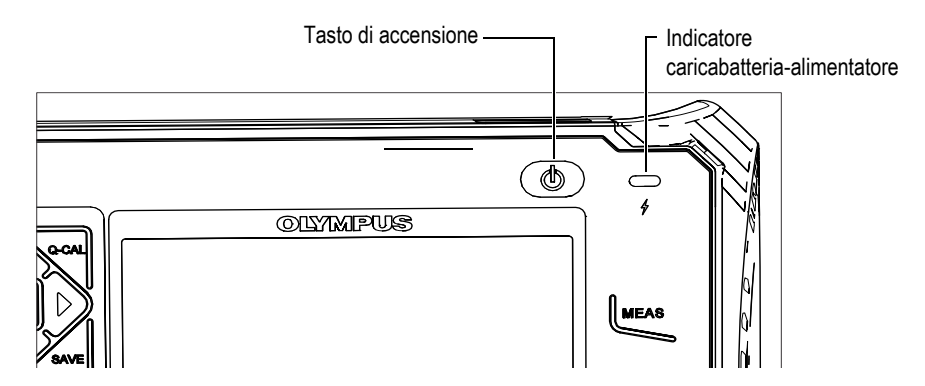

<span id="page-32-1"></span>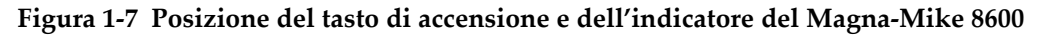

### <span id="page-32-0"></span>**1.4.1 Caricabatteria-alimentatore**

Il caricabatterie-alimentatore del Magna-Mike 8600 è distribuito con lo strumento. Il caricabatterie-alimentatore rappresenta la modalità di alimentazione principale del Magna-Mike 8600, con o senza le batterie installate. Esso viene inoltre usato per caricare l'opzionale batteria ricaricabile agli ioni di litio quando essa è installata nello strumento. Un indicatore del caricabatterie-alimentatore, situato nella parte frontale dello strumento, visualizza lo stato corrente del caricabatterie-alimentatore.

#### **Per collegare il caricabatterie-alimentatore**

1. Collegare il cavo di alimentazione CA al caricabatterie-alimentatore e a una presa di corrente appropriata (vedere [Figura 1-8 a pagina 34](#page-33-0)).

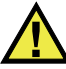

### **ATTENZIONE**

Per evitare il verificarsi di infortuni o danni allo strumento, utilizzare solamente il cavo di alimentazione CA distribuito con il Magna-Mike 8600. Non utilizzare il cavo di alimentazione CA con altri prodotti.

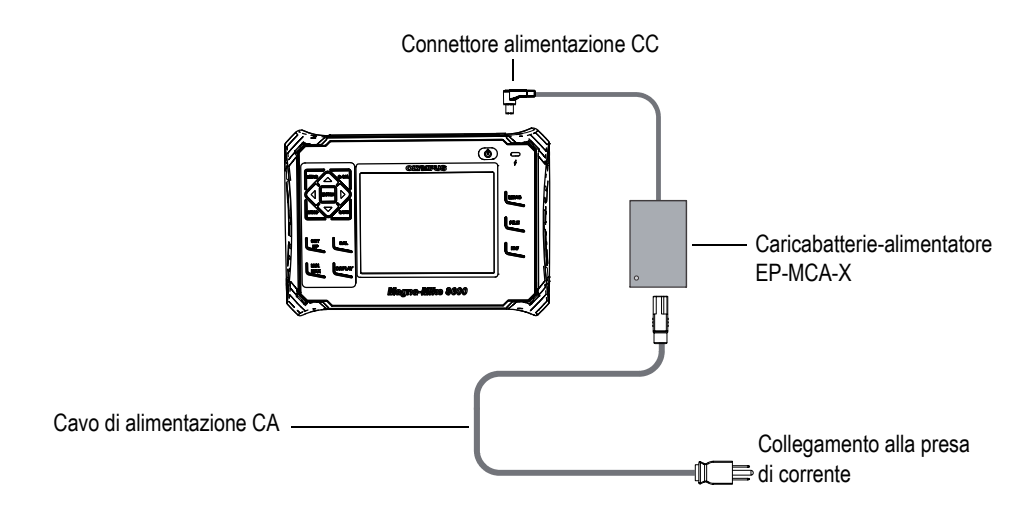

**Figura 1-8 Collegamento del caricabatterie-alimentatore**

- <span id="page-33-0"></span>2. Sollevare la protezione in gomma che copre il connettore CC nella parte superiore del Magna-Mike 8600.
- 3. Collegare il cavo di alimentazione CC del caricabatterie-alimentatore al connettore situato nella parte superiore del Magna-Mike 8600 (vedere [Figura 1-9 a](#page-34-1)  [pagina 35](#page-34-1)).

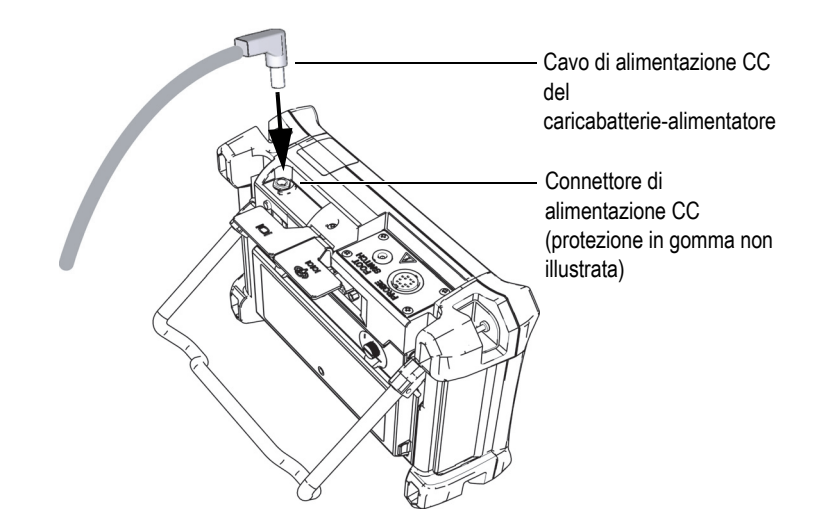

**Figura 1-9 Collegamento alla presa di alimentazione CC**

<span id="page-34-1"></span>Lo stato di alimentazione del caricabatterie-alimentatore e la condizione di carica della batteria sono entrambi indicati nella parte frontale del Magna-Mike 8600 e nell'interfaccia utente (vedere [Tabella 1 a pagina 35\)](#page-34-2).

<span id="page-34-0"></span>**Tabella 1 Stati dell'indicatore della batteria e del caricabatterie** 

<span id="page-34-2"></span>

| Spia dello<br>stato<br>dell'indicatore<br>del<br>caricabatteria-<br>alimentatore | Collegato alla<br>rete elettrica | Significato dell'indicatore                        | Indicatore<br>batteria<br>(situato nella<br>parte in basso<br>a destra della<br>schermata) |
|----------------------------------------------------------------------------------|----------------------------------|----------------------------------------------------|--------------------------------------------------------------------------------------------|
| Rosso                                                                            | Sì                               | La batteria interna si sta caricando.              |                                                                                            |
| Spenta                                                                           | No                               | Il caricabatterie-alimentatore non è<br>collegato. |                                                                                            |

| Spia dello<br>stato<br>dell'indicatore<br>del<br>caricabatteria-<br>alimentatore | Collegato alla<br>rete elettrica | Significato dell'indicatore                                                                                                    | Indicatore<br><b>batteria</b><br>(situato nella<br>parte in basso<br>a destra della<br>schermata) |
|----------------------------------------------------------------------------------|----------------------------------|----------------------------------------------------------------------------------------------------|---------------------------------------------------------------------------------------------------|
| Verde                                                                            | Sì                               | La batteria interna è caricata<br>completamente.<br><b>OPPURE</b><br>Il caricabatterie-alimentatore è<br>connesso ma la batteria non è<br>installata. |                                                                                                   |

**Tabella 1 Stati dell'indicatore della batteria e del caricabatterie***(continua)*

### <span id="page-35-0"></span>**1.4.2 Opzionale batteria agli ioni di litio**

Il Magna-Mike 8600 è in genere usato come strumento da tavolo e continuamente alimentato attraverso il caricabatterie-alimentatore distribuito con lo strumento. La batteria agli ioni di litio rappresenta una modalità opzionale di alimentazione del Magna-Mike 8600. La batteria agli ioni di litio dovrebbero assicurare un'operatività continua variabile tra le 15 e le 16 ore, se sottoposta a una manutenzione corretta e se lo strumento funziona in presenza di ordinarie condizioni di ispezione.

#### **Per installare o sostituire la batteria agli ioni di litio**

- 1. Sollevare il supporto dello strumento.
- 2. Nella parte posteriore dello strumento, allentare le due viti prigioniere che fissano lo sportello del vano batteria (vedere [Figura 1-10 a pagina 37\)](#page-36-1).
- 3. Rimuovere lo sportello del vano batteria (vedere [Figura 1-10 a pagina 37](#page-36-1)).
- 4. Rimuovere la batteria e/o installare la batteria nel vano batteria.
- 5. Assicurarsi che la guarnizione dello sportello vano batteria sia pulita ed in buone condizioni.
- 6. Installare lo sportello del vano batteria situato nella parte posteriore dello strumento e stringere le due viti prigioniere per completare l'installazione.
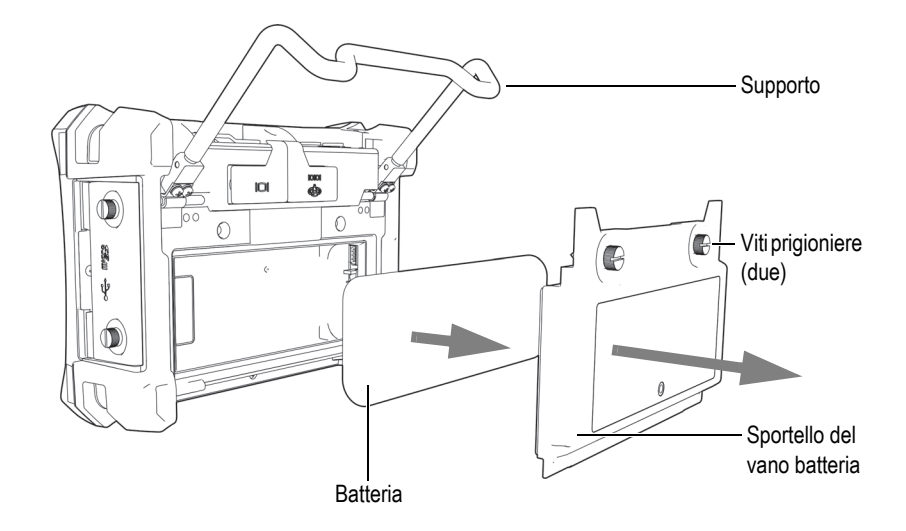

**Figura 1-10 Rimozione di una batteria agli ioni di litio**

## **1.4.3 Pile alcaline**

Il Magna-Mike 8600 possiede un opzionale supporto per pile (codice fabbricante Evident: 600-BAT-AA [U8780295]). Questo supporto alloggia 8 pile alcaline di tipo AA e viene usato quando una fonte di alimentazione CA non è disponibile e la batteria interna agli ioni di litio è scarica. Se lo strumento funziona in presenza di ordinarie condizioni di ispezione, le pile alcaline assicurano un'operatività continua minima di tre ore.

#### **Per installare il supporto per pile alcaline**

- 1. Sollevare il supporto dello strumento.
- 2. Allentare le due viti prigioniere che fissano lo sportello del vano batteria nella parte posteriore dello strumento e rimuovere lo sportello del vano batteria.
- 3. Se installata, rimuovere la batteria agli ioni di litio (vedere [Figura 1-11 a](#page-37-0)  [pagina 38](#page-37-0)).

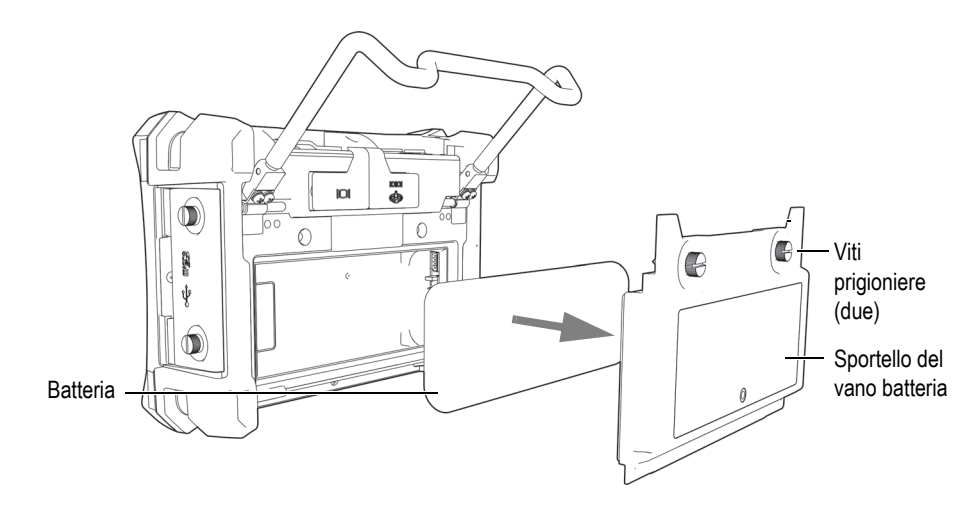

<span id="page-37-0"></span>**Figura 1-11 Rimozione dello sportello del vano batteria e della batteria agli ioni di litio**

- 4. Alloggiare le otto pile alcaline di tipo AA nell'opzionale supporto per pile alcaline.
- 5. Collegare il connettore del supporto per pile alcaline allo strumento.
- 6. Posizionare il supporto per pile alcaline nel vano batteria (vedere [Figura 1-12 a](#page-38-0)  [pagina 39](#page-38-0)).

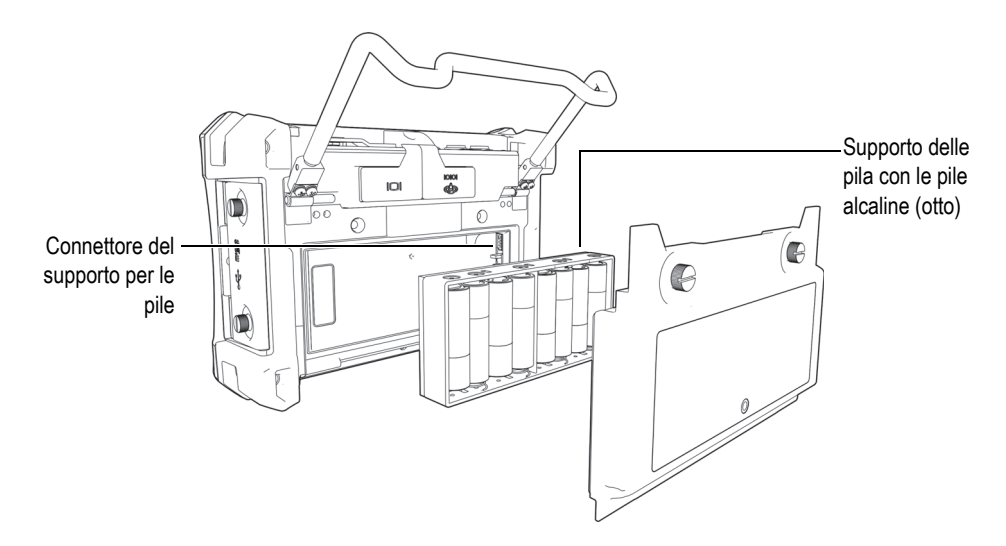

**Figura 1-12 Il supporto per le pile alcaline**

<span id="page-38-0"></span>7. Installare lo sportello del vano batteria nella parte posteriore dello strumento e stringere le due viti prigioniere.

### **NOTA**

Quando le pile alcaline sono installate nello strumento, l'indicatore della batteria nell'interfaccia utente visualizza l'indicazione **ALK**. Il caricabatterie-alimentatore non ricarica le pile alloggiate nel supporto delle pile alcaline.

# **1.5 Scheda microSD opzionale**

Una scheda microSD da 2 GB (codice fabbricante Evident: MICROSD-ADP-2GB [U8779307]) può essere installata nel Magna-Mike 8600.

#### **Per installare una scheda di memoria microSD rimovibile**

- 1. Rimuovere la scheda dalla sua confezione.
- 2. Allentare le due viti prigioniere e aprire lo sportellino I/O del Magna-Mike 8600 (vedere [Figura 1-13 a pagina 40\)](#page-39-0).

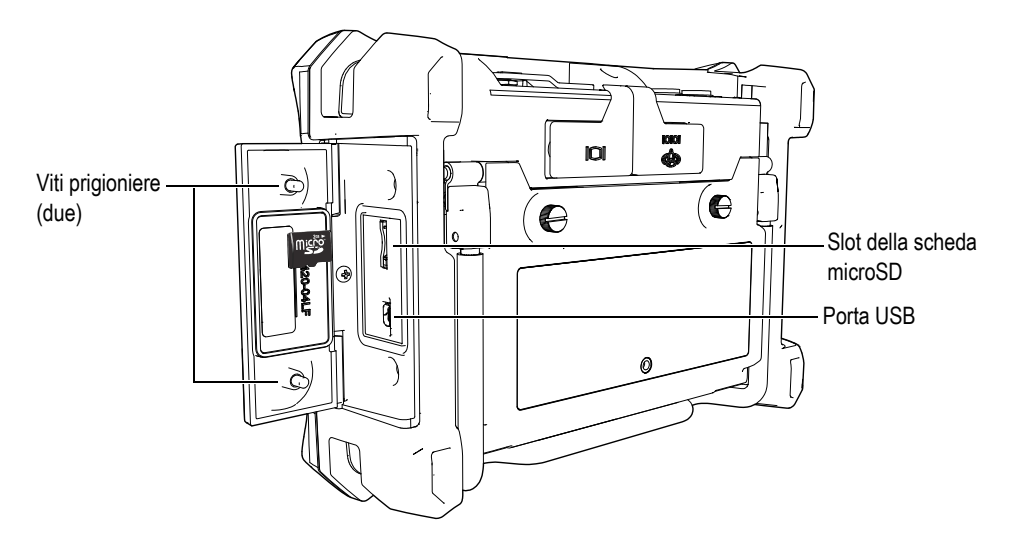

**Figura 1-13 Installazione della scheda microSD**

- <span id="page-39-0"></span>3. Orientare la scheda in modo che l'etichetta della microSD sia rivolta verso la parte posteriore dello strumento.
- 4. Inserire lentamente la scheda nello slot microSD fino ad udire uno scatto.

#### NOTA

Per rimuovere la scheda microSD, premere lentamente la scheda nello strumento ed in seguito rilasciare la scheda. Un meccanismo a molla espellerà parzialmente la scheda così da poter essere afferrata e rimossa dallo strumento.

# **1.6 Caratteristiche Hardware del Magna-Mike 8600**

Il Magna-Mike 8600 possiede molte caratteristiche hardware completamente nuove o migliorate rispetto ai precedenti modelli Magna-Mike. È importante conoscere le procedure d'uso e manutenzione delle parti hardware.

Questa sezione tratta i seguenti aspetti:

• "[Panoramica sull'hardware"](#page-40-0) a pagina [41](#page-40-0)

- "[Connettori](#page-46-0)" a pagina [47](#page-46-0)
- "[Varie caratteristiche hardware](#page-50-0)" a pagina [51](#page-50-0)
- "[Grado di protezione ambientale](#page-53-0)" a pagina [54](#page-53-0)

### <span id="page-40-0"></span>**1.6.1 Panoramica sull'hardware**

La [Figura 1-14 a pagina 41](#page-40-1) e [Figura 1-15 a pagina 42](#page-41-0) illustra il Magna-Mike 8600 identificandone le componenti principali.

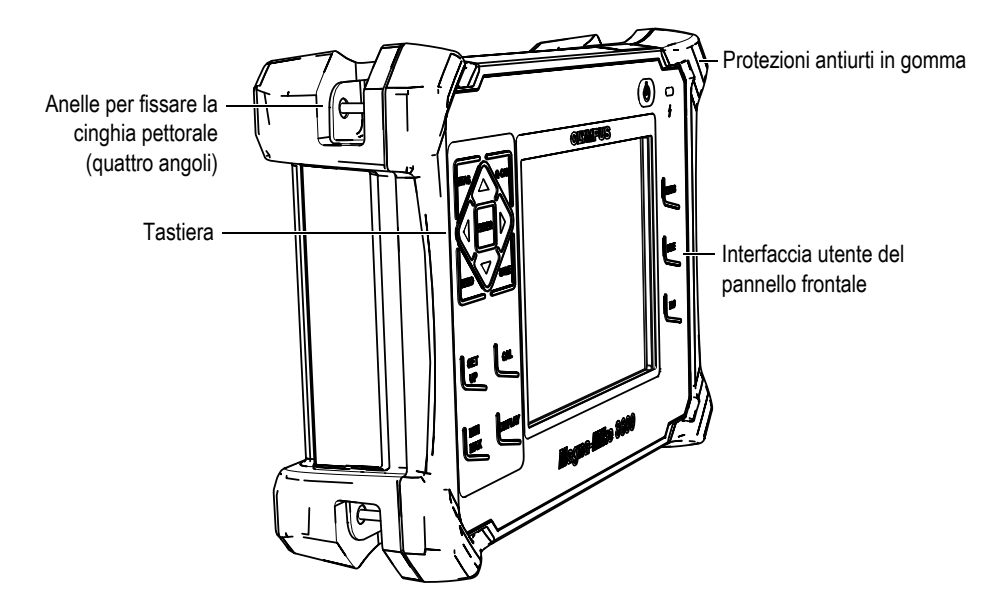

<span id="page-40-1"></span>**Figura 1-14 Panoramica sull'hardware Magna-Mike 8600 — Vista frontale**

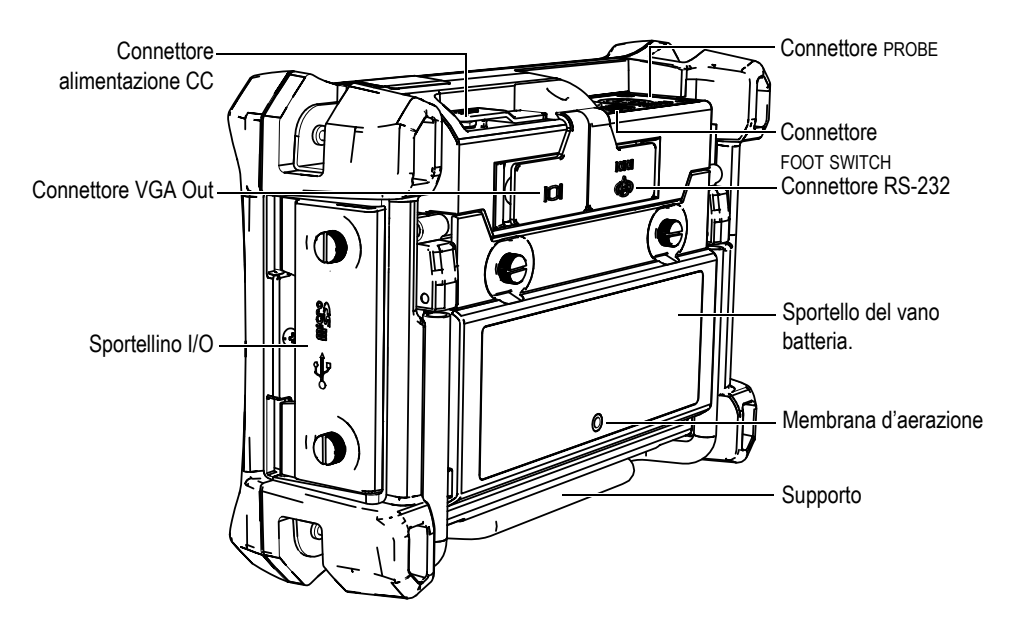

<span id="page-41-0"></span>**Figura 1-15 Panoramica sull'hardware Magna-Mike 8600 — Vista posteriore**

### **1.6.1.1 Configurazione tastiera**

La tastiera di navigazione rappresenta un elemento caratterizzante del misuratore di spessori Magna-Mike 8600. Le frecce su **[]**, giù **[]**, destra **[]** e sinistra **[]** nella tastiera di navigazione sono usate per navigare, selezionare i menu e per muoversi tra i diversi parametri di un menu.

Il Magna-Mike 8600 è dotato di un indicatore del caricabatteria-alimentatore ([Figura 1-16 a pagina 42](#page-41-1)) situata nel pannello frontale al di sopra del display.

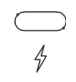

<span id="page-41-1"></span>**Figura 1-16 L'indicatore del caricabatteria-alimentatore nel pannello frontale**

Il pannello frontale del Magna-Mike 8600 è disponibile in diverse configurazioni, come illustrato nella [Figura 1-17 a pagina 43.](#page-42-0) Il tastierino è dotato di tasti ad accesso diretto e di frecce di navigazione. La configurazione del pannello frontale permette inoltre un accesso diretto dei parametri più usati e una regolazione semplice dei valori.

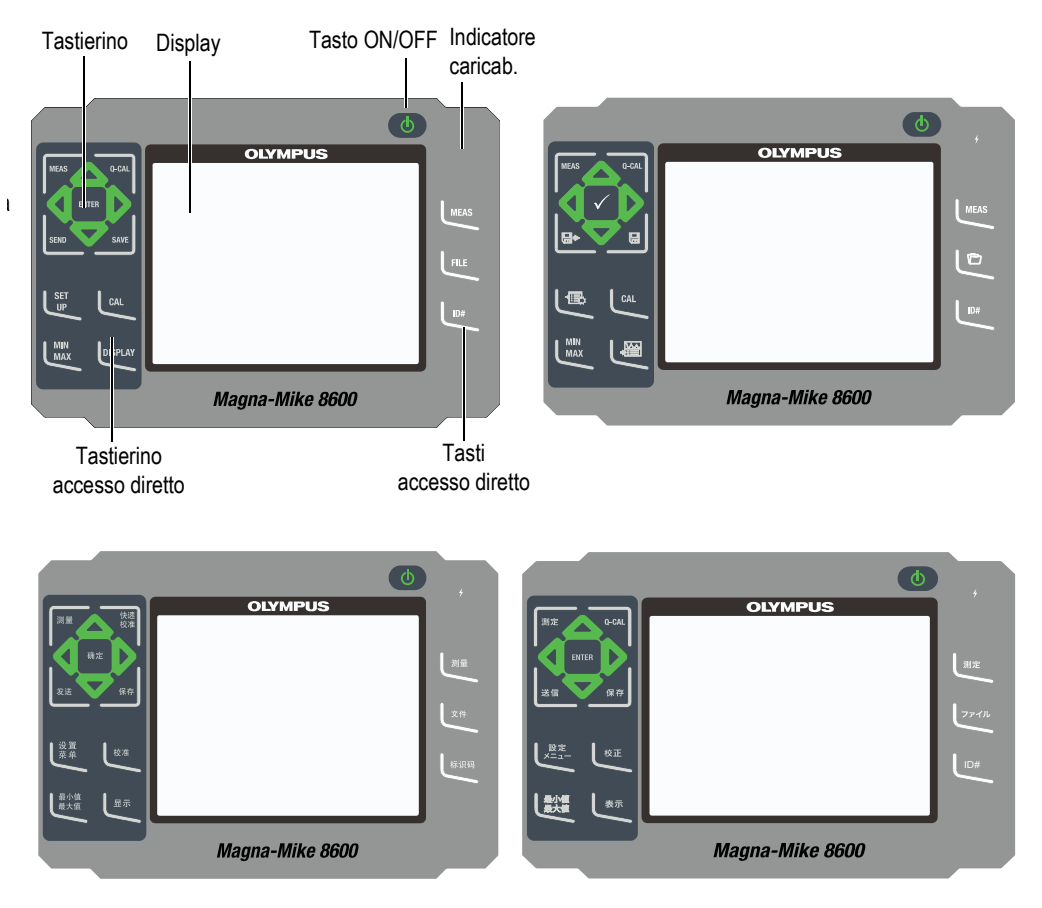

**Figura 1-17 La tastiera inglese, internazionale, cinese e giapponese**

### <span id="page-42-0"></span>**1.6.1.2 Funzioni della tastiera**

Le funzioni della tastiera del Magna-Mike 8600 sono le stesse per le tastiere inglese, internazionale, cinese e giapponese (vedere [Figura 1-17 a pagina 43\)](#page-42-0). Le funzioni sono le stesse per entrambi le tastiere. Nella tastiera internazionale i contrassegni

alfanumerici dei tasti sono sostituiti da pittogrammi. In questo documento, i tasti della tastiera sono indicati attraverso i contrassegni alfanumerici in inglese, in grassetto e tra parentesi quadre.

Ogni tasto indica una funzione. I tasti **[]**, **[]**, **[]** e **[]**, insieme al tasto **[ENTER]**, sono utilizzati per selezionare gli elementi dei menu, per selezionare i parametri delle schermate e per modificare i valori dei parametri. Utilizzare il tasto **[MEAS]** in qualunque momento per ritornare alla schermata di misura. La [Tabella 2 a pagina 44](#page-43-0)  descrive le funzioni dei tasti della tastiera del Magna-Mike 8600.

<span id="page-43-0"></span>

| Inglese      | Internazionale | Cinese   | Giapponese | Funzione                                                                                                    |
|--------------|----------------|----------|------------|----------------------------------------------------------------------------------------------------|
| <b>IMEAS</b> | MEAS           | 测量       | 测定         | $MEAS$ (misura) $-$<br>Completa<br>l'operazione in corso<br>e ritorna alla<br>schermata di misura.                                   |
| Q-CAL        | Q-CAL          | 快速<br>校准 | Q-CAL      | Q-CAL - Compensa<br>le variazioni causate<br>da moderati<br>cambiamenti della<br>temperatura o dei<br>campi magnetici<br>ambientali. |
| <b>SEND</b>  | ⊟⇔             | 发送       | 遂信         | $SEND - Invia la$<br>misura attiva ad un<br>dispositivo esterno<br>attraverso la<br>connessione RS-232 o<br>USB.                     |
| <b>SAVE</b>  | $\blacksquare$ | 保存       | 儑窱         | <b>SAVE</b> - Registra<br>una misura nel<br>datalogger con il<br>numero di ID<br>corrente.                                           |

**Tabella 2 Funzioni della tastiera** 

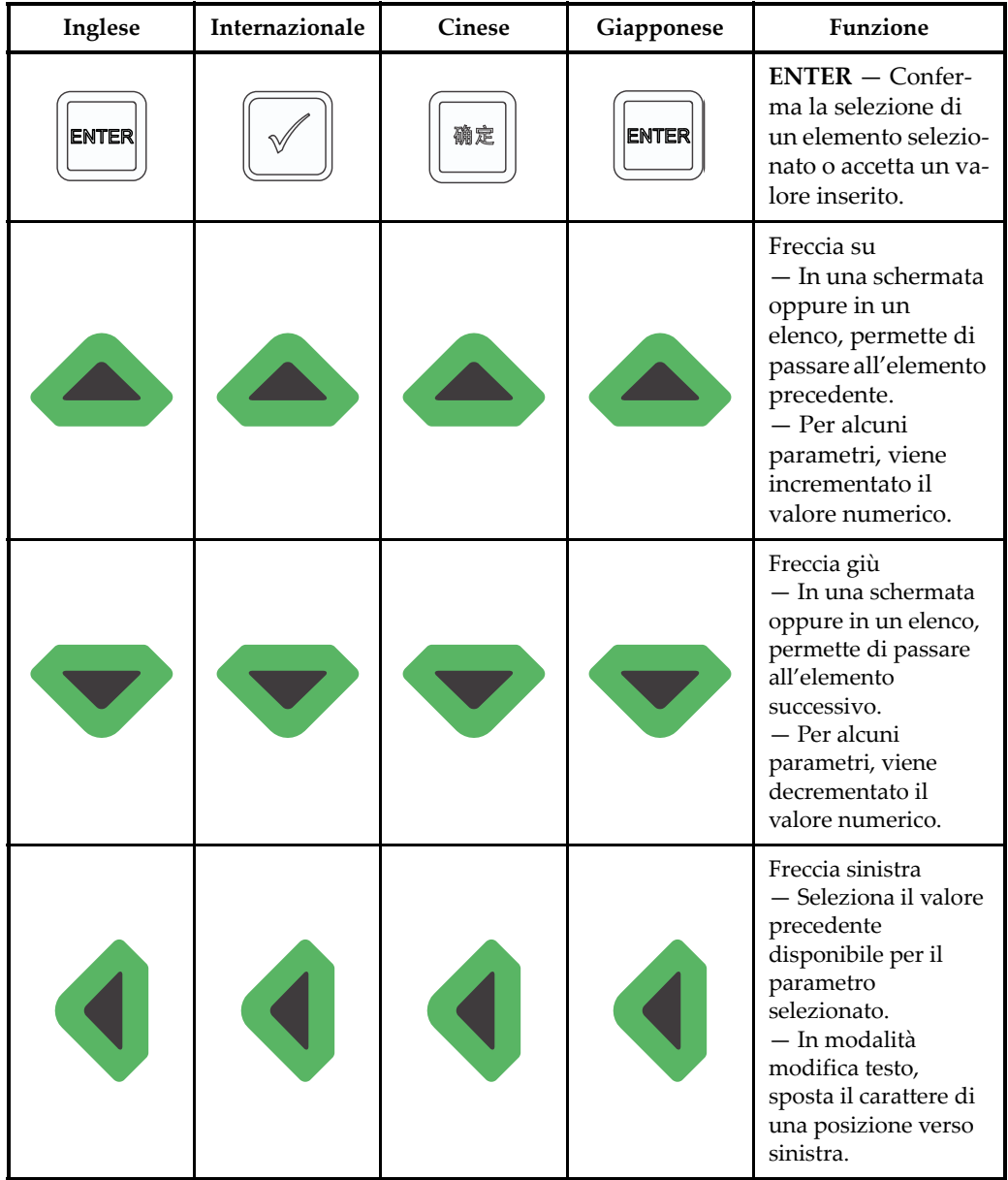

#### **Tabella 2 Funzioni della tastiera** *(continua)*

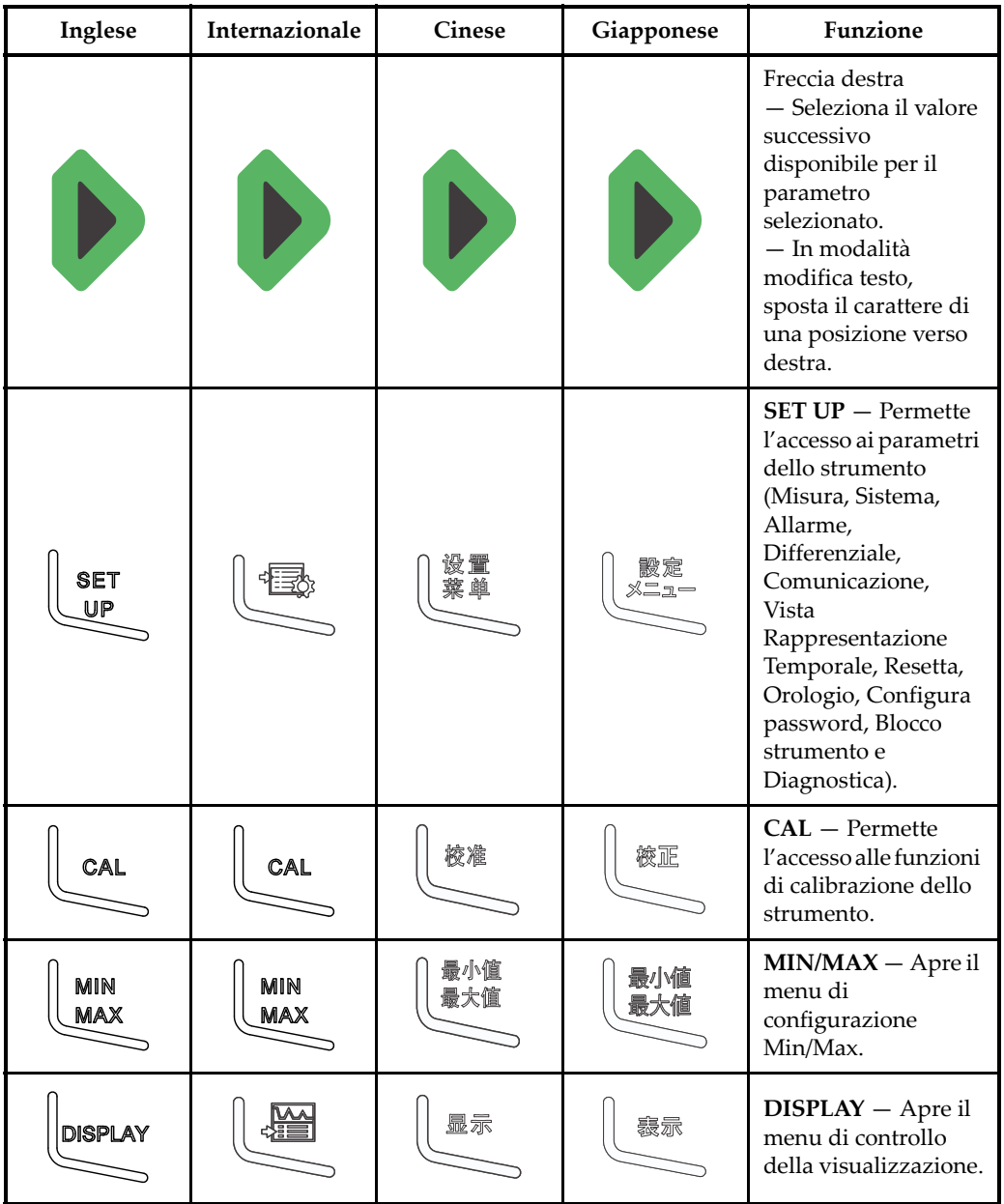

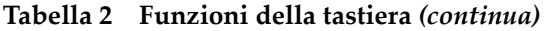

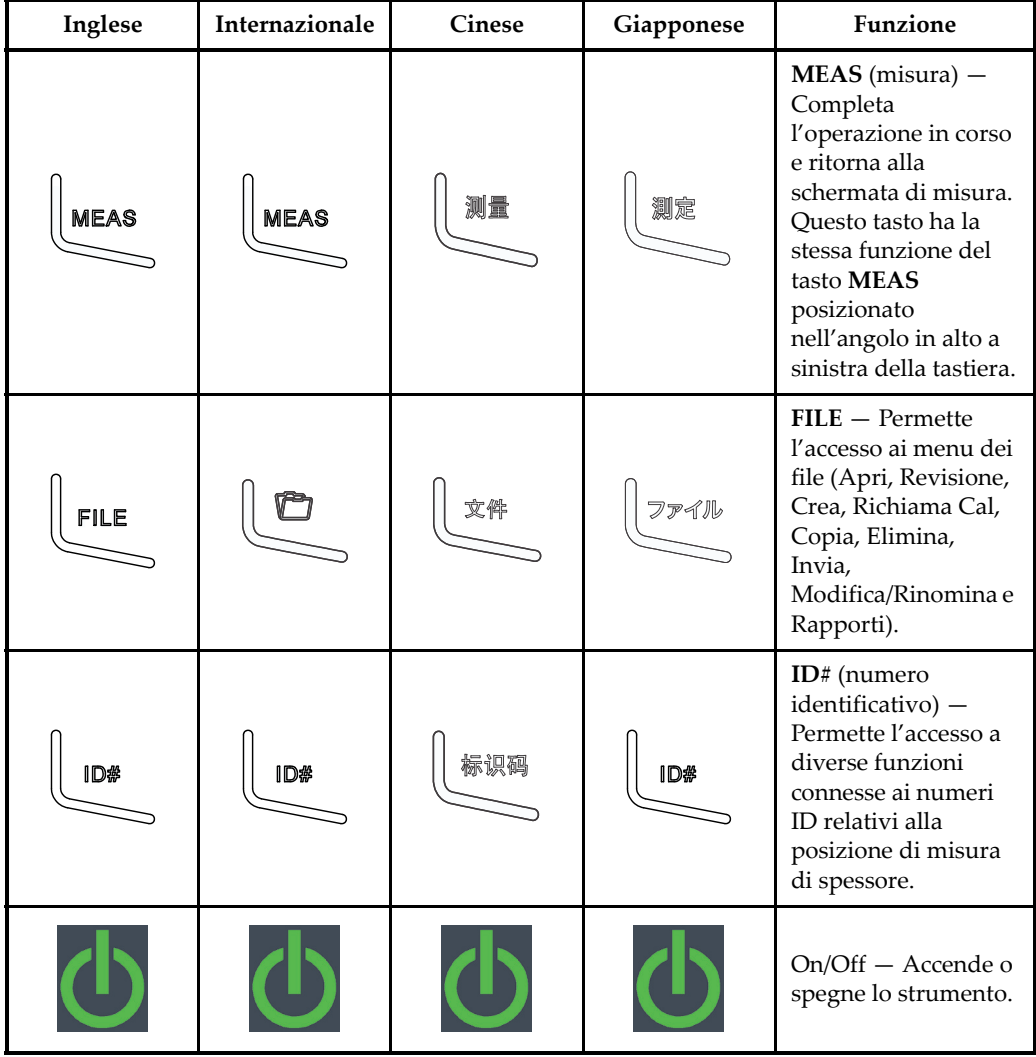

#### **Tabella 2 Funzioni della tastiera** *(continua)*

### <span id="page-46-0"></span>**1.6.2 Connettori**

Il Magna-Mike 8600 offre numerose connessioni. Le seguenti sezioni descrivono queste connessioni.

### **1.6.2.1 Connettore della sonda e dell'interruttore a pedale**

Il Magna-Mike 8600 è distribuito con un connettore della sonda a 12 pin. Un connettore a 2 pin per l'interruttore a pedale può essere usato con un interruttore a pedale opzionale (codice fabbricante Evident: 85FSW [U8780127]).

I connettori PROBE (sonda) e/o FOOT SWITCH (interruttore a pedale) sono situati nella parte superiore dello strumento sul lato sinistro. I due connettori sono facilmente accessibili dalla parte frontale dello strumento (vedere [Figura 1-18 a pagina 48](#page-47-0)).

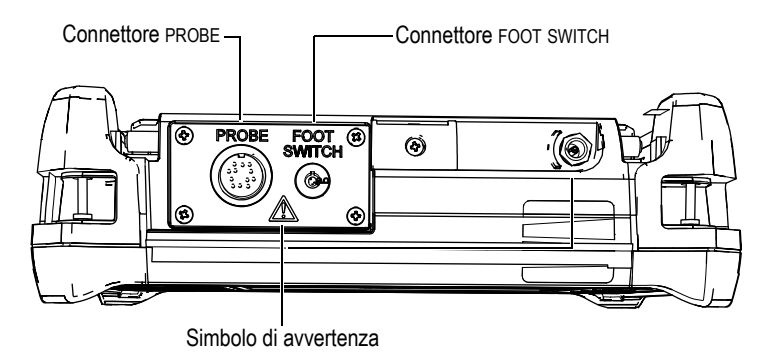

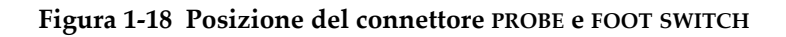

<span id="page-47-0"></span>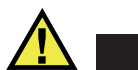

# **ATTENZIONE**

Per evitare il rischio di scosse elettriche, non toccare i conduttori dei connettori PROBE e/o FOOT SWITCH. Il simbolo di avvertenza situato tra i connettori e illustrato nella [Figura 1-18 a pagina 48](#page-47-0) indica il rischio di scosse elettriche.

### <span id="page-47-1"></span>**1.6.2.2 Connettore RS-232 e VGA Out**

I connettori RS-232 e VGA Out sono situati nella parte posteriore dello strumento, nell'area in alto (vedere [Figura 1-19 a pagina 49\)](#page-48-0). Una protezione in gomma protegge ogni connettore.

Insieme alla porta USB (vedere sezione [1.6.2.3 a pagina 50](#page-49-0)), il Magna-Mike 8600 permette all'utente di collegare lo strumento a un PC attraverso una porta RS-232 standard. La comunicazione con PC richiede il programma di interfaccia (codice fabbricante Evident: WinXL [U8774010]) fornito con lo strumento per il trasferimento di dati. Il Magna-Mike 8600 può inoltre comunicare direttamente con altri programmi SPC.

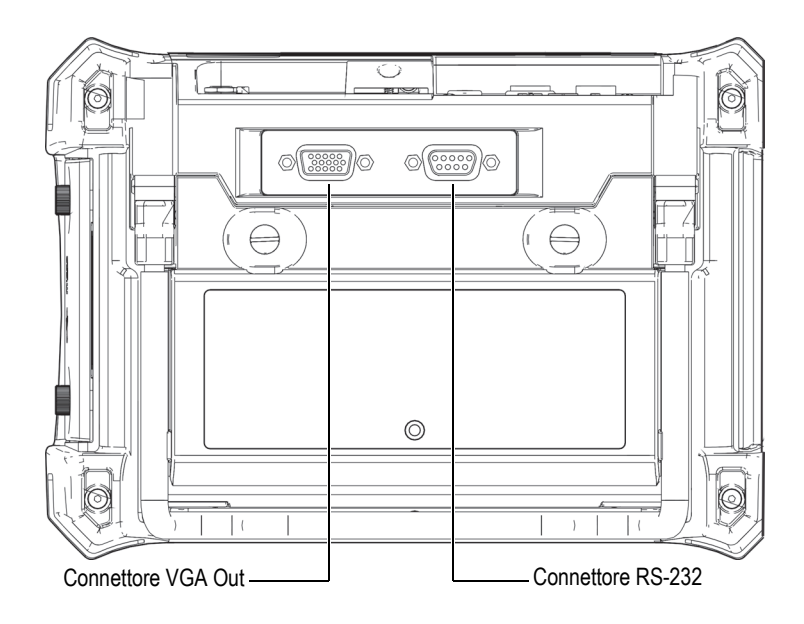

**Figura 1-19 I connettori RS-232 e VGA Out**

<span id="page-48-0"></span>Il connettore VGA Out permette all'utente di collegare lo strumento a un monitor per computer standard.

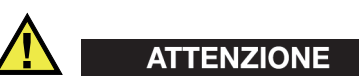

Non esporre lo strumento ad ambienti difficili e umidi quando i connettori RS-232 e VGA Out non sono protetti dalle protezioni in gomma. Per evitare la corrosione e il danneggiamento dei connettori dello strumento, proteggere i connettori con le protezioni in gomma quando non viene collegato nessun cavo.

### <span id="page-49-0"></span>**1.6.2.3 Porta USB e microSD**

Sul alto destro del Magna-Mike 8600, uno sportellino protegge lo slot microSD e la porta USB (vedi [Figura 1-20 a pagina 50\)](#page-49-1). Lo sportellino I/O possiede una guarnizione integrale per proteggere dai liquidi i connettori senza guarnizione accessibili attraverso lo sportellino.

Il Magna-Mike 8600 impiega schede di memoria microSD da 2 GB per la memoria interna e per la memoria rimovibile. La scheda integrata microSD da 2 GB è installata nella scheda PC all'interno dello strumento e viene usata per la registrazione di tutti i dati. Se lo strumento è danneggiato irreparabilmente, la scheda microSD può essere rimossa in un centro assistenza autorizzato permettendo di recuperare i dati importanti dallo strumento danneggiato.

Oltre alla porta RS-232 (vedere sezione [1.6.2.2 a pagina 48\)](#page-47-1), il Magna-Mike 8600 permette all'utente di collegare lo strumento a un PC attraverso una porta USB. La comunicazione con PC richiede il programma di interfaccia (codice fabbricante Evident: WinXL [U8774010]) fornito con lo strumento per il trasferimento di dati.

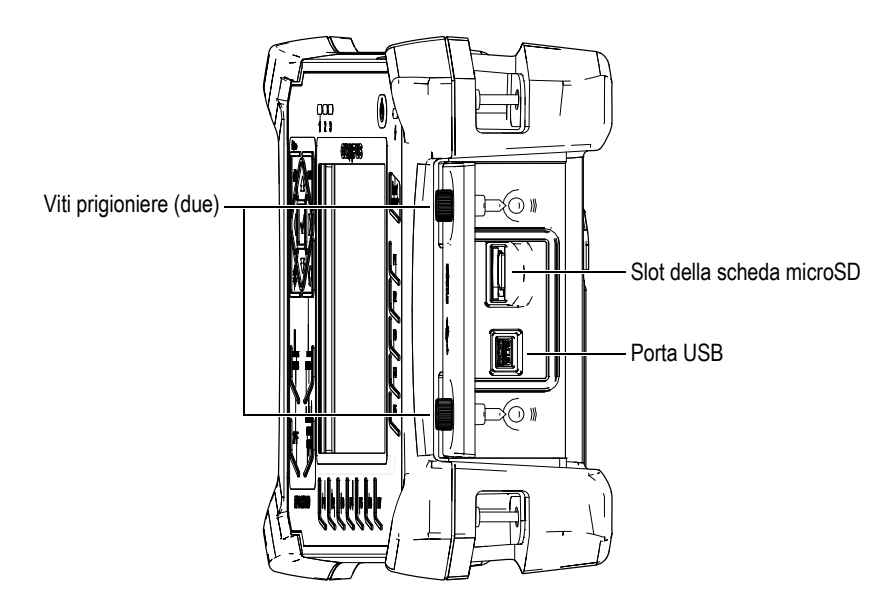

<span id="page-49-1"></span>**Figura 1-20 Lo slot microSD e la porta USB**

Lo sportellino I/O è mantenuto chiuso attraverso le due viti prigioniere. Per facilitare lo svitamento/avvitamento di queste viti prigioniere, è possibile impiegare una moneta o un cacciavite.

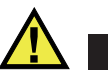

### **ATTENZIONE**

Non esporre lo strumento ad ambienti difficili e umidi quando lo sportellino I/O collegamenti del computer è aperto. Per evitare la corrosione e il danneggiamento dei connettori dello strumento, mantenere chiuso lo sportellino I/O del computer quando non viene collegato nessun cavo.

### <span id="page-50-0"></span>**1.6.3 Varie caratteristiche hardware**

Le seguenti sezioni descrivono diverse caratteristiche hardware.

### **1.6.3.1 Vano della batteria**

Lo sportellino del vano batteria del Magna-Mike 8600 permette di accedere all'opzionale batteria o supporto per le pile senza la necessità di impiegare attrezzi. Due viti prigioniere fissano lo sportellino del vano batteria al corpo dello strumento e assicurano l'impermeabilità del vano.

In basso al centro dello sportellino del vano batteria esiste inoltre un foro con fissata al suo interno una membrana di aerazione. Questa membrana rappresenta un dispositivo di sicurezza nell'eventualità che si verifichi un guasto alla batteria con emissione di gas. Questa membrana non deve essere forata.

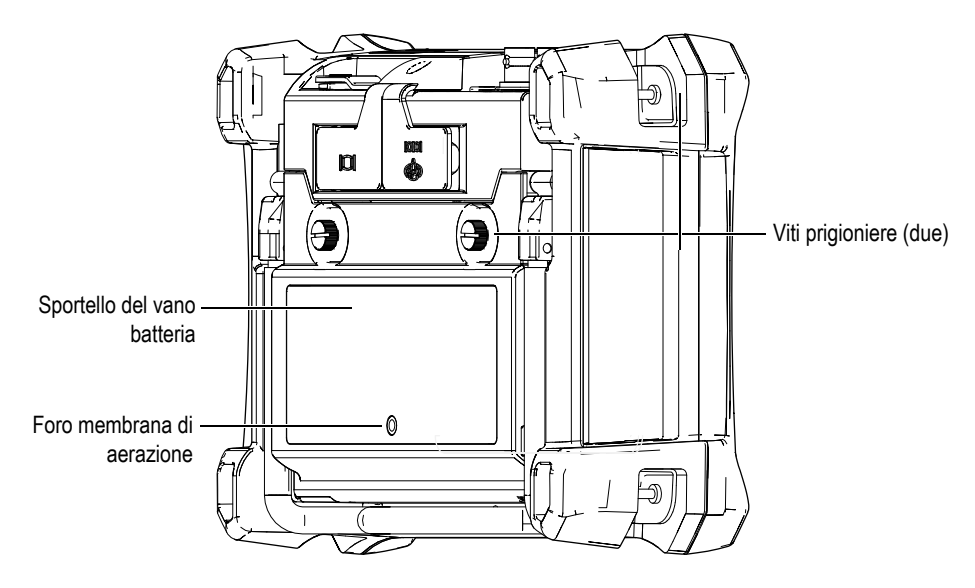

**Figura 1-21 Il vano batteria**

Il Magna-Mike 8600 può essere alimentato da una batteria agli ioni di litio (codice fabbricante Evident: 600-BAT-L-2 [U8051431]) ricaricabile dall'interno dello strumento o attraverso il caricabatterie esterno (codice fabbricante Evident: 201-167 [U8909100]). È inoltre possibile usare il Magna-Mike 8600 con otto pile alcaline di tipo AA installate in un opzionale supporto per pile (codice fabbricante Evident: 600- BAT-AA [U8780295]) per prolungarne l'uso in modo portatile.

### **1.6.3.2 Supporto dello strumento**

Il Magna-Mike 8600 possiede un supporto articolato per variarne l'angolo visivo (vedere [Figura 1-22 a pagina 53\)](#page-52-0). Il supporto è fissato alla parte posteriore dello strumento attraverso due perni rigidi e presenta un rivestimento ad elevato coefficiente di attrito per assicurare la massima aderenza durante l'uso. Il supporto presenta una curvatura nella parte centrale per facilitarne il suo posizionamento su una superficie curva.

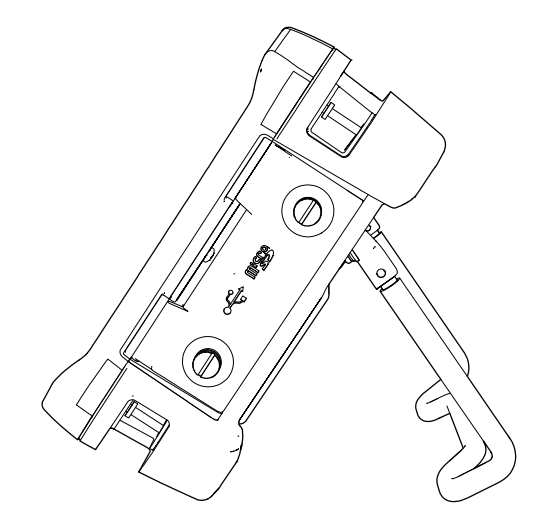

**Figura 1-22 Supporto dello strumento**

### <span id="page-52-0"></span>**1.6.3.3 Guarnizioni**

Il Magna-Mike 8600 è provvisto di guarnizioni che possono essere usate per proteggere la componente interna dell'hardware da eventi ambientali. Queste includono:

- La guarnizione dello sportellino del vano batteria
- La guarnizione dello sportellino I/O
- La membrana d'aerazione

Questa guarnizioni devono essere mantenute pulite per massimizzarne la durabilità. Le guarnizioni dello strumento sono esaminate e sostituite in base alle necessità durante la calibrazione annuale dello strumento. Questa dovrebbe essere eseguita in un centro assistenza autorizzato Evident.

### **1.6.3.4 Protezione del display**

Il Magna-Mike 8600 possiede una pellicola di plastica trasparente per la protezione del display dello strumento. Evident raccomanda fortemente di lasciare la pellicola a protezione del display. Pellicole sostitutive sono disponibili in confezioni di 10 unità (codice fabbricante Evident: 600-DP [U8780297]).

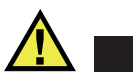

# ATTENZIONE

Il display è fissato in maniera permanente al corpo dello strumento per garantire una tenuta integrale dello strumento. Se il display viene danneggiato, la parte frontale del corpo deve essere sostituita insieme alla tastiera con gli accessi diretti dello strumento.

# <span id="page-53-0"></span>**1.6.4 Grado di protezione ambientale**

Il Magna-Mike 8600 è uno strumento resistente e durabile che può essere impiegato in ambienti difficili. Per qualificare la durabilità dello strumento in ambienti umidi, Evident ha adottato il sistema IP (*ingress protection*) per definire il livello di tenuta dello strumento.

Il Magna-Mike 8600 è stato testato per soddisfare le esigenze del grado di protezione IP67. Lo strumento è concepito e fabbricato per soddisfare questo grado di protezione immediatamente dal momento in cui viene distribuito. Per mantenere questo grado di protezione, l'utente è responsabile della manutenzione delle guarnizioni maggiormente esposte. L'utente è inoltre responsabile per l'invio con cadenza annuale dello strumento presso un centro assistenza autorizzato Evident, per assicurare che sia stata effettuata una corretta manutenzione delle guarnizioni. Evident non garantisce il grado di protezione all'umidità nel caso in cui le guarnizioni vengano manipolate. È necessario valutare tutti i rischi e prendere tutte le precauzioni del caso, prima di esporre lo strumento a delle condizioni ambientali difficili.

Il Magna-Mike 8600 è conforme agli standard ambientali elencati nella [Tabella 19 a](#page-171-0)  [pagina 172](#page-171-0).

# **2. Elementi dell'interfaccia utente del software**

Le seguenti sezioni descrivono gli elementi principali delle schermate e menu del software del Magna-Mike 8600.

# **2.1 Schermata di misura**

Dopo l'avvio il Magna-Mike 8600 visualizza la schermata di misura con il valore di spessore misurato (vedere [Figura 2-1 a pagina 56](#page-55-0)). La schermata di misura rappresenta la schermata principale del software del Magna-Mike 8600. In qualunque punto del software del Magna-Mike 8600, premere semplicemente il tasto **[MEAS]** per ritornare alla schermata di misura. L'indicatore di alimentazione della batteria è sempre presente nella parte inferiore della schermata del Magna-Mike 8600 (vedere [Tabella 1 a pagina 35](#page-34-0) per maggiori dettagli).

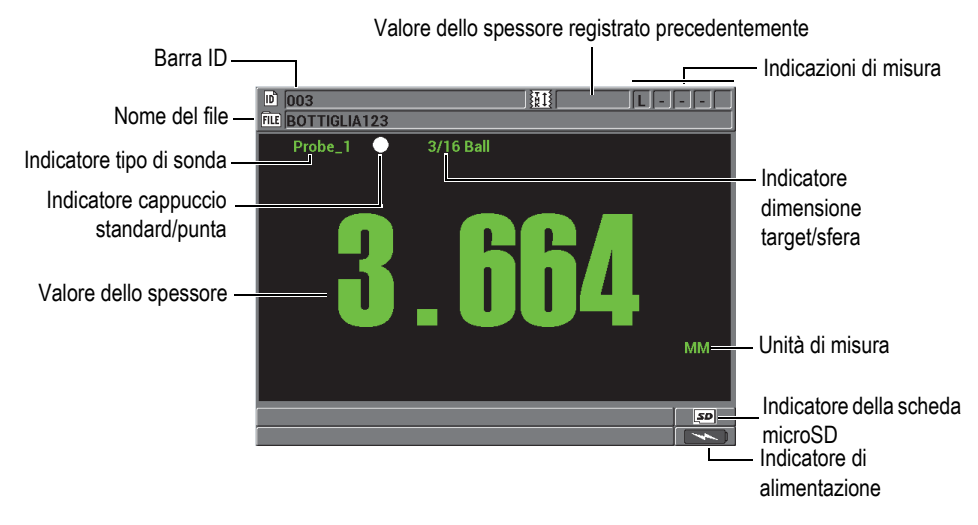

**Figura 2-1 I principali elementi della schermata di misura**

<span id="page-55-0"></span>La barra dell'ID e del file, situata nella parte superiore della schermata di misura, contiene l'identificativo per la posizione della misura di spessore corrente, il valore registrato precedentemente, il nome del file e le indicazioni di misura.

L'indicatore del tipo di sonda mostra quale sonda è stata collegata: **Probe 1** (sonda 1), **Probe 2** (sonda 2) o **Probe 3** (sonda 3). Esso indicherà **No Probe** (nessuna sonda), se la sonda è collegata o se il cavo della sonda è danneggiato. L'indicatore della dimensione del target/sfera visualizza per quale dimensione del target/sfera lo strumento è correntemente calibrato.

Il Magna-Mike 8600 visualizza inoltre un indicatore del cappuccio standard/cappuccio a punta: un punto bianco o un triangolo bianco. Un punto bianco indica che l'utente ha selezionato un cappuccio standard. Un triangolo bianco indica che l'utente ha selezionato un cappuccio a punta.

L'indicatore microSD appare nell'angolo in basso a destra della schermata quando una scheda di memoria microSD è inserito nello slot. Questo slot è protetto dallo sportellino I/O situato sul lato destro dello strumento (vedere [Figura 1-20 a](#page-49-1)  [pagina 50](#page-49-1)).

In base al contesto, alle funzioni ed alle opzioni disponibili, diversi indicatori e valori numerici vengono visualizzati attorno alla schermata della forma d'onda ed al valore di misura principale (vedere [Figura 2-2 a pagina 57](#page-56-0)).

Una barra di testo di aiuto, situata nella parte inferiore della schermata, indica i tasti che l'utente può usare per navigare e per eseguire una selezione nella struttura del menu.

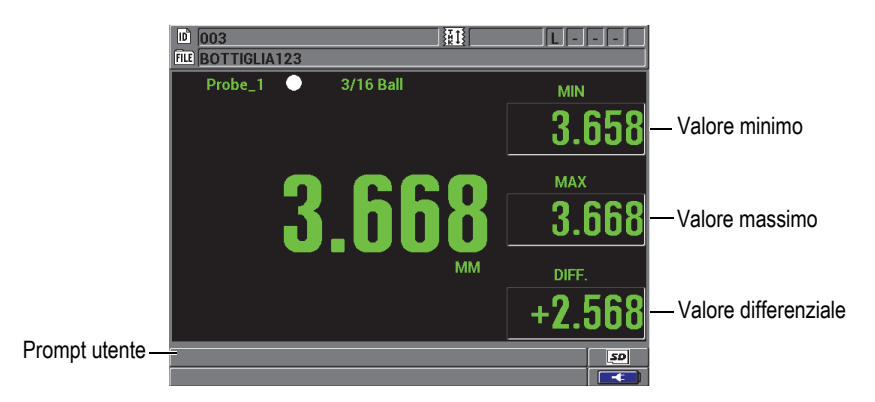

**Figura 2-2 Esempio di altri elementi visualizzati nella schermata di misura**

# <span id="page-56-0"></span>**2.2 Menu e sottomenu**

Il Magna-Mike 8600 visualizza menu e sottomenu quando l'utente preme certi tasti del pannello frontale. Il menu appare nell'angolo in alto a sinistra della schermata (vedere [Figura 2-3 a pagina 58\)](#page-57-0). Se pertinente, viene anche visualizzato un sottomenu che illustra i parametri disponibili relativamente al comando di menu selezionato.

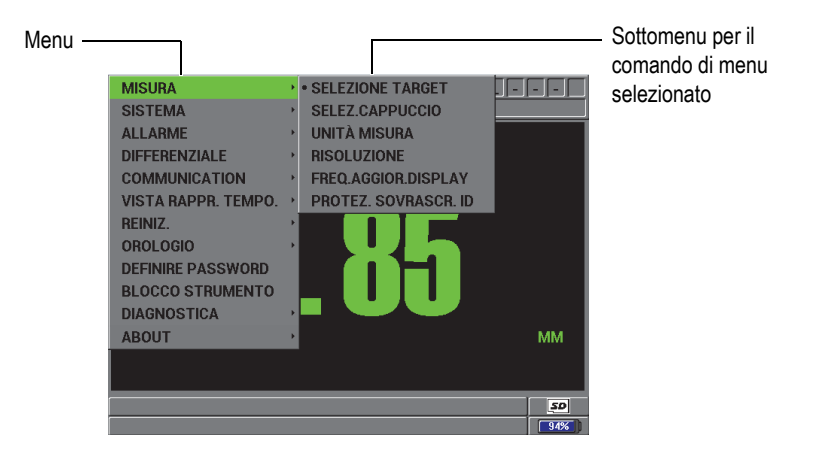

**Figura 2-3 Esempio di menu e sottomenu**

#### <span id="page-57-0"></span>**Per selezionare un comando di menu o sottomenu**

- 1. Premere **[SET UP]**, **[MIN/MAX]**, **[DISPLAY]** o **[FILE]** nella tastiera dello strumento per visualizzare un menu.
- 2. Premere **[]** e **[]** per selezionare il comando di menu desiderato.
- 3. Se pertinente e necessario, premere **[]** per muovere la selezione ai sottomenu ed in seguito premere **[]** e **[]** per selezionare il comando di sottomenu desiderato.
- 4. Premere il tasto **[ENTER]** per confermare il comando di menu o sottomenu selezionato.

#### **NOTA**

Nella parte restante di questo manuale, la procedura qui sopra riportata è sintetizzata semplicemente indicando di selezionare uno specifico comando di menu o sottomenu. Per esempio: "Nel menu, selezionare **MISURA**".

# **2.3 Schermate di parametro**

I parametri del Magna-Mike 8600 sono raggruppati logicamente in schermate di parametri alle quali l'utente può accedere mediante i tasti del pannello frontale o i comandi di menu. La [Figura 2-4 a pagina 59](#page-58-0) illustra la schermata **CONFIG. MISURA** come esempio.

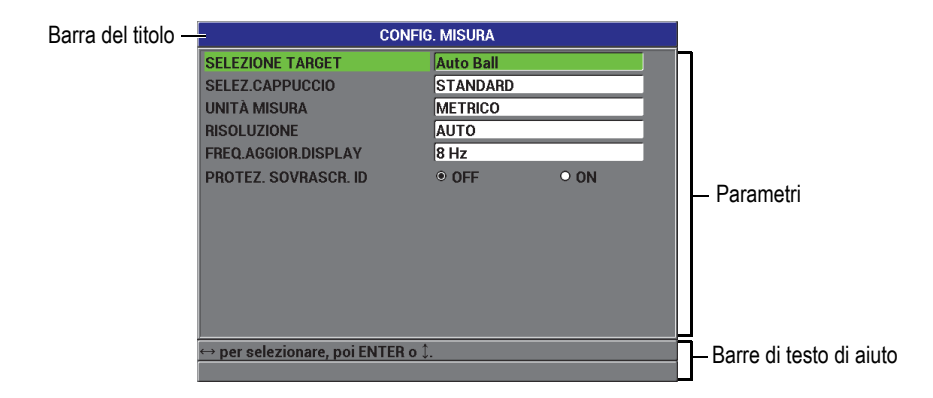

**Figura 2-4 La schermata CONFIG. MISURA**

<span id="page-58-0"></span>La barra del titolo, situata nella parte superiore della schermata di parametro indica il tema dei parametri. Una o due barre di testo di aiuto, visualizzate nella parte inferiore della schermata, indicano i tasti da usare per selezionare un parametro e modificare il suo valore.

#### **Per selezionare un parametro e modificare il suo valore**

- 1. Premere **[]** e **[]** per selezionare il parametro desiderato.
- 2. Per i parametri con valori predefiniti, usare i tasti **[]** e **[]** per selezionare il valore desiderato.

OPPURE

Per i parametri in un elenco, premere **[]** e **[]** per selezionare il desiderato parametro dell'elenco.

OPPURE

Per i parametri alfanumerici, premere **[]**, **[]**, **[]** e **[]** per selezionare il carattere desiderato ed in seguito premere **[ENTER]** per selezionare il carattere (vedere sezione [2.4 a pagina](#page-59-0) 60 per maggiori dettagli).

- 3. Selezionare **ESEGUI**, **INDIETRO** o **AVANTI** ed in seguito premere **[ENTER]** per uscire da un elenco o da un parametro alfanumerico e passare al precedente o successivo elemento della schermata.
- 4. Premere il tasto **[MEAS]** per uscire dalla schermata di calibrazione e ritornare alla schermata di misura.

#### NOTA

Nella parte restante di questo manuale, la procedura qui sopra riportata è sintetizzata semplicemente indicando di selezionare uno specifico parametro o elenco ed il suo valore. Per esempio, "Nella schermata **MISURA**, definire **RISOLUZIONE** come **STANDARD**."

# <span id="page-59-0"></span>**2.4 Modifica dei parametri di testo mediante la tastiera virtuale**

Quando viene visualizzato il modo di modifica del testo, viene visualizzata la tastiera virtuale quando si seleziona un parametro alfanumerico (vedere [Figura 2-5 a](#page-59-1)  [pagina 60](#page-59-1)).

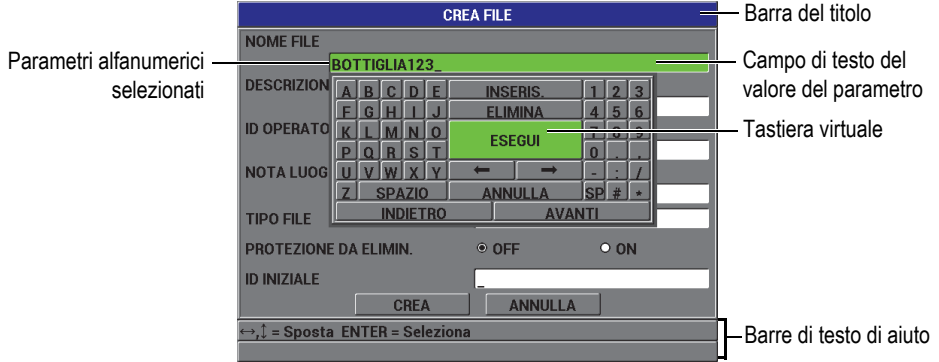

**Figura 2-5 La tastiera virtuale**

#### <span id="page-59-1"></span>**Per modificare un valore di parametro alfanumerico mediante una tastiera virtuale**

1. Selezionare un parametro alfanumerico. Viene visualizzata la tastiera virtuale.

- 2. Utilizzare i tasti **[]**, **[]**, **[]** e **[]** per selezionare il carattere che si desidera inserire ed in seguito premere il tasto **[ENTER]**. Il carattere selezionato appare nel campo di testo del valore del parametro ed il cursore si sposta alla posizione del carattere successivo.
- 3. Ripetere il precedente punto per inserire altri caratteri.
- 4. Se risulta necessario spostare la posizione del cursore nel campo di testo del valore del parametro, nella tastiera virtuale, selezionare  $\Box$ ed in seguito premere il tasto **[ENTER]**. Il cursore si sposta di un carattere.
- 5. Quando è necessario eliminare un carattere.
	- *a)* Spostare il cursore sul carattere che si desidera eliminare.
	- *b)* Nella tastiera virtuale, selezionare **ELIMINA**, ed in seguito premere il tasto **[ENTER]**.
- 6. Quando è necessario inserire un carattere.
	- *a)* Spostare il cursore sul carattere precedente al quale si desidera inserire un carattere.
	- *b)* Nella tastiera virtuale, selezionare **INSERIS.** (inserisci), ed in seguito premere il tasto **[ENTER]**.
	- *c)* Inserire il carattere desiderato nello spazio inserito.
- 7. Se si vuole annullare l'operazione di modifica e ritornare al valore originale del parametro, nella tastiera virtuale, selezionare **ANNULLA** ed in seguito premere il tasto **[ENTER]**.
- 8. Per completare la modifica del valore del parametro nella tastiera virtuale, selezionare **ESEGUI** ed in seguito premere **[ENTER]**.

#### NOTA

Quando si modifica un valore di parametro su diverse linee, selezionare **ESEGUI** e premere il tasto **[ENTER]** per muovere il cursore alla linea successiva. È inoltre possibile selezionare **AVANTI** e premere **[ENTER]** per passare al campo successivo oppure selezionare **INDIETRO** e premere **[ENTER]** per passare al campo precedente.

# **3. Configurazione iniziale**

Le seguenti sezioni descrivono le configurazioni di base del sistema.

# **3.1 Configurazione della lingua dell'interfaccia utente e di altre opzioni di sistema**

È possibile configurare l'interfaccia utente del Magna-Mike 8600 nelle seguenti lingue: inglese, francese, spagnolo, tedesco, giapponese, cinese, russo, svedese, italiano, portoghese, norvegese, ungherese, polacco, olandese e ceco. È inoltre possibile definire il tipo di separatore decimale.

Il Magna-Mike 8600 è dotato di un segnalatore acustico che emette un segnale in seguito alla pressione di un tasto o al rispetto di una condizione di allarme. È possibile configurare il segnalatore come on o off.

Per risparmiare l'energia delle pile quando lo strumento non viene usato, attivare la funzione di tempo di inattività in modo che lo strumento si spenga automaticamente quando nessun tasto è stato premuto e nessuna misura è stata effettuata durante un periodo di circa sei minuti.

#### **Per modificare la lingua dell'interfaccia utente e di altre opzioni di sistema**

- 1. Nella schermata di misura, premere **[SET UP]** ed in seguito selezionare **SISTEMA**.
- 2. Nel sottomenu **SISTEMA**, selezionare il parametro desiderato: **SEGN. ACUSTICO** (segnale acustico), **TEMPO INATTIVO**, **LINGUA**, **SEPARATORE DECIMALE**, **PULSANTE SONDA**, **INTERRUTTORE A PEDALE** o **UPGRADE**.

#### NOTA

Per la modalità del software **UPGRADE**, riferirsi alla sezione [6.3 a pagina 122.](#page-121-0)

- 3. Nella schermata **CONFIG. SISTEMA** (configura sistema) [vedere [Figura 3-1 a](#page-63-0)  [pagina 64](#page-63-0)]:
	- *a)* Configurare il parametro **SEGN. ACUSTICO** come **ON** oppure **OFF**.
	- *b)* Configurare il parametro **TEMPO INATTIVO** come **ON** oppure **OFF**.
	- *c)* Configurare il parametro **LINGUA** con la lingua desiderata.
	- *d)* Configurare il parametro **SEPARATORE DECIMALE** con il carattere desiderato da usare per separare i numeri interi e decimali: **PUNTO (.)** o **VIRGOLA (,)**.
	- *e)* Assegnare al parametro **PULSANTE SONDA** una funzione specifica: **Q-CAL**, **SALVA**, **INVIA** o **MISURA**.
	- *f)* Assegnare al parametro **INTERRUTTORE A PEDALE** una funzione specifica: **Q-CAL**, **SALVA**, **INVIA** o **MISURA**.

| <b>CONFIG. SISTEMA</b>          |                 |              |  |  |  |  |
|---------------------------------|-----------------|--------------|--|--|--|--|
| <b>SEGN. ACUSTICO</b>           | ⊙ OFF           | O ON         |  |  |  |  |
| <b>TEMPO INATTIVO</b>           | O OFF           | $\bullet$ ON |  |  |  |  |
| <b>LINGUA</b>                   | <b>ITALIANO</b> |              |  |  |  |  |
| <b>SEPARATORE DECIMALE</b>      | PUNTO(.)        |              |  |  |  |  |
| <b>PULSANTE SONDA</b>           | Q-CAL           |              |  |  |  |  |
| <b>INTERRUTTORE A PEDALE</b>    | Q-CAL           |              |  |  |  |  |
|                                 |                 |              |  |  |  |  |
|                                 |                 |              |  |  |  |  |
|                                 |                 |              |  |  |  |  |
|                                 |                 |              |  |  |  |  |
|                                 |                 |              |  |  |  |  |
|                                 |                 |              |  |  |  |  |
| per selezionare, poi ENTER o 1. |                 |              |  |  |  |  |
|                                 |                 |              |  |  |  |  |

**Figura 3-1 La schermata CONFIG. SISTEMA**

<span id="page-63-0"></span>4. Premere il tasto **[MEAS]** per ritornare alla schermata di misura.

# **3.2 Selezione delle unità di misura**

È possibile configurare il Magna-Mike 8600 per visualizzare le misure di spessore in pollici o millimetri.

#### **Per configurare le unità di misura**

- 1. Nella schermata di misura, premere **[SET UP]** ed in seguito selezionare **MISURA**.
- 2. Nel sottomenu **MISURA**, selezionare **UNITÀ MISURA**.
- 3. Nella schermata **CONFIG. MISURA** (configura sistema) [vedere [Figura 3-2 a](#page-64-0)  [pagina 65](#page-64-0)], configurare **UNITÀ MISURA** come **INGLESE** (sistema inglese) o **METRICO** (sistema metrico).
- 4. Premere il tasto **[MEAS]** per ritornare alla schermata di misura.

| <b>CONFIG. MISURA</b>                                    |                     |  |  |  |  |
|----------------------------------------------------------|---------------------|--|--|--|--|
| <b>SELEZIONE TARGET</b>                                  | 3/16 Ball           |  |  |  |  |
| <b>SELEZ.CAPPUCCIO</b>                                   | <b>STANDARD</b>     |  |  |  |  |
| <b>UNITÀ MISURA</b>                                      | <b>METRICO</b>      |  |  |  |  |
| <b>RISOLUZIONE</b>                                       | <b>AUTO</b>         |  |  |  |  |
| <b>FREO AGGIOR DISPLAY</b>                               | 16 Hz               |  |  |  |  |
| <b>PROTEZ SOVRASCR ID</b>                                | O OFF<br>$\odot$ ON |  |  |  |  |
|                                                          |                     |  |  |  |  |
|                                                          |                     |  |  |  |  |
|                                                          |                     |  |  |  |  |
|                                                          |                     |  |  |  |  |
|                                                          |                     |  |  |  |  |
|                                                          |                     |  |  |  |  |
|                                                          |                     |  |  |  |  |
| $\rightarrow$ per selezionare, poi ENTER o $\mathbb{I}.$ |                     |  |  |  |  |

**Figura 3-2 La schermata CONFIG. MISURA — UNITÀ MISURA**

# <span id="page-64-0"></span>**3.3 Regolazione dell'orologio**

Il Magna-Mike 8600 possiede un orologio ed un calendario interni. È possibile regolare la data e l'ora e selezionarne il formato. Il Magna-Mike 8600 salva tutti i valori di misura con la data di acquisizione.

### **Per regolare l'orologio**

1. Nella schermata di misura, premere **[SET UP]**, ed in seguito selezionare **OROLOGIO**.

- 2. Nel sottomenu **OROLOGIO**, selezionare il parametro desiderato: **MESE**, **GIORNO**, **ANNO**, **MOD. DATA** (modalità data), **ORA**, **MINUTO** o **MOD. ORA**  (modalità ora).
- 3. Nella schermata **REGOLAZ. DATA/ORA** (regolazione data/ora) [vedere [Figura 3-3 a pagina 66](#page-65-0)]:
	- *a)* Regolare i parametri della data alla data corrente: **MESE**, **GIORNO** e **ANNO**.
	- *b)* Configurare il parametro **MOD. DATA** al formato desiderato: **MM/DD/YYYY** (mm/gg/aaaa) o **DD/MM/YYYY** (gg/mm/aaaa).
	- *c)* Regolare i parametri dell'ora all'ora corrente: **ORA** e **MINUTO**.
	- *d)* Configurare il parametro **MOD. ORA** al formato desiderato: **12 ORE** o **24 ORE**.
	- *e)* Selezionare **CONF.** (configura) per confermare le modifiche. OPPURE

Selezionare **ANNULLA** per non confermare le modifiche.

4. Premere il tasto **[MEAS]** per ritornare alla schermata di misura.

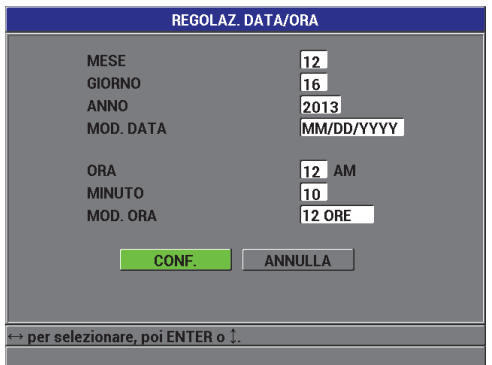

**Figura 3-3 La schermata REGOLAZ. DATA/ORA**

# <span id="page-65-0"></span>**3.4 Modifica delle configurazioni di visualizzazione**

È possibile modificare alcuni parametri legati alla visualizzazione come i colori e la luminosità:

### **Per modificare le configurazioni di visualizzazione**

1. Nella schermata di misura, premere **[DISPLAY]**.

- 2. Nella schermata **DISPLAY** (vedere [Figura 3-4 a pagina 67](#page-66-0)), selezionare il parametro ed il valore desiderato per i seguenti parametri:
	- Configurare il parametro **SCHEMA COLORI** come **INTERNI** o **ESTERNI** per un'ottimizzazione della visualizzazione (vedere sezione [3.4.1 a pagina 67](#page-66-1)  per maggiori dettagli).
	- Configurare il parametro **LUMINOSITÀ** ad uno dei livelli predefiniti di luminosità: 0%, 25%, 50%, 75% o 100% (vedere sezione [3.4.2 a pagina 69](#page-68-0) per maggiori dettagli).
	- Configurare il parametro **USCITA VGA** come **ON** o **OFF**.
	- Il parametro **CARAT. GRANDE** permette di selezionare quale delle seguenti misure sono visualizzate sulla schermata con un grande carattere: **ATTIVO** (misura attiva), **MIN** (misura minima), **MAX** (misura massima) o **DIFF.** (misura differenziale).

| <b>DISPLAY</b>                                              |                |      |  |  |  |
|-------------------------------------------------------------|----------------|------|--|--|--|
| <b>SCHEMA COLORI</b>                                        | <b>INTERNI</b> |      |  |  |  |
| <b>LUMINOSITÀ</b>                                           | 75%            |      |  |  |  |
| <b>USCITA VGA</b>                                           | ⊙ OFF          | O ON |  |  |  |
| <b>CARAT. GRANDE</b>                                        | <b>ATTIVO</b>  |      |  |  |  |
|                                                             |                |      |  |  |  |
|                                                             |                |      |  |  |  |
|                                                             |                |      |  |  |  |
|                                                             |                |      |  |  |  |
|                                                             |                |      |  |  |  |
|                                                             |                |      |  |  |  |
|                                                             |                |      |  |  |  |
| $\hookrightarrow$ per selezionare, poi ENTER o $\mathbb I.$ |                |      |  |  |  |
|                                                             |                |      |  |  |  |

**Figura 3-4 La schermata DISPLAY**

<span id="page-66-0"></span>3. Premere il tasto **[MEAS]** per ritornare alla schermata di misura.

# <span id="page-66-1"></span>**3.4.1 Schemi di colori**

Il Magna-Mike 8600 offre due schemi di colore concepiti per assicurare la migliore visibilità in condizioni di luce per interni ed esterni (vedere [Figura 3-5 a pagina 68](#page-67-0)).

#### **Per selezionare lo schema di colori**

1. Nella schermata di misura, premere **[DISPLAY]**, ed in seguito selezionare **SCHEMA COLORI**.

- 2. Selezionare il parametro **INTERNI** o **ESTERNI**.
- 3. Premere il tasto **[MEAS]** per ritornare alla schermata di misura**.**

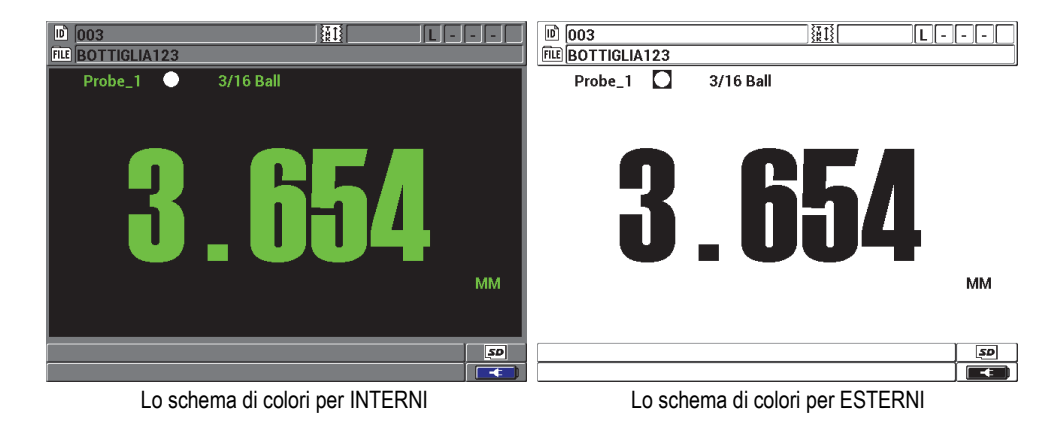

**Figura 3-5 Esempio di schema di colori per INTERNI ed ESTERNI** 

<span id="page-67-0"></span>Lo schema di colori per INTERNI assicura la migliore visibilità quando si usa lo strumento in ambienti interni o in condizioni di luminosità difficili. Lo schema di colori per INTERNI è caratterizzato da caratteri verdi su uno sfondo nero.

Lo schema di colori per ESTERNI assicura la migliore visibilità quando si usa lo strumento in pieno sole. Lo schema di colori per ESTERNI è caratterizzato da caratteri neri su uno sfondo bianco. Per una migliore leggibilità, in questo manuale, la maggior parte di catture dello schermo sono state eseguite con uno schema di colori per INTERNI.

#### **NOTA**

I valori di misura colorati corrispondenti a condizioni di allarmi specifici appaiono solamente quando viene selezionato lo schema di colori per INTERNI.

# <span id="page-68-0"></span>**3.4.2 Luminosità del display**

È possibile regolare la luminosità del display del Magna-Mike 8600 selezionando l'intensità della luminosità. La luminosità del display può essere definita con i valori 0%, 25%, 50%, 75% e 100%. Selezionando un'alta percentuale si aumenta la luminosità del display. Per impostazione predefinita, la luminosità del display è configurata al 50%.

- 1. Nella schermata di misura, premere **[DISPLAY]** ed in seguito selezionare **LUMINOSITÀ**.
- 2. Selezionare la percentuale di **LUMINOSITÀ** desiderata: **0%**, **25%**, **50%**, **75%** o **100%**.
- 3. Premere il tasto **[MEAS]** per ritornare alla schermata di misura**.**

Il Magna-Mike 8600 è dotato di un display transflettivo a colori che riflette la luce ambiente mentre reagisce alla luce diretta aumentando la luminosità. In ambienti con condizioni di buona luminosità, è possibile definire la LUMINOSITÀ del display ad una percentuale inferiore.

### NOTA

Riducendo la percentuale di LUMINOSITÀ del display si aumenta la durata delle pile. Le specifiche relative alla durata della batteria sono basate su un'intensità di LUMINOSITÀ configurata al 50%.

# **3.5 Regolazione della frequenza di aggiornamento del display**

È possibile selezionare una frequenza di aggiornamento del display (4 Hz, 8 Hz, 16 Hz o 20 Hz).

#### **NOTA**

Il Magna-Mike 8600 esegue misure a 60 Hz ma aggiornerà la visualizzazione del display solamente alla frequenza di aggiornamento selezionata dall'utente. Notare che quando il Magna-Mike 8600 è in modalità MIN o MAX, i valori MIN e MAX sono rilevati alla frequenza di misura di 60 Hz.

#### **Per regolare la frequenza di aggiornamento del display**

- 1. Nella schermata di misura, premere **[SET UP]** ed in seguito selezionare **MISURA**.
- 2. Nel sottomenu **MISURA**, selezionare **FREQ.AGGIOR.DISPLAY** (frequenza aggiornamento del display).
- 3. Nella schermata **CONFIG. MISURA** (vedere [Figura 3-2 a pagina 65\)](#page-64-0), configurare il parametro **FREQ.AGGIOR.DISPLAY** al valore desiderato: **4 Hz**, **8 Hz**, **16 Hz** o **20 Hz**.
- 4. Premere il tasto **[MEAS]** per ritornare alla schermata di misura.

# **3.6 Modificare la precisione dello spessore**

La risoluzione del Magna-Mike 8600 è configurato in maniera predefinita come AUTO, dove il numero di decimali visualizzati varia in funzione dello spessore misurato.

Con la risoluzione automatica, le misure tra 0,000 mm (0,000 in.) e 4,06 mm (0,160 in.) sono visualizzati ad alta risoluzione (0,001 mm o 0,0001 in.). Misure al di sopra di 4,06 mm(0,160 in.) sono visualizzati ad una risoluzione standard (0,01 mm o 0,001 in.).

#### NOTA

Per la sfera target da 1,59 mm (1/16 in.), la risoluzione automatica cambia da ALTO a STANDARD a 2,03 mm (0,080 in.).

È possibile modificare la precisione della misura di spessore, aumentando o diminuendo il numero di cifre decimali. La definizione della precisione influenza tutte le schermate ed i dati aventi l'unità di misura dello spessore. Questi includono lo spessore di misura, il valore differenziale di riferimento e i punti di definizione degli allarmi. La risoluzione di spessore più elevata è 0,001 mm (0,0001 in.).

È possibile ridurre la precisione in alcune applicazioni dove la precisione supplementare dell'ultima cifra non è richiesta o dove l'irregolarità di una superficie interna od esterna rende inaffidabile l'ultima cifra dello spessore visualizzato.

#### **Per modificare la precisione della misura di spessore**

1. Nella schermata di misura, premere **[SET UP]** ed in seguito selezionare **MISURA**.

- 2. Nel sottomenu **MISURA**, selezionare **RISOLUZIONE**.
- 3. Nella schermata **MISURA** (vedere [Figura 3-2 a pagina 65](#page-64-0)), configurare il parametro **RISOLUZIONE** sull'opzione desiderata:
	- **AUTO** (predefinito): Automaticamente cambia la risoluzione da **STANDARD** a **ALTO** in funzione dello spessore misurato. Spessori al di sotto di 4,06 mm (0,160 in.) sono visualizzati ad alta risoluzione **ALTO**, mentre gli spessori al di sopra di 4,06 mm (0,160 in.) sono visualizzati alla risoluzione **STANDARD**.
	- **STANDARD**: 0,01 mm o 0,001 in.
	- **BASSO**: 0,1 mm o 0,01 in.
	- **ALTO**: 0,001 mm o 0,0001 in.
- 4. Premere il tasto **[MEAS]** per ritornare alla schermata di misura.
# **4. Calibrazione di base e a punti multipli**

Evident raccomanda di effettuare una calibrazione con cadenza regolare del Magna-Mike 8600 per assicurare la coerenza e la precisione di letture di spessore. Questo capitolo descrive come scegliere le sonde, i target a sfera, i target a disco, i target a filo e le modalità e i tempi di calibrazione.

### **4.1 Tipi di sonde**

Il Magna-Mike 8600 può essere usato con tre differenti tipi di sonda: la sonda dritta standard (codice fabbricante Evident: 86PR-1 [U8470020]), la sonda ad angolo retto (codice fabbricante Evident: 86PR-2 [U8470028]) e la sonda articolata a basso profilo (codice fabbricante Evident: 86PR-3 [Q7800004]). Le sonde 86PR-1 e 86PR-2 permettono di misurare lo stesso spessore massimo e possiedono le stesse capacità di misura ma la sonda 86PR-2 ha l'impugnatura più corta ed è più semplice da usare quando la sonda è usata senza il suo supporto. La sonda 86PR-2 (vedere [Figura 4-2 a](#page-73-0)  [pagina 74](#page-73-0)) è utile per le applicazioni speciali dove la sonda più lunga 86PR-1 (vedere [Figura 4-1 a pagina 74](#page-73-1)) potrebbe essere troppo grande per adattarsi ai punti di misura.

La terza sonda (86PR-3) è una sonda a basso profilo progettata con dimensioni minime per le applicazioni con posizioni di misura a limitata accessibilità (vedere [Figura 4-4 a pagina 79](#page-78-0)). Tuttavia questa sonda possiede un intervallo di spessore più limitato. La testa della sonda può essere regolata e bloccata a differenti angoli. Lo spessore massimo misurabile della sonda 86PR-3 raggiunge i 4,06 mm in funzione del tipo di target utilizzato.

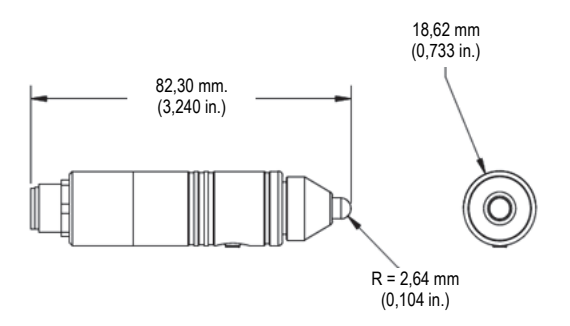

**Figura 4-1 Modello standard di sonda dritta 86PR-1**

<span id="page-73-1"></span>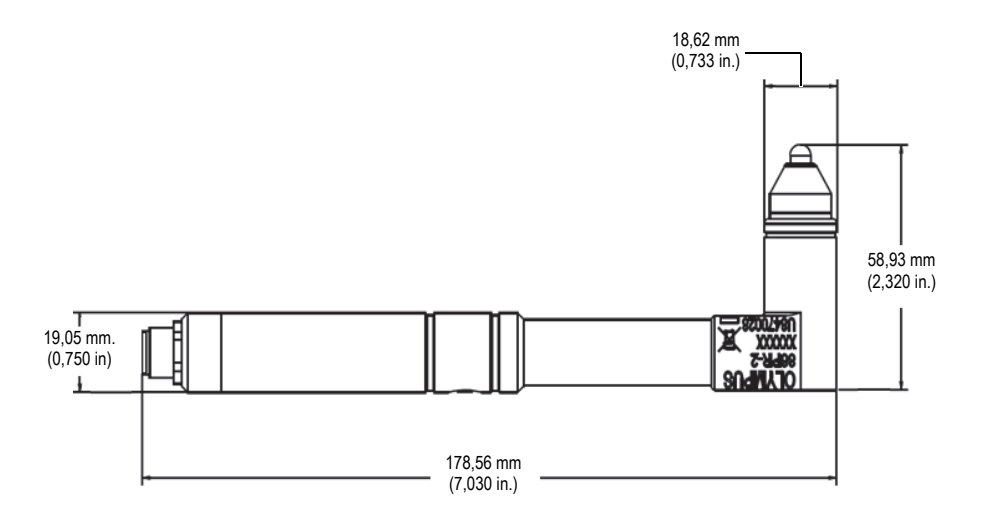

<span id="page-73-0"></span>**Figura 4-2 Modello di sonda ad angolo retto 86PR-2**

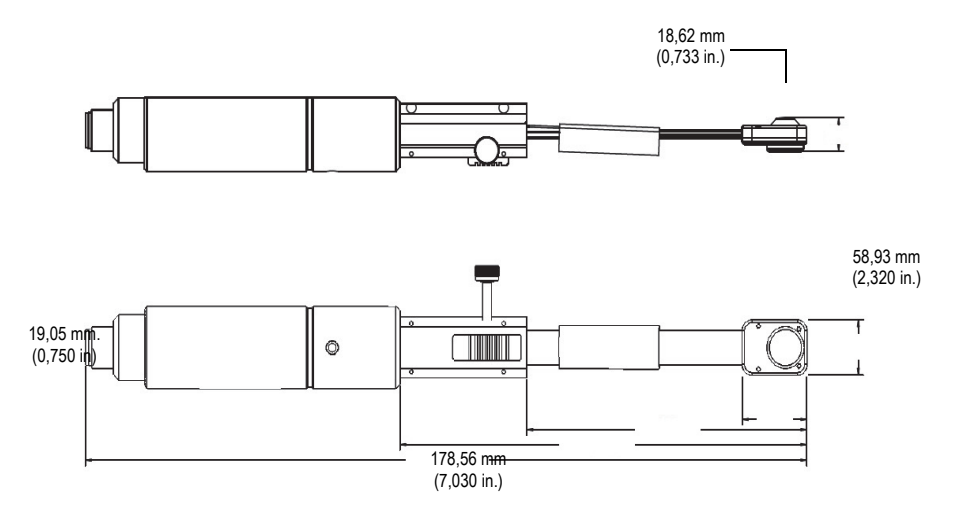

**Figura 4-3 Modello di sonda articolata a basso profilo 86PR-3**

# **AVVERTENZA**

Per evitare situazioni che possono provocare infortuni o risultare letali, non avvicinare un magnete ad una persona con pacemaker od altro apparecchio elettromedicale ed in prossimità di qualunque apparecchio elettromedicale. Tale situazione può rivelarsi estremamente pericolosa poiché può causare un malfunzionamento dell'apparecchio.

Non ingerire o introdurre un magnete in orifizi come, a titolo esemplificativo ma non limitativo, orecchie, naso e bocca. I magneti, se ingeriti, possono causare lesioni gravi che possono condurre alla morte. Sottoporsi immediatamente a cure mediche se un magnete viene ingerito o viene inserito in orifizi.

Non lasciare un magnete alla portata di bambini o di adulti mentalmente disabili. Non bruciare magneti in terre rare poiché possono rilasciare fumi tossici.

#### IMPORTANTE

Non posizionare i magneti in prossimità di floppy disk, carte magnetiche (es: carte di credito), nastri magnetici, carte prepagate e biglietti. I file possono essere cancellati se i magneti sono posizionati in prossimità di supporti di memoria magnetici.

Non posizionare i magneti in prossimità di dispositivi elettronici (es. cellulari, tubi catodici delle televisioni e controllori logici programmabili [PLC]). Questo potrebbe causare un guasto ai dispositivi e ai circuiti di controllo.

Persone allergiche ai metalli potrebbero sviluppare secchezza cutanea o dermatiti se entrano in contatto con un magnete. Evitare il contatto con i magneti se si manifestano tali sintomi.

### **4.2 Collegamenti dei cavi delle sonde**

Esistono due tipi di cavi delle sonde per il Magna-Mike 8600: il cavo standard (codice fabbricante Evident: 86PC [U8801410]) e un cavo spiralato di maggiore lunghezza (codice fabbricante Evident: 86PCC [U8780323]). Il cavo standard 86PC è appropriato per la maggior parte delle applicazioni dove la sonda viene usata insieme al suo supporto. Il cavo spiralato 86PCC di 3,04 m (10 piedi) è spesso usato quando la sonda è usata alla mano o quando si usa la sonda 86PR-2 ad angolo retto per misurare oggetti di grandi dimensioni.

| Codice<br>fabbricante | <b>Descrizione</b>                                                      |
|-----------------------|-------------------------------------------------------------------------|
| 86PC<br>(U8801410)    | Cavo della sonda di lunghezza standard di 0,91 m (3 piedi)              |
| 86PCC<br>(U8780323)   | Cavo della sonda di lunghezza maggiore pari a 3,04 m<br>$(10$ piedi $)$ |
| 86PC-6<br>(O7800016)  | Cavo della sonda standard di 1,83 m                                     |

**Tabella 3 Cavi della sonda**

### **4.2.1 Collegamento al Magna-Mike 8600**

Il cavo 86PC e 86PCC possiedono due connettori differenti alle due estremità. Il connettore più grande del cavo 86PC o 86PCC viene inserito nel connettore indicato come PROBE (sonda) nella parte superiore a sinistra del Magna-Mike 8600.

Inserire il connettore del cavo nel connettore PROBE allineando il dente di allineamento nel connettore. Se allineato correttamente l'inserimento del connettore dovrebbe risultare facile. Una volta inserito, stringere in senso orario fino a quando la connessione risulta ben salda.

### **4.2.2 Collegamento alle sonde 86PR-1, 86PR-2 e 86PR-3**

Il connettore di dimensioni più ridotte del cavo della sonda 86PC o 86PCC viene collegato alla sonda. Inserire il connettore del cavo nel connettore della sonda allineando il dente di allineamento nel connettore. Se allineato correttamente l'innesto del connettore dovrebbe risultare facile. Una volta inserito, stringere a mano in senso orario fino a quando la connessione risulta ben salda.

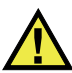

#### **ATTENZIONE**

Non usare attrezzi per collegare il cavo della sonda, poiché si potrebbe danneggiare il connettore del cavo della sonda, il Magna-Mike 8600 o la sonda.

### **4.3 Cappucci sostituibili per le sonde 86PR-1 e 86PR-2**

La sonda dritta standard (codice fabbricante Evident: 86PR-1 [U8470020]) e la sonda ad angolo retto (codice fabbricante Evident: 86PR-2 [U8470028]) del Magna-Mike 8600 possiedono diversi cappucci sostituibili. Questo permette all'utente di sostituire la superficie di contatto, soggetta ad usura, della sonda senza dover sostituire l'intera sonda. I cappucci sostituibili risultano molto utili nelle applicazioni dove il materiale da misurare presenta una superficie dura e/o irregolare. Il Magna-Mike 8600 rileverà l'usura della sonda durante la fase di calibrazione e avvertirà l'utente se il cappuccio

della sonda è consumato oltre i limiti raccomandati. L'utente può inoltre accedere al menu di diagnostica per il Magna-Mike 8600 e selezionare il test della sonda in modo che lo strumento indichi l'usura del cappuccio.

#### ATTENZIONE

L'usura del cappuccio della sonda può influenzare la precisione delle misure di spessore, perciò il cappuccio dovrebbe essere sostituito se presenta danni, ammaccature o segni di usura.

Sono disponibili tre modelli di cappuccio:

Cappuccio standard, codice fabbricante Evident: 86PR1-WC (U8780324). Cappuccio a punta, codice fabbricante Evident: 86PR1-CWC (U8780326). Questo cappuccio viene impiegato nelle applicazioni dove l'estremità della sonda deve misurare spessori in zone molto strette come fessure o aree incassate, oppure dove l'uso del cappuccio standard non è adatto.

Cappuccio superiore, codice fabbricante Evident: 86PR1-EWC [U8780344]. Questo cappuccio è dotato di un inserto in ceramica ad alta resistenza all'usura quando la sonda entra in contatto con materiali particolarmente duri come i metalli e il vetro.

| Codice<br>fabbricante   | <b>Descrizione</b>  |
|-------------------------|---------------------|
| 86PR1-WC<br>(U8780324)  | Cappuccio standard  |
| 86PR1-CWC<br>(U8780326) | Cappuccio a punta   |
| 86PR1-EWC<br>(U8780344) | Cappuccio superiore |

**Tabella 4 Cappucci**

### **4.4 Sostituzione del cappuccio**

Per sostituire il cappuccio, semplicemente svitare in senso antiorario in corrispondenza della parte zigrinata dell'estremità della sonda e sostituire il cappuccio avvitando a mano in senso orario. Il Magna-Mike 8600 deve essere ricalibrato una volta che un cappuccio viene rimosso e sostituito. Si raccomanda inoltre di ricalibrare lo strumento se il cappuccio viene stretto o allentato.

L'utente deve selezionare il tipo di cappuccio da usare. Il cappuccio standard e il cappuccio superiore adottano entrambi la configurazione del cappuccio STANDARD nella schermata CONFIG. MISURA. Per impostazione predefinita, il Magna-Mike 8600 è configurato con il cappuccio STANDARD indicato da un punto bianco nella parte superiore della schermata. L'utente deve selezionare il CAPPUCCIO A PUNTA nella schermata CONFIG. MISURA (configura misura) [vedere [Figura 4-4 a pagina 79\]](#page-78-0) quando si usa il cappuccio a punta, indicato da un triangolo bianco nella parte superiore della schermata.

| <b>CONFIG. MISURA</b>           |                          |      |
|---------------------------------|--------------------------|------|
| <b>SELEZIONE TARGET</b>         | 3/16 Ball                |      |
| <b>SELEZ CAPPUCCIO</b>          | <b>CAPPUCCIO A PUNTA</b> |      |
| <b>UNITÀ MISURA</b>             | <b>METRICO</b>           |      |
| <b>RISOLUZIONE</b>              | AUTO                     |      |
| <b>FREQ.AGGIOR.DISPLAY</b>      | 8 Hz                     |      |
| <b>PROTEZ, SOVRASCR, ID</b>     | ⊙ OFF                    | O ON |
|                                 |                          |      |
|                                 |                          |      |
|                                 |                          |      |
|                                 |                          |      |
|                                 |                          |      |
|                                 |                          |      |
| per selezionare, poi ENTER o 1. |                          |      |
|                                 |                          |      |

<span id="page-78-0"></span>**Figura 4-4 La schermata CONFIG. MISURA**

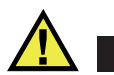

### ATTENZIONE

Il cappuccio dovrebbe essere avvitato/svitato solamente a mano. L'uso di attrezzi per avvitare/svitare il cappuccio può danneggiare permanentemente la sonda. Non usare la sonda del Magna-Mike 8600 senza un cappuccio. Senza un cappuccio le misure saranno imprecise e la sonda potrebbe danneggiarsi.

### **4.5 Selezione del target ottimale**

Il Magna-Mike 8600 può essere usato con diversi target a sfera di differenti dimensioni, target a disco e un target a filo. Scegliere la sfera adatta alla misura migliorerà in maniera significativa la precisione delle misure. Con il Magna-Mike 8600, usare target a sfera, disco e filo solamente prodotti da Evident poiché altri target apparentemente identici potrebbero dare delle misure imprecise.

### **4.5.1 Target a sfera standard**

I target a sfera standard sono usati per le applicazioni più comuni. La scelta della dimensione del target a sfera da usare dipende principalmente dalla forma del pezzo da misurare e dallo spessore massimo da misurare. In termini generali, si dovrebbe usare il target a sfera con il maggior diametro consentito per un rotolamento senza impedimenti per una data applicazione. La sfera deve poter raggiungere l'intera superficie di un'area sagomata o provvista di spigoli.

È necessario considerare i seguenti criteri di scelta di una sfera:

- Curvatura minima di un pezzo da misurare.
- Misura dello spessore massimo.
- Precisione necessaria per la misura.
- Compressibilità del pezzo da misurare (sfere di dimensioni maggiori o magnetiche esercitano una maggiore compressione sul materiale rispetto a sfere di dimensioni inferiori o non magnetiche).
- Durezza della superficie: I target magnetici a sfera scivoleranno sulla superficie mentre i target a sfera non magnetici ruoteranno. L'utente dovrebbe prestare attenzione quando si usano sfere magnetiche per evitare

che la superficie del pezzo da misurare non venga scalfitto dal target a sfera magnetico.

Target a sfera di diametro pari a 1,59 mm [1/16 in.] (codice fabbricante Evident: 80TB1 [U8771030]): Esso è utile nelle applicazioni dove vengono effettuate misure su pezzi a forma complessa. Anche se i target a sfera di dimensione ridotta consentono la misura di pezzi di forma complessa, la misura sarà meno precisa rispetto a sfere di 3,18 mm (1/8 in.). Inoltre possiedono uno spessore massimo misurabile contenuto, pari a 2,03 mm (0,080 in.) con il cappuccio standard.

Target a sfera di diametro pari a 3,18 mm [1/8 in.] (codice fabbricante Evident: 80TB2 [U8771031]): Viene usato per tutte le applicazioni standard come nel caso di stampati tramite soffiatura di plastica, pezzi di forma semplice e per spessori di misura massimi di 6,10 mm (0,240 in.) con il cappuccio standard.

Target a sfera di diametro pari a 4,76 mm [3/16 in.] (codice fabbricante Evident: 80TB3 [U8771032]): È utile per le applicazioni che richiedono una migliore precisione o dove lo spessore da misurare è maggiore rispetto a quello misurabile con la sfera di 3,18 mm (1/8 in.). Lo spessore massimo misurabile è di 9,14 mm (0,360 in.) con il cappuccio standard. Comunque, usando questo target a sfera, la capacità di misurare spigoli è limitata e i materiali teneri hanno una maggiore probabilità di venire compressi.

Target a sfera di diametro pari a 6,35 mm [1/4 in.] (codice fabbricante Evident: 80TB4 [U8771033]): Utile per le applicazioni che richiedono un ampio intervallo di misura di spessore e dove la sagomatura del pezzo da misurare permette a una sfera di 6,35 mm (1/4 in.) di diametro di ruotare senza impedimenti. Lo spessore massimo che può essere misurato con il target a sfera di 6,35 mm (1/4 in.) è di 9,14 mm (0,360 in.) con il cappuccio standard. Comunque, usando questo target a sfera, la capacità di misurare spigoli è limitata e i materiali teneri hanno una maggiore probabilità di venire compressi.

#### **4.5.2 Target a sfera magnetici**

I target a sfera magnetici sono usati per misurare il più ampio intervallo di spessore possibile. Usando un target a sfera magnetico permette inoltre allo strumento di misurare pezzi di spessore maggiore impiegando sfere di diametro minore nelle applicazioni dove si hanno pezzi di spessore elevato e spigoli stretti. Il Magna-Mike 8600 può usare due target a sfera magnetici di differenti dimensioni. La scelta della dimensione del target a sfera da usare dipende principalmente dalla forma del pezzo da misurare e dallo spessore massimo da misurare. In termini generali, si dovrebbe usare il target a sfera con il maggior diametro consentito per un rotolamento senza impedimenti per una data applicazione. La sfera deve poter raggiungere l'intera superficie di un'area sagomata o provvista di spigoli. Tenere conto che le sfere magnetiche tendono a comprimere i materiali teneri, pertanto dovrebbe essere privilegiato l'uso di target a sfera di più ridotte dimensioni, in grado di soddisfare le esigenze di misura dello spessore massimo, per limitare la compressione di materiali teneri.

Target a sfera magnetico di diametro pari a 4,76 mm [3/16 in.] (codice fabbricante Evident: 86TBM3 [U8771039]): Utile per le applicazioni che richiedono uno spessore massimo misurabile maggiore rispetto a quello del target a sfera standard di 4,76 mm (3/16 in.) e nelle applicazioni dove la sfera di diametro pari a 6,35 mm (1/4 in.) non può ruotare senza incontrare impedimenti in pezzi da misurare di forma complessa. Lo spessore massimo del target a sfera magnetico di 4,76 mm (3/16 in.) è pari a 19,05 mm (0,750 in.) con il cappuccio standard.

Target a sfera magnetico di diametro pari a 6,35 mm [1/4 in.] (codice fabbricante Evident: 86TBM4 [U8771040]): Utile per le applicazioni che richiedono il più ampio spessore misurabile possibile e quelle dove una sfera di 6,35 mm (1/4 in.) di diametro possa ruotare senza impedimenti in tutti gli spigoli di pezzi sagomati. Lo spessore massimo che può essere misurato con il target a sfera magnetico di 6,35 mm (1/4 in.) è pari a 25,4 mm (1,00 in.) con il cappuccio standard. Comunque, usando questo target a sfera, la capacità di misurare spigoli è limitata e i materiali teneri hanno una maggiore probabilità di venire compressi o scalfitti.

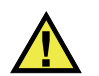

### **AVVERTENZA**

Per evitare situazioni che possono provocare infortuni o risultare letali:

- NON ingerire o introdurre nel corpo umano i <u>target a sfera magnetici</u>.
- NON collocare i target a sfera magnetici in prossimità di apparecchiature elettroniche.
- NON collocare i target a sfera magnetici in prossimità di apparecchiature elettroniche.
- SOTTOPORSI a cure mediche se i magneti vengono introdotti nel corpo umano.

### **4.5.3 Target a disco**

I target a disco sono usati per applicazioni speciali dove lo spessore della parete deve essere misurato in una fenditura stretta o in situazioni dove il target a sfera non può muoversi agevolmente. L'applicazione più comune è quella dove i target a disco sono usati nella misura dello spessore lungo giunture nel settore automobilistico. Esistono due tipi di target a disco: un disco piatto (codice fabbricante Evident: 80TD1 [U8771034]) e con profilo a V (codice fabbricante Evident: 80TD2 [U8771035]). I target a disco possono essere usati con una sonda standard con un cappuccio standard o con il cappuccio a punta per le applicazioni dove una fenditura stretta può trovarsi ad entrambi i lati del pezzo da misurare.

Il disco a piatto di diametro pari a 12,70 mm [0,500 in.] (codice fabbricante Evident: 80TD1 [U8771034]): Utile per le applicazioni dove è necessario misurare uno spessore della parete in una fenditura stretta. Lo spessore massimo misurabile con il disco piatto 80TD1 è pari a 9,14 mm (0,360 in.) con il cappuccio standard.

Il disco con profilo a V con diametro pari a 6,35 mm [0,250 in.] (codice fabbricante Evident: 80TD2 [U8771035]): Utile per le applicazioni dove è necessario misurare uno spessore della parete in una fenditura stretta e il disco 80TD1 è troppo grande per muoversi agevolmente nel pezzo da misurare. Lo spessore massimo misurabile con il disco con profilo a V 80TD1 è pari a 6,10 mm (0,240 in.) con il cappuccio standard.

### **4.5.4 Target a filo**

I target a filo sono usati per applicazioni speciali dove è necessario misurare lo spessore della parete di un foro dalla superficie esterna alla circonferenza del foro. In queste applicazioni, un target a filo può essere inserito nel foro e la sonda entra in contatto con la superficie esterna. L'applicazione più comune consiste nel misurare lo spessore della parete di un foro di raffreddamento in una pala di una turbina. Il 86TW1 (U8771041) è un target a filo di diametro pari a 1,14 mm (0,045 in.) e con spessore massimo misurabile di 12,70 mm (0,500 in.) con il cappuccio standard.

| Codice<br>fabbricante<br>Evident | <b>Descrizione</b>                                              | Applicazione                                                                                                    | Spessore<br>massimo<br>(con<br>cappuccio<br>standard) | Spessore<br>massimo<br>(con<br>cappuccio a<br>punta) | Spessore<br>massimo<br>(con sonda a<br>basso<br>profilo<br>86PR-3) |
|----------------------------------|-----------------------------------------------------------------|----------------------------------------------------------------------------------------------------|-------------------------------------------------------|------------------------------------------------------|--------------------------------------------------------------------|
| 80TB1<br>(U8771030)              | Target a sfera<br>di diametro<br>pari a 1,59 mm<br>$(1/16$ in.) | Per pezzi a forma<br>complessa di<br>spessore ridotto e<br>materiale<br>comprimibile                                                                             | $2,03$ mm<br>$(0,080$ in.)                            | $2.03$ mm<br>$(0,080$ in.)                           | $2,03$ mm<br>$(0,080$ in.)                                         |
| 80TB2<br>(U8771031)              | Target a sfera<br>da 3,18 mm<br>$(1/8 \text{ in.})$             | Applicazioni<br>generali per<br>bottiglie di<br>plastica                                                                                                    | $6,10$ mm<br>$(0,240 \text{ in.})$                    | $4.06$ mm<br>$(0,160$ in.)                           | $4.06$ mm<br>$(0,160$ in.)                                         |
| 80TB3<br>(U8771032)              | Target a sfera<br>da 4,76 mm<br>$(3/16 \text{ in.})$            | Pezzi di spessore<br>elevato dove una<br>sfera da 4,76 mm<br>$(3/16$ in.) di<br>diametro può<br>rotolare<br>agevolmente                                          | 9,14 mm<br>$(0,360 \text{ in.})$                      | $6.10 \text{ mm}$<br>$(0,240$ in.)                   | N/A                                                                |
| 80TB4<br>(U8771033)              | Target a sfera<br>da 6,35 mm<br>$(1/4$ in.)                     | Per pezzi di<br>elevato spessore e<br>materiale non<br>comprimibile<br>dove una sfera da<br>$6,35$ mm $(1/4$ in.)<br>di diametro può<br>rotolare<br>agevolmente. | 12,7 mm<br>$(0,500 \text{ in.})$                      | 9,14 mm<br>$(0,36 \text{ in.})$                      | N/A                                                                |

**Tabella 5 Target del Magna-Mike 8600** 

| Codice<br>fabbricante<br>Evident | <b>Descrizione</b>                                                                  | Applicazione                                                                                                    | Spessore<br>massimo<br>(con<br>cappuccio<br>standard) | Spessore<br>massimo<br>(con<br>cappuccio a<br>punta) | Spessore<br>massimo<br>(con sonda a<br>basso<br>profilo<br>86PR-3) |
|----------------------------------|-------------------------------------------------------------------------------------|----------------------------------------------------------------------------------------------------|-------------------------------------------------------|------------------------------------------------------|--------------------------------------------------------------------|
| 86TBM3<br>(U8771039)             | Target a sfera<br>magnetico di<br>diametro pari<br>a 4,76 mm<br>$(3/16$ in.)        | Per pezzi di<br>spessore elevato<br>dove è necessario<br>un target a sfera<br>di dimensioni<br>ridotte a causa<br>della forma<br>complessa del<br>pezzo. | 19,05 mm<br>$(0,750$ in.)                             | 19,05 mm<br>$(0,750$ in.)                            | N/A                                                                |
| 86TBM4<br>(U8771040)             | Target a sfera<br>magnetico di<br>diametro pari<br>a 6,35 mm<br>$(1/4 \text{ in.})$ | Per pezzi di<br>materiale non<br>comprimibile<br>dove è necessario<br>un ampio<br>intervallo di<br>misura.                                               | 25,40 mm<br>$(1,00 \text{ in.})$                      | 25,40 mm<br>$(1,00 \text{ in.})$                     | N/A                                                                |
| 80TD1<br>(U8771034)              | Disco piatto<br>12,70 mm<br>$(0,500 \text{ in.})$                                   | Per fenditure<br>strette dove un<br>target a sfera<br>standard non può<br>rotolare<br>agevolmente.                                                       | 9,14 mm<br>$(0,360 \text{ in.})$                      | 9,14 mm<br>$(0,360 \text{ in.})$                     |                                                                    |
| 80TD2<br>(U8771035)              | Disco con<br>profilo a<br>coltello (V) da<br>6,35 mm<br>$(0,250$ in.)               | Per fenditure<br>strette dove il<br>disco 80TD1 non<br>può ruotare<br>liberamente.                                                                       | $6,10$ mm<br>$(0,240$ in.)                            | $6,10$ mm<br>$(0,240$ in.)                           |                                                                    |
| 86TW1<br>(U8771041)              | Target a filo di<br>$1,14$ mm<br>$(0,045$ in.)                                      | Spessori di parete<br>in fori o aperture<br>di ridotto<br>diametro.                                                                                      | 12,70 mm<br>$(0,500$ in.)                             | 12,70 mm<br>$(0,500$ in.)                            |                                                                    |

**Tabella 5 Target del Magna-Mike 8600** *(continua)*

| Codice<br>fabbricante<br>Evident | <b>Descrizione</b>                             | Applicazione                                                        | <b>Spessore</b><br>massimo<br>(con<br>cappuccio<br>standard) | <b>Spessore</b><br>massimo<br>(con<br>cappuccio a<br>punta) | <b>Spessore</b><br>massimo<br>(con sonda a<br>basso<br>profilo<br>86PR-3) |
|----------------------------------|------------------------------------------------|---------------------------------------------------------------------|--------------------------------------------------------------|-------------------------------------------------------------|---------------------------------------------------------------------------|
| 86TW2<br>$($ U8779858 $)$        | Target a filo di<br>$0.66$ mm<br>$(0,026$ in.) | Spessori di parete<br>in fori o aperture<br>di ridotto<br>diametro. | $6.10 \text{ mm}$<br>$(0,240$ in.)                           | $6,10$ mm<br>$(0,240$ in.)                                  | $4.06$ mm<br>$(0,160 \text{ in.})$                                        |

**Tabella 5 Target del Magna-Mike 8600** *(continua)*

### **4.5.5 Kit di accessori per la calibrazione**

Il Magna-Mike 8600 ha sei diversi kit di calibrazione disponibili in funzione del tipo di target (sfera, disco e filo) e lo spessore massimo da misurare nell'applicazione.

- Kit standard per la maggior parte delle applicazioni (codice fabbricante Evident: 86ACC-KIT)
- Kit di calibrazione per intervallo esteso (codice fabbricante Evident: 86ACC-ER-KIT)
- Kit di calibrazione per target a disco (codice fabbricante Evident: 86ACC-D-KIT)
- Kit di calibrazione per target a filo (codice fabbricante Evident: 86ACC-W-KIT)
- Kit di calibrazione per sonda a basso profilo (codice fabbricante Evident: 86ACC-PR3-KIT)
- Hit di calibrazione per sonda a basso profilo (codice fabbricante Evident: 86ACC-PR3-KIT)
- Serie di sei campioni di tracciabilità NIST (codice fabbricante Evident: 80CAL-NIS)

| Codice<br>fabbricante                  | <b>Descrizione</b>                                                                                                    | Target inclusi nel<br>kit                                                                                                    | Articoli inclusi nel kit                                                                                                    |
|----------------------------------------|----------------------------------------------------------------------------------------------------|----------------------------------------------------------------------------------------------------|----------------------------------------------------------------------------------------------------|
| 86ACC-KIT<br>(U8771068)                | Kit di calibrazione<br>standard per la maggior<br>parte delle applicazioni<br>dove lo spessore<br>massimo misurabile è<br>di 7,62 mm (0,300 in.).                           | Target a sfera di<br>acciaio di 1,59 mm<br>$(1/16$ in.), 3,18 mm<br>$(1/8$ in.) e 4,76 mm<br>$(3/16 \text{ in.})$                                   | 80CALTB1, 80CALTB2,<br>80CALTB3,<br>80TB1, 80TB2, 80TB3,<br>80CAL010, 80CAL020,<br>80CAL040, 80CAL080,<br>80CAL160, 80CAL240 e<br>80CAL300 in una<br>valigetta di plastica.                                              |
| 86ACC-ER-KIT<br>(U8771069)             | Kit di calibrazione ad<br>intervallo esteso per<br>applicazioni dove lo<br>spessore misurabile è<br>compreso tra 1,02 mm<br>(0,040 in.) e 25,40 mm<br>$(1,00 \text{ in.}).$ | Sfere di acciaio di<br>6,35 mm $(1/4$ in.),<br>sfere di acciaio di<br>4,76 mm (3/16 in.)<br>e sfere magnetiche<br>di 6,35 mm<br>$(1/4 \text{ in.})$ | 80CALTB3, 80CALTB4,<br>86TBM3, 80TB4,<br>86TBM4, 80CAL040,<br>80CAL160, 80CAL-240,<br>80CAL360, 86CAL500,<br>86CAL750, 86CAL875 e<br>86CAL1000 in una<br>valigetta di plastica.                                          |
| 86ACC-D-KIT<br>$($ U8771071 $)$        | Kit di calibrazione del<br>disco per applicazioni<br>con uso di target a disco                                                                                              | Disco piatto di<br>12,70 mm<br>(0,500 in.) di<br>diametro e disco<br>con profilo a V di<br>6,35 mm<br>(0,250 in.) di<br>diametro                    | 86PR1CWC, 86CALTD,<br>80TD1, 80TD2,<br>86DCAL010,<br>86DCAL020,<br>86DCAL040,<br>86DCAL080,<br>86DCAL160,<br>86DCAL240 e<br>86DCAL360 in una<br>valigetta di plastica.                                                   |
| 86ACC-PR3-<br><b>KIT</b><br>[Q7800005] | Kit di calibrazione per<br>sonda a basso profilo                                                                                                    | Target a filo di<br>1,59 mm (1/16 in.),<br>3,18 mm (1/8 in.) e<br>$0,66$ mm<br>$(0,026$ in.) di<br>diametro.                                        | 86PCAL-PR3-TB1,<br>86CAL-PR3-TB2,<br>86CAL-PR3-TW2,<br>80TB1, 80TB2, 86TW2,<br>86CAL-PR3-010,<br>86CAL-PR3-020,<br>86CAL--PR3040,<br>86CAL-PR3-080,<br>86CAL-PR3-120 e<br>86CAL-PR3-160 in una<br>valigetta di plastica. |

**Tabella 6 Kit di calibrazione** 

| Codice<br>fabbricante     | <b>Descrizione</b>                                                                                                    | Target inclusi nel<br>kit                                                                  | Articoli inclusi nel kit                                                                                                    |
|---------------------------|----------------------------------------------------------------------------------------------------|--------------------------------------------------------------------------------------------|----------------------------------------------------------------------------------------------------|
| 86ACC-W-KIT<br>(U8771070) | Kit di calibrazione per<br>target a filo per<br>applicazioni con uso di<br>target a filo con uno<br>spessore massimo<br>misurabile di 12,70 mm<br>$(0500 \text{ in.})$ | Target a filo di<br>$1,14$ mm<br>$(0,045$ in.) e<br>$0,66$ mm $(0,026$ in.)<br>di diametro | 86CAL-TW1, 86TW1,<br>86TW2, 86WCAL-010,<br>86WCAL-020.<br>86WCAL-040,<br>86WCAL-080,<br>86WCAL-160,<br>86WCAL-240,<br>86WCAL-360 e<br>86WCAL-500 in una<br>valigetta di plastica.                                                                                    |
| 80CAL-NIS<br>(U8771011)   | Campioni di<br>calibrazione NIST                                                                                                    | Il kit non include<br>target a sfera, a<br>disco o a filo.                                 | Una serie completa di<br>sei campioni di<br>tracciabilità NIST per la<br>calibrazione del<br>Magna-Mike in<br>applicazioni dove lo<br>spessore massimo<br>misurabile è pari a<br>$6,10$ mm $(0,240$ in.). E<br>inoltre incluso il<br>certificato di<br>calibrazione. |

**Tabella 6 Kit di calibrazione** *(continua)*

### **4.6 Frequenza di calibrazione**

Si dovrebbe eseguire una calibrazione nei seguenti casi:

- Giornalmente o all'inizio di un turno di lavoro.
- Quando si cambia la dimensione del target a sfera.
- Quando si sostituisce un cappuccio o una sonda.
- Se l'estremità della sonda è usurata.
- Se la sonda viene sostituita, cade o se entra in contatto con un materiale a magnetismo elevato.

#### NOTA

Se il Magna-Mike 8600 è stato appena acceso o se la sonda è stata appena collegata, prima di procedere alla calibrazione, permettere al misuratore di scaldarsi per almeno cinque minuti con la sonda collegata.

### **4.7 Calibrazione**

L'utente può scegliere di eseguire una calibrazione di base o una calibrazione a punti multipli. La calibrazione di base usa quattro punti: SFERA OFF, SFERA ON, ZEPPA SOTTI. [zeppa sottile] e ZEPPA SPESS. [zeppa spessa]). La calibrazione a punti multipli aggiunge fino a otto punti supplementari alla calibrazione di base. La precisione delle misure dipende dal tipo di calibrazione eseguita e dal target da usare. In generale, una calibrazione a punti multipli (una calibrazione di base con punti supplementare) migliorerà la precisione. La precisione per ogni target a sfera e ogni tipo di calibrazione è elencata nella [Tabella 7 a pagina 89.](#page-88-0)

| Nome del<br>target        | Descrizione                                                         | Precisione<br>della<br>calibrazione<br>di base | Precisione<br>della<br>calibrazione<br>a punti<br>multipli |
|---------------------------|---------------------------------------------------------------------|------------------------------------------------|------------------------------------------------------------|
| 80TB1<br>(U8771030)       | Target a sfera di acciaio<br>di 1,59 mm (1/16 in.)                  | $4\%$                                          | 3%                                                         |
| 80TB2<br>$($ U8771031 $)$ | Target a sfera di acciaio<br>di 3,18 mm (1/8 in.)                   | $4\%$                                          | $2\%$                                                      |
| 80TB3<br>$($ U8771032 $)$ | Target a sfera di acciaio<br>di 4,76 mm (3/16 in.)                  | 3%                                             | $1\%$                                                      |
| 80TB4<br>(U8771033)       | Target a sfera di acciaio<br>di 6,35 mm (1/4 in.)                   | 3%                                             | $1\%$                                                      |
| 86TBM3<br>(U8771039)      | Target magnetico a sfera<br>di acciaio di<br>$4,76$ mm $(3/16$ in.) | 4%                                             | 3%                                                         |

<span id="page-88-0"></span>**Tabella 7 Precisione di calibrazione per le sonde 86PR-1 e 86PR-2**

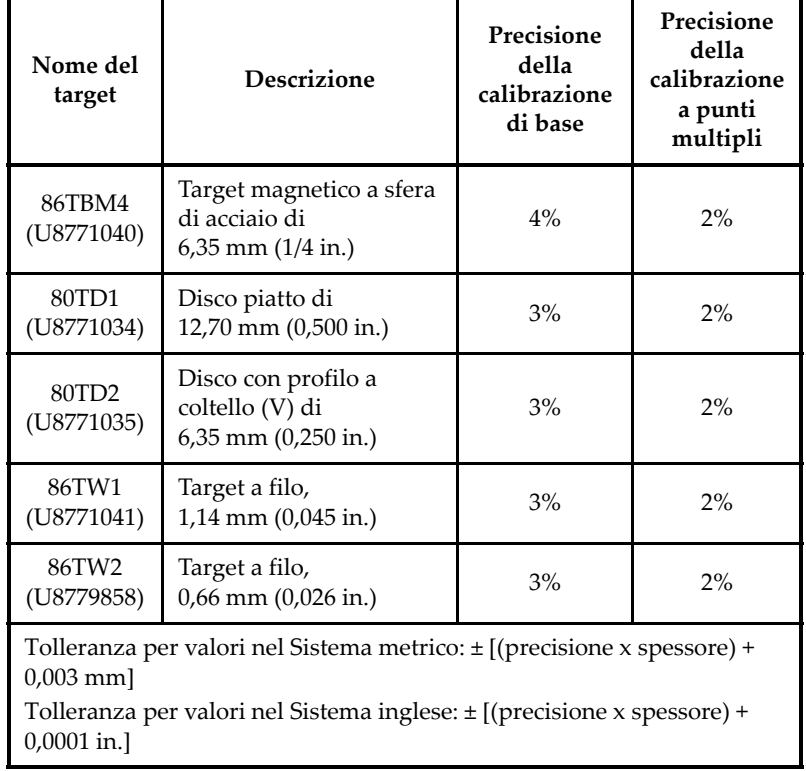

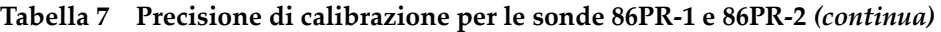

**Tabella 8 Precisione di calibrazione per le sonde 86PR-3**

| Nome del<br>target        | <b>Descrizione</b>                      | Precisione<br>della<br>calibrazione<br>di base | Precisione<br>della<br>calibrazione<br>a punti<br>multipli |
|---------------------------|-----------------------------------------|------------------------------------------------|------------------------------------------------------------|
| 80TB1<br>(U8771031)       | Target a sfera di acciaio<br>di 1,59 mm | 4%                                             | 3%                                                         |
| 80TB4<br>$($ U8771031 $)$ | Target a sfera di acciaio<br>di 3,18 mm | 4%                                             | 2%                                                         |
| 86TW2<br>$($ U8779858 $)$ | Target a filo di 0,66 mm                | 3%                                             | 2%                                                         |

| Nome del<br>target                                                                    | <b>Descrizione</b> | Precisione<br>della<br>calibrazione<br>di base | Precisione<br>della<br>calibrazione<br>a punti<br>multipli |  |
|---------------------------------------------------------------------------------------|--------------------|------------------------------------------------|------------------------------------------------------------|--|
| Tolleranza per valori nel Sistema metrico: ± [(precisione x spessore) +<br>$0.025$ mm |                    |                                                |                                                            |  |

**Tabella 8 Precisione di calibrazione per le sonde 86PR-3** *(continua)*

Per ottenere delle misure precise con il Magna-Mike 8600, l'utente deve eseguire una calibrazione di base a quattro punti o una calibrazione a punti multipli (punti supplementari) per il target a sfera, a disco o a filo usato. I punti usati nella calibrazione sono un punto "SFERA OFF", un punto "SFERA ON" (spessore uguale a zero), un punto "ZEPPA SOTTI." (zeppa sottile) e un punto "ZEPPA SPESS." (zeppa spessa). I valori per i punti di calibrazione "ZEPPA SOTTI." e "ZEPPA SPESS." variano in funzione del cappuccio usato e del target a sfera, a disco e a filo selezionato. L'utente potrebbe inoltre scegliere di aggiungere otto punti di calibrazione supplementari per aggiustare la curva di calibrazione e migliorare la precisione dello spessore misurato.

### **4.7.1 Selezione del target e del cappuccio**

Quando si usano i target a sfera e il cappuccio standard, il Magna-Mike 8600 può in genere riconoscere automaticamente la sfera usata durante la calibrazione per le sonde 86PR-1 e 86PR-2. Il Magna-Mike 8600 visualizzerà il target rilevato nella schermata di calibrazione. Quando si usa la sonda 86PR-3, e in alcuni casi con le altre due sonde, lo strumento non può riconoscere la giusta dimensione del target a sfera, perciò l'utente deve selezionare manualmente il target a sfera nel campo SELEZIONE TARGET. Anche quando si usa il target a disco, il target a filo o il cappuccio a punta, l'utente deve selezionare manualmente il giusto target e cappuccio nella schermata CONFIG. MISURA.

#### **Per selezionare manualmente il giusto target e cappuccio**

- 1. Nella schermata di misura, premere **[SET UP]** ed in seguito selezionare **MISURA**.
- 2. Nel sottomenu **MISURA**, selezionare **SELEZIONE TARGET** ed in seguito premere **[ENTER]**.
- 3. Nella schermata **CONFIG. MISURA** (vedere [Figura 4-5 a pagina 92](#page-91-0)) procedere come segue:

 Quando si usa la sonda 86PR-1 o 86PR-2 ed uno dei target a sfera, selezionare **Auto Ball**. OPPURE

Quando si usa la sonda 86PR-3 o uno dei target a disco o filo, selezionare **1/16 Ball**, **1/8 Ball**, **0.5 Disk**, **V Disk**, **0.045 Wire** o **0.026 Wire**.

4. Selezionare **SELEZ.CAPPUCCIO** (seleziona cappuccio) ed in seguito selezionare **STANDARD** o **CAPPUCCIO A PUNTA**.

Notare che per la sonda 86PR-3 è disponibile solo il cappuccio **STANDARD**.

5. Premere il tasto **[MEAS]** per ritornare alla schermata di misura.

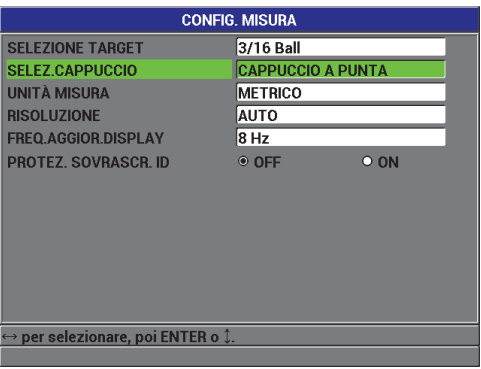

**Figura 4-5 La schermata CONFIG. MISURA**

### <span id="page-91-0"></span>**4.7.2 Processo di calibrazione**

La calibrazione fa corrispondere ogni target a sfera ad una tabella di ricerca presente nella memoria dello strumento. La calibrazione misura inoltre le due posizioni estreme della sfera (SFERA OFF e SFERA ON) e assegna queste due estremità alla tabella di ricerca. Se la tabella non esiste per questa sfera, lo strumento crea automaticamente una tabella predefinita nella quale sono visualizzate delle misure successive. La tabella è registrata nella memoria dello strumento anche se lo strumento viene spento e fino a quando non viene sovrascritta da un'altra calibrazione o eliminata intenzionalmente usando una REINIZIALIZZAZIONE DELLA MISURA o una REINIZIALIZZAZIONE MASTER.

- 1. **SFERA OFF**: Con la sonda mantenuta sul supporto, premere **[CAL]**. Le istruzioni del misuratore visualizzeranno **SFERA OFF**.
- 2. Rimuovere il target a sfera in prossimità dell'estremità della sonda ed in seguito premere **[CAL]**. Sulla schermata apparirà il messaggio "**Elaborazione in corso...**

**prego aspettare**" mentre il misuratore misurerà la forza di campo all'estremità della sonda. Le istruzioni del misuratore visualizzeranno **SFERA ON**.

3. **SFERA ON**: Selezionare il target a sfera che si desidera usare nelle misure successive insieme al SUPPORTO DELLA SFERA per quella data dimensione della sfera. Il supporto centra il target a sfera sull'estremità della sonda. Posizionare la sfera sopra il supporto. Posizionare il supporto al di sopra dell'estremità della sonda lasciando che il supporto si appoggi sulla sonda come illustrato nella [Figura 4-6 a pagina 93](#page-92-0).

#### NOTA

Posizionare il target a sfera sul SUPPORTO DELLA SFERA prima di posizionare il supporto sopra la sonda. Lasciare cadere la sfera ripetutamente sul supporto posizionato sopra la sonda, potrebbe alterare la punta del cappuccio causando delle piccole imprecisioni di misura.

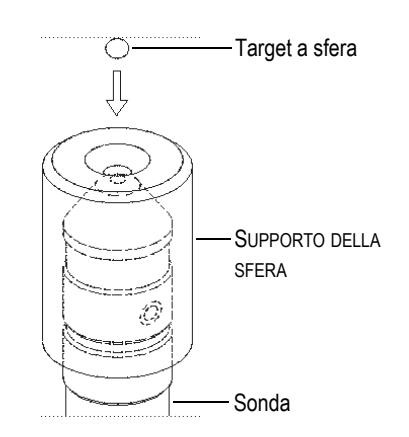

**Figura 4-6 Allineamento del target a sfera e del supporto sulla sonda**

#### <span id="page-92-0"></span>IMPORTANTE

Quando si usa il target a disco e il cappuccio a punta, verificare che il disco sia allineato perpendicolarmente al bordo della punta (vedere [Figura 4-7 a pagina 94\)](#page-93-0).

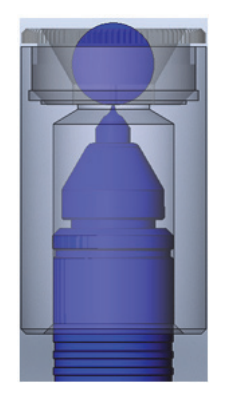

#### <span id="page-93-0"></span>**Figura 4-7 Allineamento del disco al bordo della punta del cappuccio a punta**

- 4. Una volta che la sfera è centrata all'estremità della sonda, premere **[CAL]**. Sulla schermata apparirà il messaggio "**Elaborazione in corso... prego aspettare**" mentre il misuratore misurerà la forza di campo all'estremità della sonda.
- 5. Punto ZEPPA SOTTI. (zeppa sottile): Lo strumento avvertirà l'utente di posizionare una zeppa sottile per la calibrazione e un target al di sopra dell'estremità della sonda. Lo spessore di questo punto di calibrazione con zeppa sottile varierà in funzione del target a sfera, a disco e a filo selezionato. Lo spessore approssimativo della zeppa sarà visualizzato nel campo di misura inferiore. Premere **[CAL]** per trasferire la misura nel campo di testo, dopodiché usare le frecce per inserire lo spessore noto della zeppa di calibrazione ed infine premere **[CAL]** (vedere [Figura 4-8 a pagina 94\)](#page-93-1).

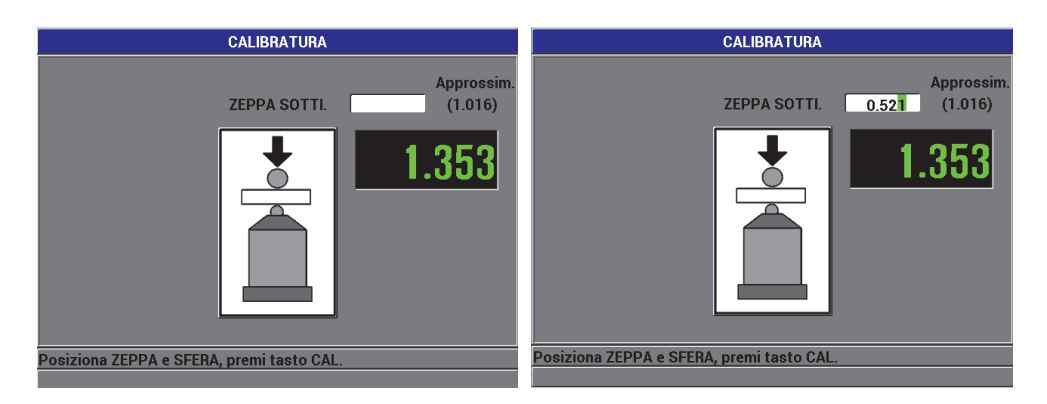

<span id="page-93-1"></span>**Figura 4-8 Punto di calibrazione ZEPPA SOTTI.**

6. Punto ZEPPA SPESS. (zeppa spessa): Lo strumento avvertirà l'utente di posizionare una zeppa spessa per la calibrazione e un target al di sopra dell'estremità della sonda. Lo spessore di questo punto di calibrazione con zeppa spessa varierà in funzione del target a sfera, a disco e a filo selezionato. Lo spessore approssimativo della zeppa sarà visualizzato nel campo di misura inferiore. Premere **[CAL]** per trasferire la misura nel campo di testo, dopodiché usare le frecce per inserire lo spessore noto della zeppa di calibrazione ed infine premere **[CAL]** (vedere [Figura 4-9 a pagina 95\)](#page-94-0).

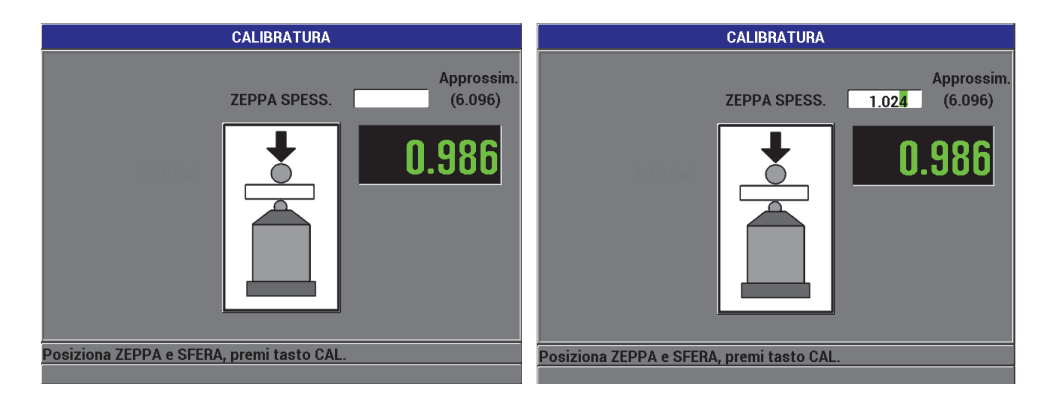

**Figura 4-9 Punto di calibrazione ZEPPA SPESS.**

<span id="page-94-0"></span>7. Punti di calibrazione supplementari (a punti multipli): Verrà chiesto all'utente se si vogliono aggiungere dei punti di calibrazione supplementari (vedere [Figura 4-10 a pagina 96\)](#page-95-0). Selezionando **NO** si completerà la calibrazione standard (di base) mentre selezionando **SI** (a punti multipli) l'utente potrà aggiungere fino ad otto punti di calibrazione supplementari.

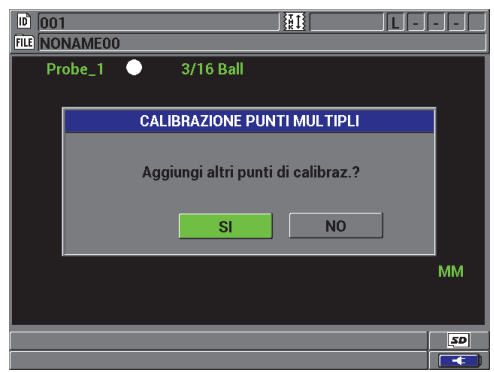

**Figura 4-10 Aggiungere punti di calibrazione supplementari**

- <span id="page-95-0"></span>8. Fino a otto punti di calibrazione supplementari verranno elencati nella parte sinistra della schermata (vedere Figura [4-11 a pagina 96\)](#page-95-1) nel modo seguente:
	- *a)* Posizionare una determinata zeppa di calibrazione e target al di sopra dell'estremità della sonda.
	- *b)* Premere **[CAL]** per trasferire la misura al campo di testo.
	- *c)* Usare le frecce per inserire lo spessore noto della zeppa di calibrazione ed in seguito premere **[CAL]**.
	- *d)* Premere nuovamente **[CAL]** per inserire il successivo punto di calibrazione. OPPURE

Premere il tasto **[MEAS]** per completare la procedura di calibrazione.

<span id="page-95-1"></span>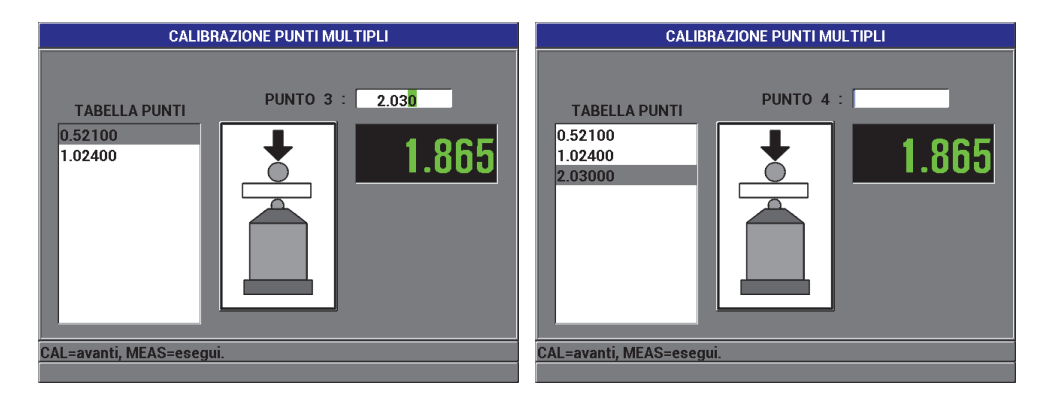

**Figura 4-11 La schermata CALIBRAZIONE PUNTI MULTIPLI**

### **4.7.3 Salvare e richiamare un file di calibrazione**

Il Magna-Mike 8600 salva automaticamente l'ultima calibrazione eseguita per ogni target a sfera, a disco o a filo. Il file di calibrazione è denominato automaticamente in funzione del target usato, come illustrato nella [Tabella 9 a pagina 97.](#page-96-0)

<span id="page-96-0"></span>

| Nome del file di<br>calibrazione | <b>Descrizione</b>                                           |
|----------------------------------|--------------------------------------------------------------|
| $1/16$ Ball                      | Target a sfera di acciaio di<br>$1,59$ mm $(1/16$ in.)       |
| $1/8$ Ball                       | Target a sfera di acciaio di 3,18 mm<br>$(1/8$ in.)          |
| 3/16 Ball                        | Target a sfera di acciaio di 4,76 mm<br>$(3/16 \text{ in.})$ |
| Sfera di 1/4                     | Target a sfera di acciaio di 6,35 mm<br>$(1/4$ in.)          |
| 3/16 MagBall                     | Target a sfera di acciaio di 4,76 mm<br>$(3/16 \text{ in.})$ |
| 1/4 MagBall                      | Target a sfera di acciaio di 6,35 mm<br>$(1/4 \text{ in.})$  |
| $0.50$ Disk                      | Disco piatto di 12,70 mm (0,500 in.) di<br>diametro          |
| V-Disk                           | Disco con profilo a V di 6,35 mm<br>(0,250 in.) di diametro  |
| 0.045 Wire                       | Target a filo di 1,14 mm (0,045 in.) di<br>diametro          |
| 0.026 Wire                       | Target a filo di 0,66 mm (0,026 in.) di<br>diametro          |

**Tabella 9 Nomi dei file di calibrazione** 

#### **SUGGERIMENTO**

Ogni volta che viene effettuata una nuova calibrazione, il Magna-Mike 8600 registra automaticamente il file di calibrazione precedente nella memoria dello strumento. Questo permette all'utente di passare velocemente attraverso le ultime calibrazioni eseguite con dimensioni del target differenti. Se viene sostituita la sonda o il cappuccio, l'utente dovrebbe eseguire una nuova calibrazione.

#### **Per richiamare un file di calibrazione**

- 1. Premere **[FILE]** ed in seguito selezionare **RICHIA.CAL.** (richiama calibrazione).
- 2. Usare le frecce su e giù per selezionare il file di calibrazione da aprire ed in seguito premere **[ENTER]**.
- 3. Selezionare **RICHIAMO**, ed in seguito premere **[ENTER]** per richiamare il file di calibrazione. Eseguire una calibrazione rapida (Q-CAL) rimuovendo il target dall'estremità della sonda ed in seguito premere **[Q-CAL]**. Il Magna-Mike 8600 è ora pronto per eseguire misure mediante il target corrispondente al file di calibrazione che è stato richiamato.

**OPPURE** 

Selezionare **ANNULLA** ed in seguito premere **[ENTER]** per annullare il richiamo del file di calibrazione.

### IMPORTANTE

L'utente dovrebbe verificare che lo strumento esegui misure di spessore precise in seguito ad avere richiamato un file di calibrazione. I file di calibrazione richiamati potrebbero essere stati creati quando lo strumento era in un luogo differente o potrebbero esservi stati dei cambiamenti del campo magnetico e della temperatura nel momento in cui il file di calibrazione è stato salvato.

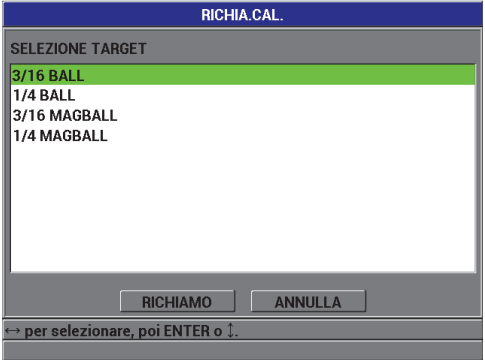

**Figura 4-12 Richiamo di un file di calibrazione**

#### **4.8 Misure**

Le misure di spessore possono essere eseguite in seguito alla calibrazione del Magna-Mike 8600 per un particolare target: sfera, disco o filo. Per misurare un pezzo, posizionare semplicemente l'estremità della sonda su un lato del pezzo da misurare e posizionare il target sul lato opposto in corrispondenza dell'estremità della sonda. Il target sarà attratto dall'estremità della sonda attraverso il campo magnetico. Una volta che il target è all'interno dell'intervallo di spessore misurabile, il Magna-Mike 8600 visualizzerà i valori di spessore. Bisogna tenere in considerazione che l'estremità della sonda e il target devono entrare entrambi in contatto con il pezzo da misurare. Il target deve poter muoversi liberamente (i target a disco devono essere posizionati in verticale sul loro bordo) e il pezzo da misurare deve essere in posizione perpendicolare rispetto all'asse della sonda, come illustrato nella Figura 4-13 a pagina 100. Potrebbero essere prese delle misure non precise a causa della presenza di ostacoli per il target e l'estremità della sonda o a causa di un mancato allineamento della sonda, come illustrato nella Figura 4-14 a pagina 100, Figura 4-15 a pagina 101, Figura 4-16 a pagina 101 e Figura 4-17 a pagina 101.

#### **Aspetti da considerare per ottimizzare la precisione del misuratore**

- Adottare delle corrette tecniche di misura.
- Misurare materiali non magnetici.
- Conservare la calibrazione del misuratore.

Usare la sonda con il suo supporto rappresenta la migliore maniera per effettuare la misura. Questa modalità operativa permette alla forza di gravità e alla forza di attrazione della sonda di concorrere insieme per garantire un allineamento corretto del target con l'estremità della sonda.

#### IMPORTANTE

Evitare il contatto con metalli magnetici (esclusi i target a sfera magnetici di 4,76 mm [3/16 in.] e 6,35 mm [1/4 in.]) o leghe ferrose (ferro, acciaio, ecc.) per assicurare il corretto funzionamento del Magna-Mike 8600.

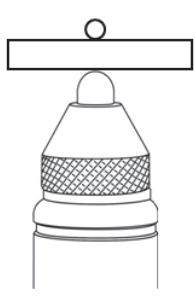

**Figura 4-13 Modalità operativa corretta per le misure di spessore**

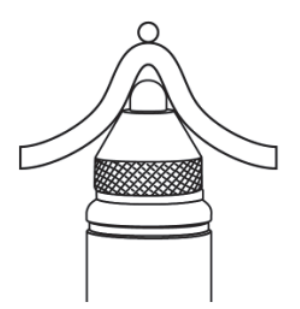

**Figura 4-14 Misura non precisa a causa dell'ostacolo in prossimità dell'estremità della sonda**

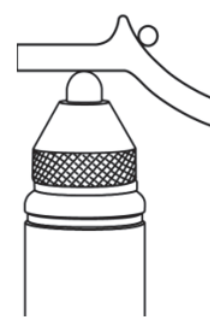

**Figura 4-15 Misura non precisa a causa dell'ostacolo in prossimità del target a sfera**

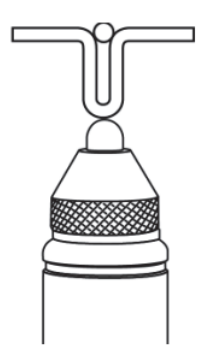

**Figura 4-16 Misura non precisa a causa della curvatura della superficie**

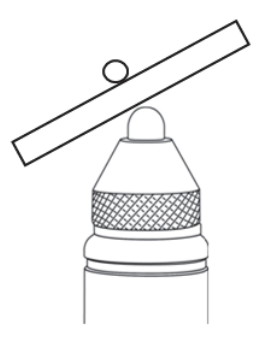

**Figura 4-17 Misura non precisa a causa dell'allineamento della sonda non corretto**

### **4.8.1 Altri fattori che influenzano la precisione**

#### **Prossimità di oggetti e campi magnetici**

La sonda non dovrebbe mai essere impiegata in prossimità di materiali ferromagnetici come banchi in acciaio al carbonio, ripiani, mensole, supporti, orologi o gioielli, oppure in prossimità di motori elettrici e simili fonti di interferenza elettromagnetica. Esso dovrebbe essere tenuto ad una distanza minima di 20 cm (8 pollici) dai computer. Tutti questi oggetti possono influenzare il campo magnetico della sonda causando delle imprecisioni nelle misure. Questo aspetto è particolarmente importante quando si effettuano delle misure in prossimità dello spessore massimo misurabile specificato per ogni tipo di target.

#### **Orientazione della sonda**

Il Magna-Mike 8600 misura gli spessori rilevando i minimi cambiamenti di un campo magnetico, pertanto la sua procedura di calibrazione include una compensazione automatica del campo magnetico terrestre. In genere, la sonda è mantenuta con un'orientazione costante verticale tramite un supporto. Nei casi in cui la sonda venga impiegata con un'orientazione differente (ad esempio mantenuta orizzontalmente) o quando l'orientazione viene modificata come quando si procede alla misura di pezzi curvi, deve essere usata la funzione Q-CAL per apportare una correzione. Questo aspetto è particolarmente importante quando si effettuano delle misure in prossimità dello spessore massimo misurabile specificato per ogni tipo di target. Semplicemente rimuovere il target e premere **[Q-CAL]** mentre si mantiene la sonda all'orientazione desiderata.

#### **Superfici di misura irregolari o verticali**

Le superfici irregolari possono causare un momentaneo blocco del target a sfera durante la scansione con la sonda, incrementando il valore dello spessore reale. Quando si misurano superfici verticali con la sonda orientata orizzontalmente, la gravità può provocare l'allontanamento del target a sfera dalla linea centrale della sonda. In questi casi dovrebbe essere adottata la modalità di rilevamento MIN per assicurare la presa di misure di spessore minimo reali.

#### **Target a filo**

Quando si usa il target a filo, la sonda deve essere posizionata almeno a 25 mm (1 in.) dall'estremità del filo. Il filo deve aderire saldamente al pezzo da misurare nel punto di misura poiché, come per ogni altro target, il Magna-Mike 8600 non misura direttamente lo spessore della parete ma misura la distanza dal target. Deve essere mantenuto l'allineamento angolare tra l'estremità della sonda e il filo (in genere perpendicolare) poiché un'inclinazione del filo può influenzare le letture. Il target a filo non dovrebbe essere piegato.

### **4.8.2 Mantenimento della precisione**

Una volta che il Magna-Mike 8600 è calibrato e si procede alla presa di misure di spessore, è importante mantenere la precisione del misuratore per produrre letture uniformi e affidabili. Si raccomanda agli utenti di eseguire le procedure di manutenzione per ottenere la migliore precisione e produttività possibile dal misuratore (riferirsi alla sezione [4.8.4 a pagina 104\)](#page-103-0).

### **4.8.3 Q-CAL**

Il Magna-Mike 8600 offre una funzione di "calibrazione rapida" denominata Q-CAL. La funzione Q-CAL compensa le variazioni causate da moderati cambiamenti della temperatura o dei campi magnetici ambientali. La funzione Q-CAL è più efficace quando la sonda è statica posizionata verticalmente sul supporto.

#### **NOTA**

Per assicurarsi che il Magna-Mike 8600 funzioni correttamente, effettuare una calibrazione o richiamare una calibrazione registrata prima della sessione di misura o all'inizio della giornata di lavoro. In seguito, verificare la precisione mediante i supporti per la calibrazione.

Si rende necessario l'uso della funzione Q-CAL se la sonda si sposta, cambia di orientazione durante la presa di diverse misure o si verifica una variazione importante della temperatura.

Per eseguire una calibrazione rapida manuale usando la funzione Q-CAL, rimuovere semplicemente il target a sfera dall'estremità della sonda e premere il pulsante Q-CAL situato nella tastiera dello strumento o premendo il pulsante sul lato della sonda se il pulsante della sonda è stato definito come Q-CAL. L'utente può continuare immediatamente la presa di misure. Una calibrazione rapida con la funzione Q-CAL può essere effettuata un numero illimitato di volte. Se il pezzo da misurare è molto spesso o richiede una precisione elevata, l'utente può decidere di usare la funzione Q-CAL manuale prima di ogni nuova misura.

Quando la sonda del Magna-Mike 8600 non è usata con il suo supporto ma viene usata a mano per scansionare oggetti di grandi dimensioni, è necessario usare la funzione Q-CAL manuale quando cambia l'orientazione della sonda. Questo compenserà i cambiamenti del campo magnetico in prossimità della sonda dovuti ad una differente orientazione della sonda. Per ottenere i migliori risultati, eseguire la

calibrazione quando la sonda è posizionata sul suo supporto ed in seguito premere il pulsante Q-CAL una volta che la sonda presenta un'orientazione identica a quella con la quale verrà presa la misura. Per ottenere i migliori risultati di misura, usare la funzione Q-CAL ogni volta che l'orientazione della calibrazione cambia.

#### NOTA

Per ottenere i migliori risultati, mantenere la sonda nella stessa posizione durante l'uso della funzione Q-CAL e la presa delle misure successive.

### <span id="page-103-0"></span>**4.8.4 Controllo periodico**

Il Magna-Mike 8600 rientra nella categoria di strumenti calibrati dall'operatore. Evident raccomanda di effettuare controlli periodici per verificare che una precisione accettabile sia mantenuta durante l'uso del misuratore.

Usare la massima attenzione quando si manipolano i campioni di spessore forniti da Evident. L'estremità della sonda e i target a sfera di acciaio sono di materiale significativamente più duro dei dischi in ottone e alluminio che sono posizionati all'interno dei supporti. Una pressione eccessiva potrebbe ammaccare la superficie dei dischi. Queste ammaccature possono generare degli errori nei valori di spessore durante la calibrazione. Contattare Evident, per richiedere una sostituzione dei dischi. Possono essere usati campioni di spessore non distribuiti da Evident ma bisognerà verificare che siano stati misurati in maniera precisa e indipendente.

### **4.8.5 Tracciabilità**

Visto che il Magna-Mike 8600 rientra nella categoria di strumenti calibrati dall'operatore, può essere assegnata a questo misuratore la tracciabilità NIST (*National Institute of Standards and Technology*) impiegando campioni certificati da un laboratorio di metrologia riconosciuto.

Usare una serie di campioni tracciabili per controllare periodicamente le misure di spessore. Registrare le letture di spessore visualizzate per verificare che il Magna-Mike 8600 sta funzionando con la precisione desiderata (vedere [Tabella 7 a](#page-88-0)  [pagina 89](#page-88-0)). Il controllo può essere effettuato con una cadenza mensile o annuale in base ad una valutazione dell'utente.

Evident offre diverse serie di campioni tracciabili (codice fabbricante Evident: 80CALNIS [U8771011]). Queste serie sono misurate da un laboratorio di metrologia tracciabile, incise ed etichettate con il loro reale valore di spessore e accompagnate da un certificato. La serie può essere ricertificata periodicamente da un laboratorio di metrologia qualificato purché (1) si usi un calibro ad incudine arrotondato o sferico e (2) si effettui la misura ad una distanza massima di 1,59 mm (1/16 in.) dal centro del disco.

Come per tutti i campioni di spessore, è necessario manipolarli con cura per evitare ammaccature che potrebbero produrre misure imprecise. Se durante l'uso si verificano danni ai dischi tracciabili, Evident suggerisce di sostituirli.

# **5. Uso delle funzioni speciali**

Questo capitolo descrive come usare le funzioni e le modalità speciali del Magna-Mike 8600. Il Magna-Mike 8600 possiede molte funzioni di misura di spessore. Sebbene le funzioni descritte in questa sezione non sono necessarie per le operazioni di misura di base, esse possono rendere il misuratore uno strumento maggiormente versatile.

### **5.1 Attivazione e configurazione di una modalità differenziale**

Il Magna-Mike 8600 offre delle modalità differenziali per un facile confronto fra la misura corrente e un valore di riferimento inserito dall'utente. La misura di spessore corrente appare nella schermata di spessore e il valore differenziale appare nell'area di visualizzazione differenziale (vedere [Figura 5-1 a pagina 107\)](#page-106-0).

<span id="page-106-0"></span>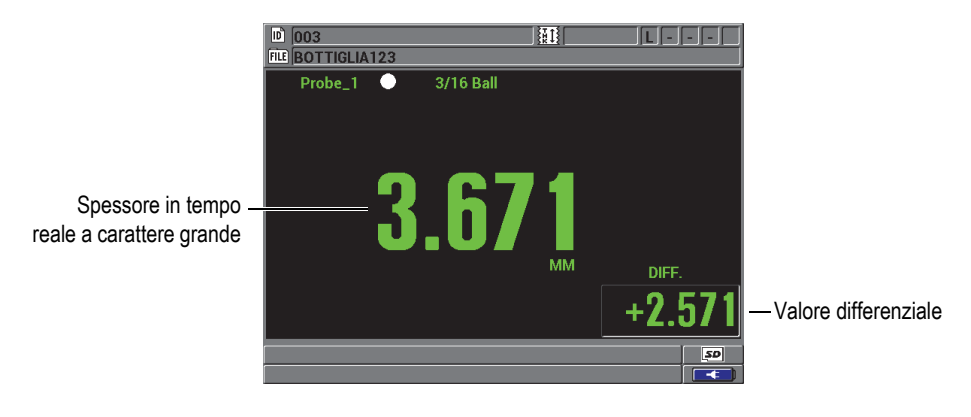

**Figura 5-1 Modalità differenziale normale**

L'unità di misura e la precisione dello spessore differenziale sono gli stessi di quelli selezionati per la misura dello spessore.

Quando si preme **[SAVE]** mentre si è in modalità differenziale, il Magna-Mike 8600 salva il valore di misura differenziale e in tempo reale. L'utente può selezionare un'opzione per visualizzare il valore differenziale o la misura di spessore in tempo reale a carattere grande. Questa opzione è selezionata nel menu **DISPLAY**.

#### **Per attivare e configurare una modalità differenziale**

- 1. Nella schermata di misura, premere **[SET UP]** ed in seguito selezionare **DIFFERENZIALE**.
- 2. Nel sottomenu **DIFFERENZIALE**, selezionare **ATTIVA**.
- 3. Nella schermata **CONFIG. DIFFERENZIALE** (vedere [Figura 5-2 a pagina 109\)](#page-108-0):
	- *a)* Definire il parametro **ATTIVA** come **ON** per attivare la funzione differenziale.
	- *b)* In **TIPO DIFFERENZIALE**, selezionare uno dei due tipi differenziali:
		- **NORMALE**: Permette di visualizzare lo spessore corrente insieme alla differenza tra la misura di spessore corrente e il valore inserito dall'utente nel parametro **VALORE RIF.** (valore riferimento).

Differenziale<sub>Normale</sub> = Spessore corrente – Valore di riferimento

• **PERCENTUALE**: Permette di visualizzare lo spessore corrente insieme alla differenza percentuale del valore inserito dall'utente nel parametro **VALORE RIF.**

Differenziale<sub>Rapporto</sub>  $\% = \frac{\text{Spessore correcte} - \text{Valore di riferimento}}{\text{Valore di riferimento}} \times 100$ 

*c)* Nel campo **VALORE RIF.**, inserire il valore di riferimento desiderato.
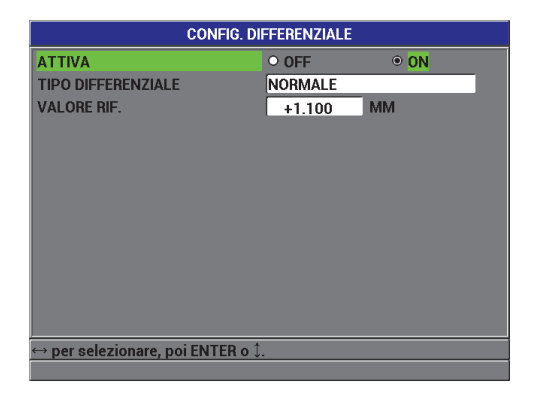

**Figura 5-2 La schermata CONFIG. DIFFERENZIALE**

4. Premere **[MEAS]** per ritornare alla schermata di misura con il valore differenziale visualizzato.

# **5.2 Uso delle modalità di spessore Minimo, Massimo o Min/Max**

La modalità di spessore Minimo del Magna-Mike 8600 è spesso usato per la scansione dello spessore minimo. Durante la scansione, può essere visualizzata una falsa lettura di spessore se la sonda non è allineata correttamente sulla superficie. Mediante la modalità Minimo si riducono in maniera significativa le false letture poiché, quando la sonda è correttamente allineata, verrà sempre visualizzato lo spessore minimo.

È possibile attivare le modalità di spessore Minimo/Massimo (**Min/Max**) per visualizzare anche valori di spessore minimo e/o massimo rilevati. I valori **MIN** e/o **MAX** appaiono sul lato destro della principale lettura di spessore (vedere [Figura 5-3 a](#page-109-0)  [pagina 110](#page-109-0)). L'utente può scegliere quale misura sarà visualizzata con carattere grande (Tempo reale, Minimo o Massimo).

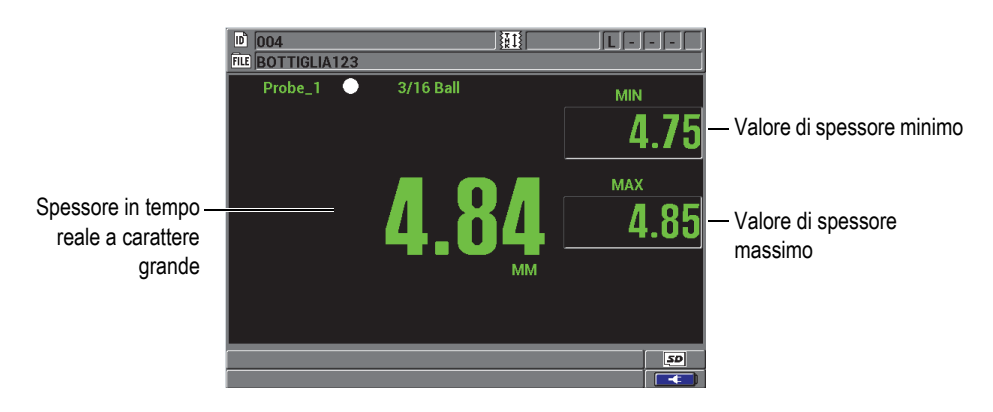

**Figura 5-3 Visualizzazione dello spessore minimo e massimo**

<span id="page-109-0"></span>La frequenza di aggiornamento dello schermo è indipendente dalla frequenza di rilevamento del Minimo. L'utente può scegliere di aggiornare le misure a 4 Hz, 8 Hz, 16 Hz o 20 Hz. La frequenza di rilevamento della misura è di 60 Hz e tutti i valori degli spessori **MIN** e **MAX** sono rilevati ad una frequenza di rilevamento di 60 Hz.

Le modalità di spessore minimo e massimo visualizzano rispettivamente il minore e maggiore valore di spessore misurato dal momento in cui si attiva la modalità minimo o dal momento in cui viene reinizializzato dall'utente. Le modalità sono utili quando è importante determinare le letture di spessore minimo e massimo mentre si stanno eseguendo una serie di letture su un pezzo da misurare.

### **Per attivare la modalità di spessore minimo, massimo o min/max**

- 1. Nella schermata di misura, premere **[MIN/MAX]**.
- 2. Nella schermata **MIN/MAX** (vedere [Figura 5-4 a pagina 111](#page-110-0)):
	- *a)* Configurare **ATTIVA MIN.** come **ON** o **OFF**.
	- *b)* Configurare **ATTIVA MAX.** come **ON** o **OFF**.
- 3. Premere il tasto **[MEAS]** per ritornare alla schermata di misura.
- 4. Nella schermata di misura, premere **[MEAS]** ancora per reinizializzare i valori di spessore minimo, massimo o min/max presi.

Il contenuto della schermata di spessore sarà cancellato, indicando che il valore precedente **MIN/MAX** è reinizializzato. Anche il salvataggio o l'invio di una lettura **MIN/MAX** reinizializza il valore.

|                                                                  | <b>MIN/MAX</b> |            |  |
|------------------------------------------------------------------|----------------|------------|--|
| <b>ATTIVA MIN.</b>                                               | O OFF          | $\odot$ ON |  |
| ATTIVA MAX.                                                      | O OFF          | $\odot$ ON |  |
|                                                                  |                |            |  |
|                                                                  |                |            |  |
|                                                                  |                |            |  |
|                                                                  |                |            |  |
|                                                                  |                |            |  |
|                                                                  |                |            |  |
|                                                                  |                |            |  |
|                                                                  |                |            |  |
|                                                                  |                |            |  |
|                                                                  |                |            |  |
| $\hookrightarrow$ per selezionare, poi ENTER o ${\updownarrow}.$ |                |            |  |
|                                                                  |                |            |  |

**Figura 5-4 La schermata MIN/MAX** 

# <span id="page-110-0"></span>**5.3 Uso degli allarmi**

È possibile attivare una delle modalità di allarme del Magna-Mike 8600 per determinare con più facilità quando la misura di spessore corrente è al di sopra o al di sotto dei valori di riferimento modificabili.

Quando si verifica una condizione di allarme, il Magna-Mike 8600 avverte l'utente nel seguente modo:

- Gli indicatori di allarme **HI** (alto) o **LOW** (basso) lampeggiano nell'angolo in alto a destra della schermata di misura (vedere [Figura 5-5 a pagina 112](#page-111-0)).
- Il valore di spessore appare di colore rosso quando viene rispettata una condizione di allarme.
- Quando il segnalatore acustico è attivo (vedere sezione [3.1 a pagina 63\)](#page-62-0), il Magna-Mike 8600 emette un segnale di allarme.

Il valore di spessore e l'indicatore di allarme appaiono colorati solo quando lo schema di colore per ambienti interni è attivo (vedere sezione [3.4.1 a pagina 67](#page-66-0) per modificare lo schema di colori).

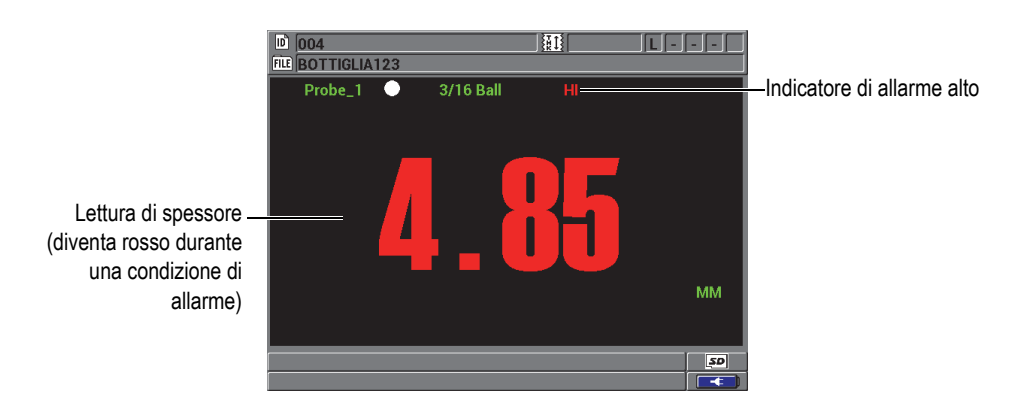

**Figura 5-5 Esempio di un indicatore di allarme ALTO**

<span id="page-111-0"></span>Il datalogger registra una condizione di allarme nel secondo campo di stato per tutte le misure registrate. Una lettera **A** indica la modalità di allarme, una lettera **L** indica una condizione di allarme basso e una lettera **H** indica una condizione di allarme alta.

### **Per configurare l'allarme**

- 1. Nella schermata di misura, premere **[SET UP]** ed in seguito selezionare **ALLARME**.
- 2. Nel sottomenu **ALLARME**, selezionare **ATTIVA**, **PUNTO ALLARME BASSO** o **PUNTO ALLARME ALTO**.
- 3. Nella schermata **CONFIG. ALLARME** (configura allarme) [vedere [Figura 5-6 a](#page-112-0)  [pagina 113](#page-112-0)]:
	- *a)* Definire il parametro **ATTIVA** come **ON** per attivare la funzione di allarme.
	- *b)* Definire il parametro **PUNTO ALLARME BASSO** ed in seguito premere **[ENTER]**.
	- *c)* Definire il parametro **PUNTO ALLARME ALTO**.

*d)* Premere il tasto **[MEAS]** per ritornare alla schermata di misura.

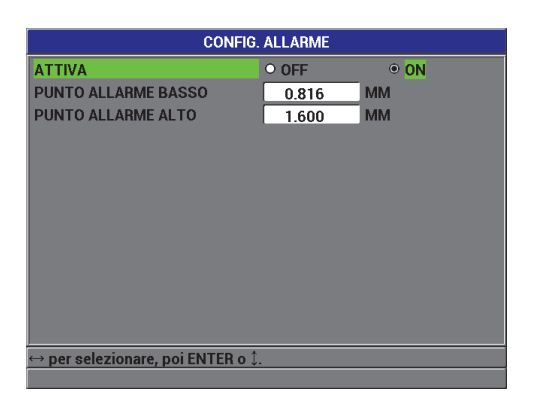

**Figura 5-6 La schermata CONFIG. ALLARME** 

### NOTA

<span id="page-112-0"></span>I valori di riferimento degli allarmi che sono stati inseriti in un sistema di unità di misura sono visualizzati con il valore equivalente quando le unità di misura alternative vengono selezionate.

### **5.4 Uso di una vista della rappresentazione temporale**

Il Magna-Mike 8600 è dotato di una vista della rappresentazione temporale (vedere [Figura 5-7 a pagina 114](#page-113-0)) per facilitare la visualizzazione dell'andamento del valore di spessore quando l'utente scansiona un'area da misurare. Le misure della rappresentazione temporale sono aggiornate ad una frequenza di aggiornamento di 60 Hz. Questa funzione rappresenta solamente una maniera di facilitare la visualizzazione dei cambiamenti di spessore da punto a punto e non genera nessun tipo di stampa. Le rappresentazioni temporali non possono essere salvate o richiamate nel datalogger interno. Il limite superiore ed inferiore della rappresentazione temporale possono essere definiti e possono essere aggiunti punti di allarme alti e bassi. L'utente può scegliere di vedere le statistiche in tempo reale e visualizzare o nascondere i rispettivi valori (valore minimo [**MIN**], valore massimo [**MAX**] e **MEDIA**).

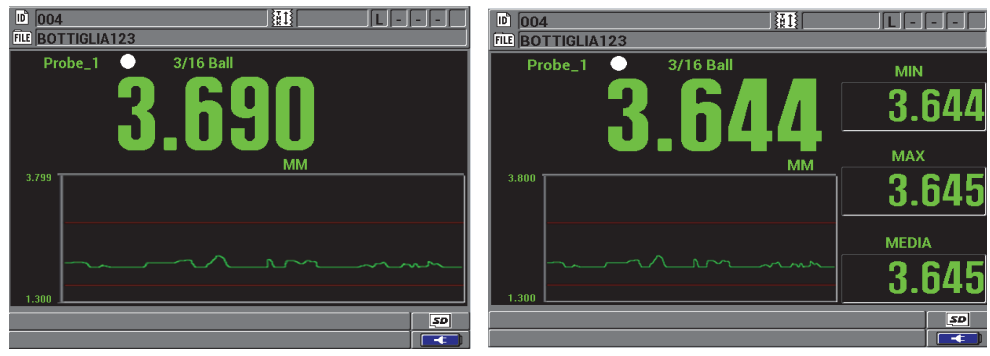

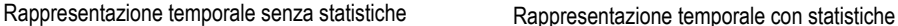

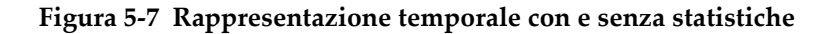

### <span id="page-113-0"></span>**Per definire la vista della rappresentazione temporale**

- 1. Nella schermata di misura, premere **[SET UP]** ed in seguito selezionare **VISTA RAPPR. TEMPO.** (vista della rappresentazione temporale).
- 2. Nel sottomenu **VISTA RAPPR. TEMPO.**, selezionare **ATTIVA**, **INTERVALLO MAX**, **INTERVALLO MIN** o **STATIS.IN TEMPO REALE** (statistiche in tempo reale).
- 3. Nella schermata **VISTA RAPPR. TEMPO.** (vedere [Figura 5-8 a pagina 115\)](#page-114-0):
	- *a)* Definire **ATTIVA** come **ON** per attivare la funzione di rappresentazione temporale.
	- *b)* Definire il valore desiderato nel campo **INTERVALLO MAX** per definire il limite superiore della rappresentazione temporale.
	- *c)* Definire il valore desiderato nel campo **INTERVALLO MIN** per definire il limite inferiore della rappresentazione temporale.
	- *d)* Definire il parametro **STATIS.IN TEMPO REALE** come **ON** per visualizzare le statistiche in tempo reale per la vista della rappresentazione temporale: valore minimo (**MIN**), massimo (**MAX**) e **MEDIA**.
	- *e)* Premere il tasto **[MEAS]** per ritornare alla schermata di misura.

| <b>VISTA RAPPR. TEMPO.</b>                                   |               |              |  |
|--------------------------------------------------------------|---------------|--------------|--|
| <b>ATTIVA</b>                                                | O OFF         | $\bullet$ ON |  |
| <b>INTERVALLO MAX</b>                                        | 3.799         | <b>MM</b>    |  |
| <b>INTERVALLO MIN</b>                                        | 1.300         | <b>MM</b>    |  |
| <b>STATIS IN TEMPO REALE</b>                                 | $\bullet$ OFF | O ON         |  |
|                                                              |               |              |  |
|                                                              |               |              |  |
|                                                              |               |              |  |
|                                                              |               |              |  |
|                                                              |               |              |  |
|                                                              |               |              |  |
|                                                              |               |              |  |
| $\rightarrow$ per selezionare, poi ENTER o ${\updownarrow}.$ |               |              |  |
|                                                              |               |              |  |

**Figura 5-8 La schermata VISTA RAPPR. TEMPO.**

## <span id="page-114-0"></span>**5.5 Bloccaggio dello strumento**

Il Magna-Mike 8600 è dotato di un bloccaggio dello strumento permettendo al supervisore di impedire l'accesso alle funzioni selezionate. Il supervisore può anche inserire una password per evitare che altri utenti possano sbloccare le funzioni. Una volta che è stata inserita la password, è necessario reinserire la password per bloccare o sbloccare qualunque funzione.

È possibile bloccare le seguenti funzioni:

- Calibrazione (eccetto la funzione Q-CAL e quella di richiamo della calibrazione).
- Menu di configurazione accessibili con **[SET UP].**
- Menu file (eccetto **[SAVE], [SEND]** e la funzione di richiamo della calibrazione).

Bloccando la calibrazione si impedisce la modifica dei valori di calibrazione in modo che i parametri non possano influenzare il valore della misura.

Ogni volta che un utente prova ad usare una funzione bloccata, un messaggio appare nella barra di aiuto per indicare che la funzione è bloccata (vedere [Figura 5-9 a](#page-115-0)  [pagina 116](#page-115-0)).

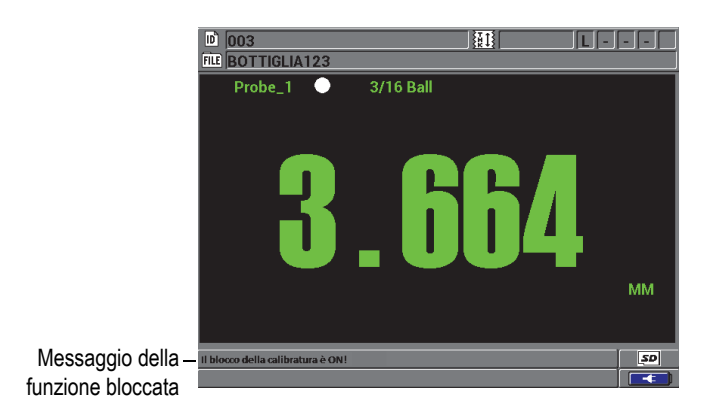

#### <span id="page-115-0"></span>**Figura 5-9 Esempio di messaggio della funzione bloccata nella barra di aiuto**

#### **Per configurare una password**

- 1. Nella schermata di misura, premere **[SETUP]** ed in seguito selezionare **DEFINIRE PASSWORD**.
- 2. Nella schermata **CONFIG. PASSWORD** (configura password) [[Figura 5-10 a](#page-115-1)  [pagina 116](#page-115-1)], inserire la password (fino ad otto caratteri alfanumerici) nel campo **PASSWORD STRUMENTO**.

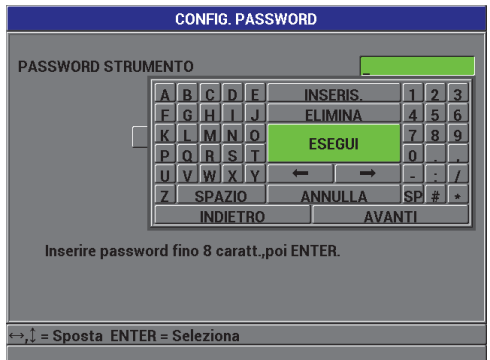

<span id="page-115-1"></span>**Figura 5-10 La schermata CONFIG. PASSWORD**

#### IMPORTANTE

Se si dimentica la password, è possibile sbloccare lo strumento e disattivare la password inserendo la password master "OLY8600".

Quando si desidera modificare la password, è necessario innanzitutto usare la password master per disattivare la password ed in seguito configurare una nuova password.

3. Selezionare **CONF.** (configura) per definire la password e ritornare alla schermata di misura.

#### **Per bloccare e sbloccare le funzioni dello strumento**

- 1. Nella schermata di misura, premere **[SET UP]** ed in seguito selezionare **BLOCCO STRUMENTO**.
- 2. Nella schermata **CONFIG. BLOCCO STRUMENTO** (configura blocco dello strumento) [vedere [Figura 5-11 a pagina 118](#page-117-0)], se è stata definita una password, inserire la password nel campo **PASSWORD** ed in seguito bloccare o sbloccare come segue:.
	- *a)* Definire **CALIBRATURA** come **ON** o **OFF** per bloccare o sbloccare questa funzione.
	- *b)* Definire **MENU CONFIG.** (menu configurazione) come **ON** o **OFF** per bloccare o sbloccare questo menu.
	- *c)* Definire **MENU FILE** come **ON** o **OFF** per bloccare o sbloccare questo menu.
	- *d)* Selezionare **CONF.** (configura) per attivare o disattivare il bloccaggio dello strumento e ritornare alla schermata di misura. OPPURE Selezionare **ANNULLA** per non confermare le modifiche.

Uso delle funzioni speciali 117

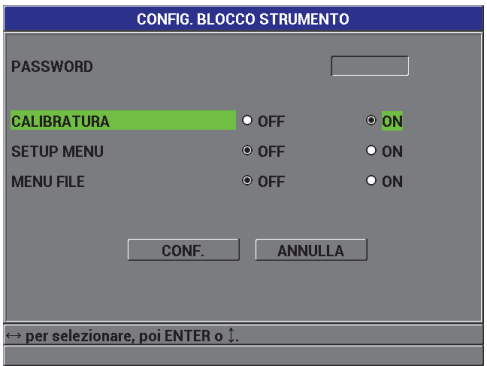

<span id="page-117-0"></span>**Figura 5-11 La schermata CONFIG. BLOCCO STRUMENTO**

# **6. Configurazione dello strumento**

Questo capitolo descrive come configurare i parametri dello strumento per effettuare le misure, le impostazioni del sistema e le comunicazioni.

# **6.1 Configurazione dei parametri di misura**

La configurazione **MEAS** rappresenta la schermata del menu di configurazione maggiormente usata. In essa è possibile accedere ai parametri generali inerenti le funzioni di misura dello strumento.

### **Per configurare i parametri di misura**

1. Nella schermata di misura, premere **[SET UP]** ed in seguito selezionare **MISURA** per visualizzare la schermata **CONFIG. MISURA** (configura misura) [vedere [Figura 6-1 a pagina 119](#page-118-0)].

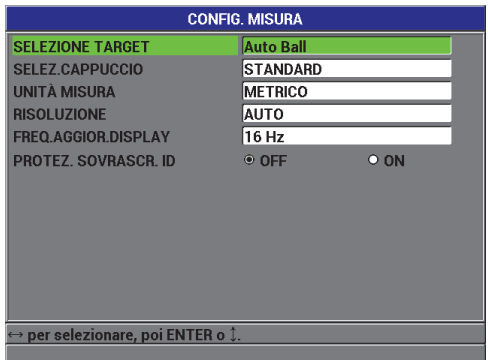

<span id="page-118-0"></span>**Figura 6-1 La schermata CONFIG. MISURA**

- 2. Nel parametro **SELEZIONE TARGET**, definire come **Auto Ball** i target a sfera standard con i seguenti diametri, quando si usano le sonde 86PR-1 e 86PR-2:
	- 1,59 mm (1/16 in.), codice fabbricante Evident: 80TB1.
	- 3,18 mm (1/8 in.), codice fabbricante Evident: 80TB2.
	- 4,76 mm (3/16 in.), codice fabbricante Evident: 80TB3.
	- 6,35 mm (1/4 in.), codice fabbricante Evident: 80TB4.
	- Magnetico di 4,76 mm (3/16 in.), codice fabbricante Evident: 86TBM3.
	- Magnetico di 6,35 mm (1/4 in.), codice fabbricante Evident: 86TBM4.

Quando si usa la sonda 86PR-3, il Magna-Mike 8600 non è in grado di riconoscere automaticamente i target, pertanto, per questo tipo di sonda, è necessario selezionare manualmente il target a sfera da 1,59 mm, il target a sfera da 3,18 mm, il target a filo da 0,66 mm o il target a disco nel parametro **SELEZIONE TARGET**.

### IMPORTANTE

Il Magna-Mike 8600 non può riconoscere automaticamente il target a disco o a filo. È necessario selezionare manualmente i seguenti tipi di target:

**.5 Disk** per un disco di diametro pari a 12,70 mm (0,500 in.), codice fabbricante Evident: 80TD1;

**V Disk** per un disco con profilo a V di diametro pari a 6,35 mm (0,250 in.), codice fabbricante Evident: 80TD2;

**0.026 Wire** per un target a filo di diametro pari a 0,66 mm (0,026 in.), codice fabbricante Evident: 86TW2.

**0.045 Wire** per un target a filo di diametro pari a 1,14 mm (0,045 in.), codice fabbricante Evident: 86TW1.

- 3. Nel parametro **SELEZ.CAPPUCCIO**, selezionare il tipo di cappuccio usato. In genere e per impostazione predefinita, questo parametro sarà definito come **STANDARD** (per il cappuccio standard e il cappuccio superiore). L'utente deve selezionare manualmente l'opzione **CAPPUCCIO A PUNTA** quando viene usato un cappuccio a punta. Nella schermata di misura del Magna-Mike 8600 viene visualizzata un'icona che indica il tipo di selezione del cappuccio corrente:
	- Un punto bianco in prossimità del tipo di sonda indica che è stato selezionato il cappuccio standard.
	- Un triangolo bianco in prossimità del tipo di sonda indica che è stato selezionato il cappuccio a punta.
- 4. Nel parametro **UNITÀ MISURA**, selezionare l'opzione del sistema di misura usato: **S.INGLESE** (sistema inglese) [unità di misura espressa in pollici] o **S.METRICO** (sistema metrico) [unità di misura espressa in millimetri].
- 5. Nel parametro **RISOLUZIONE**, selezionare uno dei seguenti tipi di risoluzioni: **AUTO** (impostazione predefinita): Automaticamente usa una risoluzione **ALTO** per misure inferiori a 4,06 mm (0,160 in.) e una risoluzione **STANDARD** per misure maggiori di 4,06 mm (0,160 in.). Per la sfera di 1,59 mm (1/16 in.), il cambio di risoluzione avviene a 2,03 mm (0,080 in.) invece che 4,06 mm (0,160 in.). **STANDARD** (0,01 mm [0,001 in.]) **BASSO** (0,1 mm [0,01 in.]) **ALTO** (0,001 mm [0,0001 in.])
- 6. Nel parametro **FREQ.AGGIOR.DISPLAY** (frequenza di aggiornamento del display), regolare il numero aggiornamenti del valore di spessore da visualizzare ogni secondo scegliendo una delle seguenti frequenze: 4 Hz, 8 Hz, 16 Hz o 20 Hz).

Il parametro **FREQ.AGGIOR.DISPLAY** controlla solo la frequenza alla quale gli spessori visualizzati vengono aggiornati. La frequenza di misura dello strumento è di 60 Hz. Questo garantisce che le letture di spessore minimo e massimo siano rilevate ad una frequenza di misura pari a 60 Hz (vedere sezione [3.5 a pagina 69\)](#page-68-0).

- 7. Definire il parametro **PROTEZ. SOVRASCR. ID** (protezione sovrascrittura ID) come **ON** se si desidera vedere un messaggio di conferma nella barra di aiuto quando si cerca di salvare una lettura di misura in un ID che contiene già un valore (vedere sezione [7.4 a pagina 145](#page-144-0) per maggiori dettagli).
- 8. Premere il tasto **[MEAS]** per ritornare alla schermata di misura.

# **6.2 Configurazione dei parametri di misura**

La schermata **SISTEMA**, permette di configurare molti parametri di sistema del Magna-Mike 8600.

### **Per configurare i parametri di sistema**

1. Nella schermata di misura, premere **[SET UP]**, ed in seguito selezionare **SISTEMA** per visualizzare la schermata **CONFIG. SISTEMA** (configura sistema) [vedere [Figura 6-2 a pagina 122\]](#page-121-0).

- 2. Definire il parametro **SEGN. ACUSTICO** (segnale acustico) come **ON** o **OFF** (riferirsi alla sezione [3.1 a pagina 63](#page-62-0) per maggiori dettagli).
- 3. Definire il parametro **TEMPO INATTIVO** come **ON** o **OFF** (vedere sezione [3.1 a](#page-62-0)  [pagina 63](#page-62-0) per maggiori dettagli).
- 4. Nel campo **LINGUA**, selezionare la lingua desiderata dell'interfaccia utente (vedere sezione [3.1 a pagina 63](#page-62-0) per maggiori dettagli).
- 5. Definire **SEPARATORE DECIMALE** con il tipo di separatore decimale desiderato: **PUNTO (.)** o **VIRGOLA(,)**.
- 6. Definire il parametro **PULSANTE SONDA** per assegnare una delle seguenti funzioni al pulsante della sonda: **Q-CAL**, **SALVA**, **INVIA** o **MISURA.**
- 7. Definire il parametro **INTERRUTTORE A PEDALE** per assegnare una delle seguenti funzioni all'interruttore a pedale: **Q-CAL**, **SALVA**, **INVIA** o **MISURA.**
- 8. Premere il tasto **[MEAS]** per ritornare alla schermata di misura.

| <b>CONFIG. SISTEMA</b>          |                 |              |
|---------------------------------|-----------------|--------------|
| <b>SEGN. ACUSTICO</b>           | $\circ$ OFF     | O ON         |
| <b>TEMPO INATTIVO</b>           | O OFF           | $\bullet$ ON |
| LINGUA                          | <b>ITALIANO</b> |              |
| <b>SEPARATORE DECIMALE</b>      | PUNTO()         |              |
| <b>PULSANTE SONDA</b>           | Q-CAL           |              |
| <b>INTERRUTTORE A PEDALE</b>    | Q-CAL           |              |
|                                 |                 |              |
|                                 |                 |              |
|                                 |                 |              |
|                                 |                 |              |
|                                 |                 |              |
|                                 |                 |              |
| per selezionare, poi ENTER o 1. |                 |              |
|                                 |                 |              |

**Figura 6-2 La schermata CONFIG. SISTEMA**

# <span id="page-121-0"></span>**6.3 Attivazione della modalità upgrade del software**

Se il software del Magna-Mike 8600 necessita un upgrade, l'utente deve configurare lo strumento in modalità upgrade prima di effettuare un upgrade del software. L'upgrade del software può essere eseguito usando il programma di interfaccia (codice fabbricante Evident: WINXL [U8774010]) che è incluso con il Magna-Mike 8600 o usando Upgrade2010. Contattare Evident per maggiori dettagli concernenti l'effettuazione di un upgrade per il Magna-Mike 8600.

### **Per attivare la modalità upgrade del software Magna-Mike 8600**

- 1. Nella schermata di misura, premere **[SET UP]** ed in seguito selezionare **SISTEMA**.
- 2. Nel sottomenu **SISTEMA**, selezionare **UPGRADE** ed in seguito premere **[ENTER]**.
- 3. Una volta che lo strumento è in modalità **UPGRADE**, usare un programma per computer, come WINXL o Upgrade2010 per l'upgrade del software del Magna-Mike 8600.

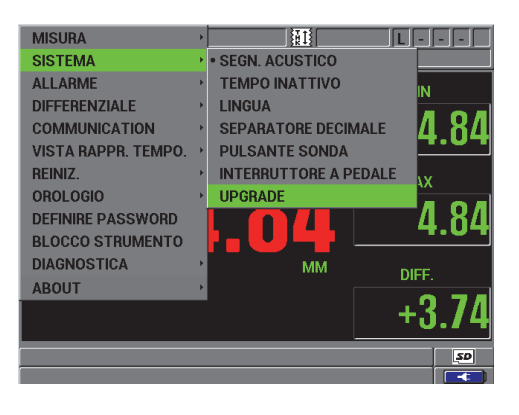

**Figura 6-3 La schermata UPGRADE**

# **6.4 Configurazione delle comunicazioni**

Il Magna-Mike 8600 è dotato di una porta RS-232 e una USB che permette di collegare lo strumento al computer. Quando collegato al computer, il Magna-Mike 8600 può inviare e ricevere dati o può essere controllato in remoto dal computer. Un documento FTP (*file transfer protocol*) e un documento di controllo remoto sono disponibili su richiesta.

Lo strumento è configurato per usare la comunicazione USB per impostazione predefinita. L'utente può selezionare il tipo di comunicazione che si desidera usare ed altri parametri di comunicazione.

### **Per configurare i parametri di comunicazione**

1. Nella schermata di misura, premere **[SET UP]** ed in seguito selezionare **COMUNICAZIONE** per visualizzare la schermata **CONFIG. COMUNICAZIONI** (configura comunicazioni) [vedere [Figura 6-4 a pagina 124](#page-123-0)].

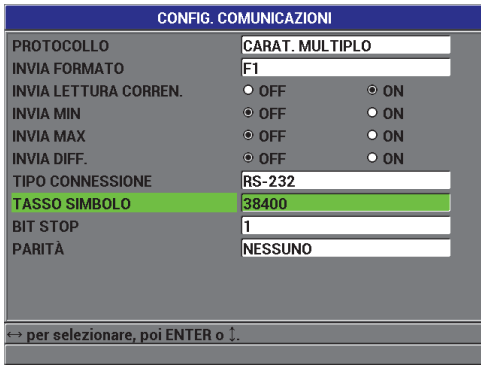

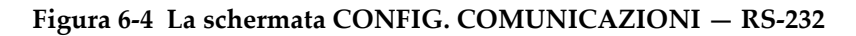

- <span id="page-123-0"></span>2. Nel campo **PROTOCOLLO**, selezionare quale configurazione del comando remoto lo strumento usa per la comunicazione:
	- **CARAT. MULTIPLO**: I comandi a carattere multiplo sono usati per la comunicazione con un computer usando i comandi a carattere multiplo del Magna-Mike 8600.
	- **CARAT. SINGOLO**: Il comando a carattere singolo è in genere usato quando un programma esterno sta controllando lo strumento inviando comandi remoti che imitano le battute dei tasti.
- 3. Nel parametro **INVIA FORMATO**, selezionare il formato dei dati in uscita (**F1**, **F2**, **F3**,...**F10**).

### NOTA

Contattare Evident per maggiori informazioni sui seguenti parametri di comunicazione:

— Comandi remoti per caratteri singoli o multipli.

— Invio di formati (F1, F2, F3, F4, F5, F6, F7, F8, F9 e F10).

- 4. Definire le seguenti opzioni del parametro **INVIA** per selezionare quale informazione sarà inviata dallo strumento quando viene premuto **[SEND]**:
	- *a)* Definire **INVIA LETTURA CORREN.** come **ON** per inviare la lettura corrente.
	- *b)* Definire **INVIA MIN** come **ON** per inviare la lettura del minimo.
	- *c)* Definire **INVIA MAX** come **ON** per inviare la lettura del massimo.
	- *d)* Definire **INVIA DIFF.** come **ON** per inviare la lettura differenziale.
- 5. Nel parametro **TIPO CONNESSIONE**, selezionare il formato di comunicazione da usare:
	- **USB**: L'USB è usata per comunicare con un computer su cui è installato un programma d'interfaccia WINXL [vedere sezione [8.2 a pagina 154\]](#page-153-0).
	- **RS-232**: È usato per comunicazioni stampanti a porta seriale, calibri digitali, lettori di codici a barre e altri apparecchi con comunicazione RS-232.

Il programma di interfaccia WINXL può usare la porta USB o RS-232 per comunicare con il Magna-Mike 8600.

- 6. Quando il parametro **TIPO CONNESSIONE** è definito come **RS-232**, selezionare i parametri di comunicazione relativi all'apparecchio con il quale il Magna-Mike 8600 comunicherà:
	- *a)* Definire il parametro **TASSO SIMBOLO** per impostare la velocità di trasferimento dati dell'apparecchio con cui comunicare (esempio: **38 400**).
	- *b)* Definire il parametro **BIT STOP** come: **1** o **2**.
	- *c)* Definire il parametro **PARITÀ** come: **NESSUNO**, **PARI** o **DISPARI**.
	- *d)* La lunghezza della parola è fissata a 8.
- 7. Premere il tasto **[MEAS]** per ritornare alla schermata di misura.

# **7. Uso del datalogger**

Questa sezione descrive come usare il datalogger interno del Magna-Mike 8600 per organizzare i dati.

# **7.1 Il datalogger**

Il datalogger del Magna-Mike 8600 è un sistema basato su file dove i file vengono aperti uno alla volta. Il file attivo registra una misura nella posizione dell'ID della misura dello spessore. Ogni volta che si preme il tasto **[SAVE]**, il valore visualizzato è salvato nel file attivo con il numero di ID corrente. Il numero di ID si incrementa automaticamente per la misura successiva. Il nome del file attivo e la posizione del numero di ID corrente appaiono nella barra di intestazione al di sopra della schermata di misura.

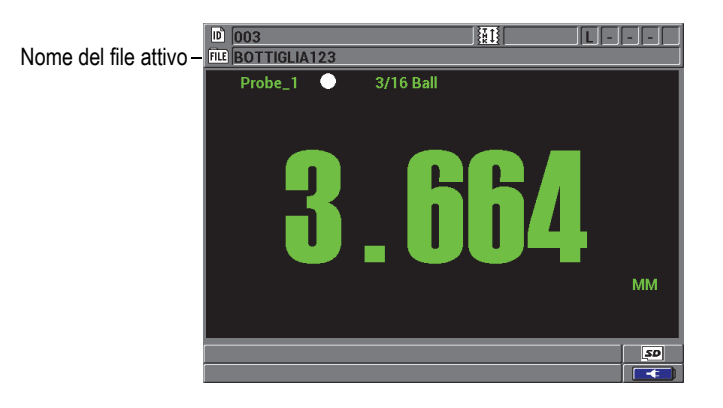

**Figura 7-1 Il nome del file attivo appare nella barra dell'intestazione**

Il file contiene inoltre parametri in intestazione che possono essere definiti per descrivere meglio il contenuto del file. La [Tabella 10 a pagina 128](#page-127-0) riassume il contenuto di un file e indica dove è possibile trovare informazioni supplementari.

<span id="page-127-0"></span>

| Contenuto      | <b>Descrizione</b>                                                            | Riferirsi alla<br>sezione |
|----------------|-------------------------------------------------------------------------------|---------------------------|
| Intestazione   | Parametri supplementari per descrivere i contenuti<br>e il contesto dei dati. | 7.2 a<br>pagina 129       |
| Dati di misura | Organizzati mediante ID predefiniti ordinati per<br>tipo di file.             | 7.2.1a<br>pagina 130      |

**Tabella 10 Sintesi di contenuto del file** 

È possibile identificare i parametri del datalogger nella barra ID nella parte superiore della schermata di misura.

Per ogni misura, il Magna-Mike 8600 registra inoltre una descrizione completa delle condizioni di misura. La [Tabella 11 a pagina 128](#page-127-1) descrive i dati supplementari registrati con ogni misura di spessore.

<span id="page-127-1"></span>**Tabella 11 Le informazioni supplementari registrate con i dati** 

| Per una misura                      |
|-------------------------------------|
| Nome del file                       |
| Dati d'intestazione del file        |
| Identificativo                      |
| Unità di misura (mm o in.)          |
| LOS (perdita del segnale)           |
| Modalità differenziale              |
| Valore di riferimento differenziale |
| Modalità dell'allarme               |
| Stato dell′allarme                  |
| Punti di definizione dell'allarme   |
| Modalità minima o massima           |
| Lettura minima o massima            |
| Risoluzione                         |
|                                     |

È possibile registrare approssimativamente 475 000 valori di spessore. L'utente può raddoppiare la capacità di memoria usando una scheda di memoria rimovibile microSD. La capacità massima di memoria della scheda microSD che può essere usata con il Magna-Mike 8600 è pari a 2 GB.

Con il datalogger, è possibile facilmente creare un file di dati (vedere sezione [7.2 a](#page-128-0)  [pagina 129](#page-128-0)), eseguire un certo numero di operazioni con il file (vedere sezione [7.3 a](#page-137-0)  [pagina 138](#page-137-0)) ed eseguire operazioni con i dati (vedere sezione [7.4 a pagina 145\)](#page-144-0).

# <span id="page-128-0"></span>**7.2 Creazione di un file di dati**

La seguente procedura descrive come creare un file di dati nel Magna-Mike 8600.

#### **Per creare un file di dati**

- 1. Nella schermata di misura, premere **[FILE]** ed in seguito selezionare **CREA**.
- 2. Nella schermata **CREA FILE** (vedere [Figura 7-2 a pagina 130\)](#page-129-2):
	- *a)* Nel parametro **NOME FILE**, usando fino a 32 caratteri, inserire il nome del file desiderato.
	- *b)* Nel parametro **DESCRIZIONE**, inserire a propria discrezione una descrizione dei contenuti dei file.
	- *c)* Nel parametro **ID OPERATORE**, inserire a propria discrezione l'identificativo per l'operatore.
	- *d)* Nel parametro **NOTA LUOGO**, inserire a propria discrezione un identificativo del luogo dove sono stati eseguite le misure.
- 3. Selezionare l'opzione desiderata del parametro **TIPO FILE**: **INCREMENTALE**, **SEQUENZIALE**, **SEQUENZ. + PERSONALIZ.** (sequenziale + personalizzato) o **2D**.

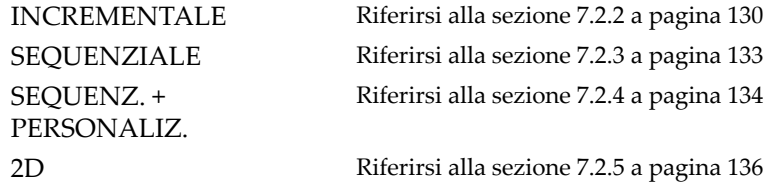

4. Definire la modalità **PROTEZIONE DA ELIMIN.** (protezione da eliminazione) come **ON** o **OFF**. Il parametro **PROTEZIONE DA ELIMIN.** permette di bloccare il file in modo che non possa essere eliminato. È possibile sbloccare il file dall'eliminazione mediante la funzione di modifica del file.

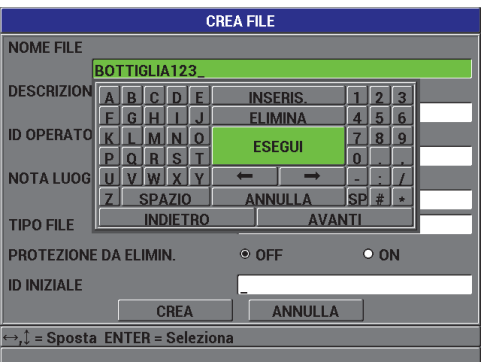

**Figura 7-2 La schermata CREA FILE**

<span id="page-129-2"></span>5. Selezionare **CREA** per ritornare alla schermata di misura.

### SUGGERIMENTO

In qualunque momento, è possibile selezionare **AVANTI** o **INDIETRO** e premere **[ENTER]** per passare al parametro successivo o precedente sulla schermata.

## <span id="page-129-0"></span>**7.2.1 Tipi di file di dati**

È possibile creare un file di dati mediante uno dei seguenti quattro tipi di file di dati:

- Incrementale
- Sequenziale
- Sequenziale con punti personalizzati
- Matriciale 2D

# <span id="page-129-1"></span>**7.2.2 Tipo di file di dati incrementale**

Il tipo di file di dati incrementale usa il valore alfanumerico ID d'inizio (fino a 20 caratteri) e automaticamente si incrementa al valore ID successivo usando le seguenti regole d'incremento:

- Si incrementano solo numeri e lettere e non segni di punteggiatura o altri caratteri speciali.
- L'incremento inizia con il carattere posizionato più a destra.
- Prosegue verso sinistra fino a raggiungere un segno di punteggiatura/carattere speciale oppure il carattere situato più a sinistra, in funzione della situazione che si verifica prima.
- I numeri si incrementano seguendo l'ordine 0, 1, 2,..., 9. Si applica la transizione da 9 a 0 solo dopo avere incrementato il carattere a sinistra.
- Le lettere si incrementano seguendo l'ordine A, B, C,..., Z. Si applica la transizione da Z a A solo dopo avere incrementato il carattere a sinistra.
- Quando un ID non può essere incrementato dopo che una lettura è stata salvata, il messaggio **Non è possibile incrementare l'ID!** appare nella barra di testo di aiuto. I successivi salvataggi sovrascrivono la lettura dell'ultimo ID fino a quando il valore ID è modificato dall'utente.

Perché il misuratore possa incrementare gli ID usando un intervallo definito di cifre cominciando da un numero di ID ad una cifra, il numero massimo di cifre deve essere introdotto inserendo innanzitutto degli zero (vedere esempio [Tabella 12 a pagina 131\)](#page-130-0).

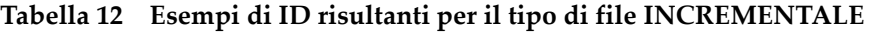

<span id="page-130-0"></span>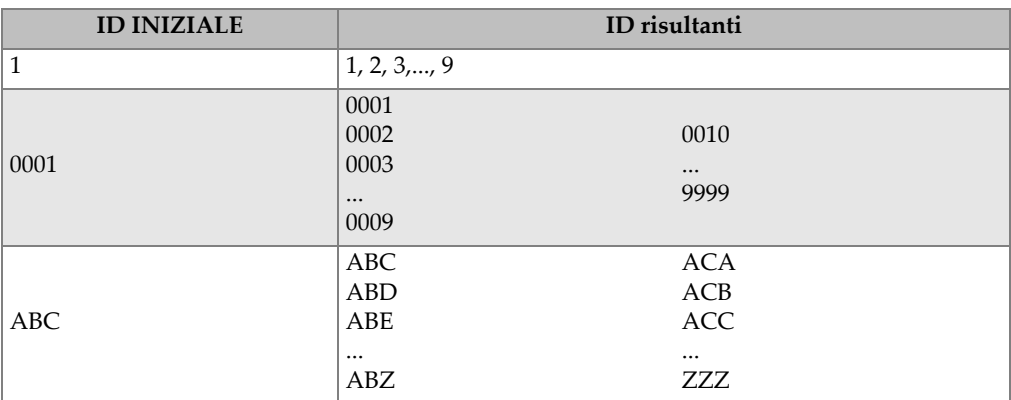

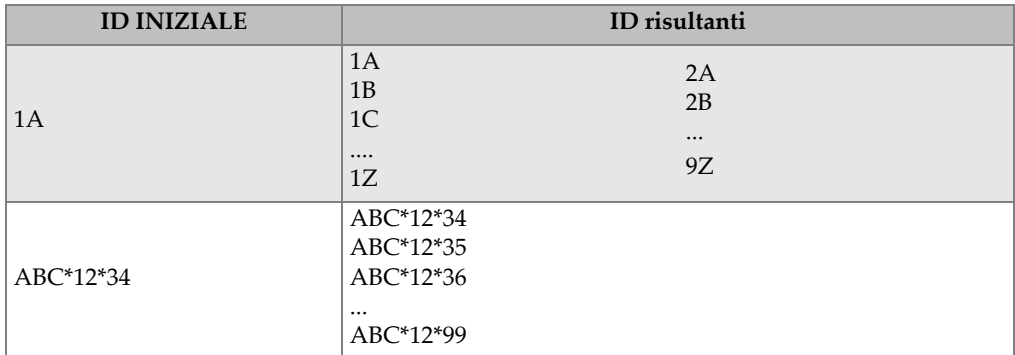

### **Tabella 12 Esempi di ID risultanti per il tipo di file INCREMENTALE** *(continua)*

#### **Per creare un file di dati incrementale**

- 1. Nella schermata di misura, premere **[FILE]** ed in seguito selezionare **CREA**.
- 2. Nella schermata **CREA FILE** (vedere [Figura 7-2 a pagina 130\)](#page-129-2):
	- *a)* Nel parametro **NOME FILE**, usando fino a 32 caratteri, inserire il nome del file desiderato.
	- *b)* Nel parametro **DESCRIZIONE**, inserire a propria discrezione una descrizione dei contenuti dei file.
	- *c)* Nel parametro **ID OPERATORE**, inserire a propria discrezione l'identificativo per l'operatore.
	- *d)* Nel parametro **NOTA LUOGO**, inserire a propria discrezione un identificativo del luogo dove sono stati eseguite le misure.
- 3. Selezionare **INCREMENTALE** nel campo **TIPO FILE** ed in seguito inserire il valore **ID INIZIALE** (vedere [Figura 7-3 a pagina 133\)](#page-132-1).
- 4. Definire la modalità **PROTEZIONE DA ELIMIN.** (protezione da eliminazione) come **ON** o **OFF**.
- 5. Selezionare **CREA** per ritornare alla schermata di misura.

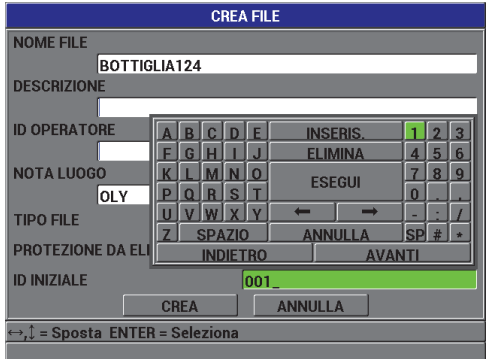

<span id="page-132-1"></span>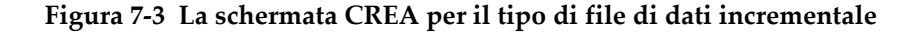

### <span id="page-132-0"></span>**7.2.3 Tipo di file di dati sequenziale**

Il tipo di file di dati sequenziali è simile al tipo incrementale, tuttavia l'utente può definire il valore ID iniziale e finale. Il file risultante include il punto iniziale, quello finale e tutti i punti incrementali compresi tra i due (vedere esempi nella [Tabella 13 a](#page-132-2)  [pagina 133](#page-132-2)).

<span id="page-132-2"></span>

| <b>ID INIZIALE</b> | <b>ID FINALE</b> | ID risultanti                                        |
|--------------------|------------------|------------------------------------------------------|
| ABC123             | ABC135           | ABC123<br>ABC124<br>ABC125<br>$\cdots$<br>ABC135     |
| $XY-GY$            | $XY-IB$          | $XY-GY$<br>$XY-GZ$<br>$XY-HA$<br>$\cdots$<br>$XY-IB$ |

**Tabella 13 Esempi di ID risultanti per il tipo di file SEQUENZIALI** 

### **Per creare un file di dati sequenziale**

- 1. Nella schermata di misura, premere **[FILE]** ed in seguito selezionare **CREA**.
- 2. Nella schermata **CREA FILE** (vedere [Figura 7-2 a pagina 130\)](#page-129-2):
- *a)* Nel parametro **NOME FILE**, usando fino a 32 caratteri, inserire il nome del file desiderato.
- *b)* Nel parametro **DESCRIZIONE**, inserire a propria discrezione una descrizione dei contenuti dei file.
- *c)* Nel parametro **ID OPERATORE**, inserire a propria discrezione l'identificativo per l'operatore.
- *d)* Nel parametro **NOTA LUOGO**, inserire a propria discrezione un identificativo del luogo dove sono stati eseguite le misure.
- 3. Nel campo **TIPO FILE**, selezionare **SEQUENZIALE**.
- 4. Definire la modalità **PROTEZIONE DA ELIMIN.** (protezione da eliminazione) come **ON** o **OFF**.
- 5. Nella parte inferiore della schermata **CREA FILE,** selezionare **CONTINUA**.
- 6. Nella seconda pagina della schermata **CREA FILE** (vedere [Figura 7-4 a](#page-133-1)  [pagina 134](#page-133-1)), inserire i valori **ID INIZIALE** e **ID FINALE**.
- 7. Selezionare **CREA** per ritornare alla schermata di misura.

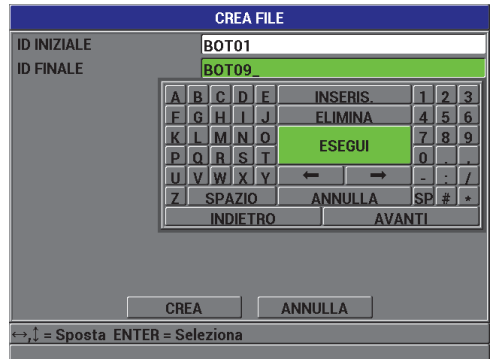

<span id="page-133-1"></span>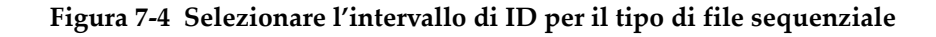

# <span id="page-133-0"></span>**7.2.4 Tipo di file di dati sequenziale con i punti personalizzati**

Il tipo di file di dati sequenziale con punti personalizzati (**SEQUENZ. + PERSONALIZ.**) è definito da un numero di ID iniziale e finale e da una serie di punti personalizzati. Il file risultante include il punto iniziale, il punto finale e tutti i punti compresi tra i due. Inoltre, sono assegnate delle letture di spessore multiple per le differenti posizioni del numero ID mediante l'introduzione di punti personalizzati.

Usare il tipo di file di dati sequenziale con punti personalizzati quando si desidera, per esempio, effettuare delle misure lungo una tubazione nella quale per ogni posizione del numero ID è possibile prendere delle misure nella parte superiore, inferiore, a sinistra e a destra della tubazione (vedere esempio alla [Tabella 14 a](#page-134-0)  [pagina 135](#page-134-0)).

| <b>ID INIZIALE</b> | <b>ID FINALE</b> | Punti<br>personalizzati                                                  | ID risultanti                                                                                                    |
|--------------------|------------------|--------------------------------------------------------------------------|----------------------------------------------------------------------------------------------------|
| XYZ1267            | XYZ1393          | <b>SUPERIORE</b><br><b>INFERIORE</b><br><b>SINISTRA</b><br><b>DESTRA</b> | XYZ1267SUPERIORE<br>XYZ1267INFERIORE<br>XYZ1267SINISTRA<br>XYZ1267DESTRA<br>XYZ1268SUPERIORE<br>XYZ1268INFERIORE<br>XYZ1268SINISTRA<br>$\ddotsc$<br>XYZ1393DESTRA |

<span id="page-134-0"></span>**Tabella 14 Esempi di ID risultanti per il tipo di file SEQUENZ. + PERSONALIZ.** 

Il numero di caratteri disponibile per ogni punto personalizzato dipende dal numero di caratteri ID definito nel valore iniziale e finale dell'ID. Il numero totale di caratteri del valore ID e dei punti personalizzati non può superare 20. Per esempio, quando il valore iniziale e finale dell'ID sono formati da 7 caratteri, come illustrato nell'esempio nella [Tabella 14 a pagina 135](#page-134-0), la massima lunghezza disponibile per ogni punto personalizzato equivale a 13 (20 – 7 = 13).

### **Per creare un file di dati sequenziale con punti personalizzati**

- 1. Nella schermata di misura, premere **[FILE]** ed in seguito selezionare **CREA**.
- 2. Nella schermata **CREA FILE** (vedere [Figura 7-2 a pagina 130\)](#page-129-2):
	- *a)* Nel parametro **NOME FILE**, usando fino a 32 caratteri, inserire il nome del file desiderato.
	- *b)* Nel parametro **DESCRIZIONE**, inserire a propria discrezione una descrizione dei contenuti dei file.
	- *c)* Nel parametro **ID OPERATORE**, inserire a propria discrezione l'identificativo per l'operatore.
	- *d)* Nel parametro **NOTA LUOGO**, inserire a propria discrezione un identificativo del luogo dove sono stati eseguite le misure.
- 3. Nel campo **TIPO FILE**, selezionare **SEQUENZ. + PERSONALIZ.** (sequenziale + personalizzato).
- 4. Definire la modalità **PROTEZIONE DA ELIMIN.** (modalità da eliminazione) come **ON** o **OFF**.
- 5. Nella parte inferiore della schermata **CREA FILE**, selezionare **CONTINUA**.
- 6. Nella seconda pagina della schermata **CREA** (vedere [Figura 7-5 a pagina 136](#page-135-1)):
	- *a)* Inserire i valori **ID INIZIALE** e **ID FINALE**.
	- *b)* Inserire due o più valori mediante il parametro **PUNTI PERS.** (punti personalizzati).
- 7. Una volta che vengono inseriti tutti i punti personalizzati, selezionare **ESEGUI** senza inserire un punto personalizzato per uscire dall'elenco di punti.

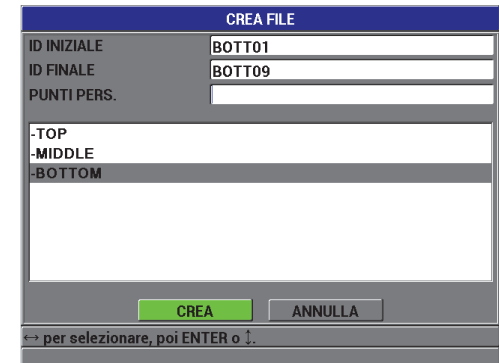

8. Selezionare **CREA** per ritornare alla schermata di misura.

### <span id="page-135-1"></span>**Figura 7-5 Inserimento dell'intervallo di ID per un file sequenziale con punti personalizzati**

# <span id="page-135-0"></span>**7.2.5 Tipo di file di dati matriciale 2D**

Una matrice consiste in una sequenza di numeri ID ordinati per rappresentare un percorso bidimensionale. Ogni parte del numero di ID corrisponde a una dimensione matriciale specifica.

Una sequenza 2D (bidimensionale) inizia con il numero di ID che si riferisce alla prima colonna e alla prima riga (vedere [Figura 7-6 a pagina 137](#page-136-0)). In seguito, la colonna (o la riga) si incrementa di un valore alla volta fino a quando la sequenza raggiunge l'ultimo valore della colonna (o della riga) mentre l'altro valore della dimensione resta costante. A questo punto, l'altra dimensione si incrementa dal suo primo al suo ultimo valore. Questo continua fino a quando viene raggiunto il numero di ID che si riferisce all'ultima colonna e all'ultima riga. È possibile eseguire una selezione per incrementare prima le colonne o le righe.

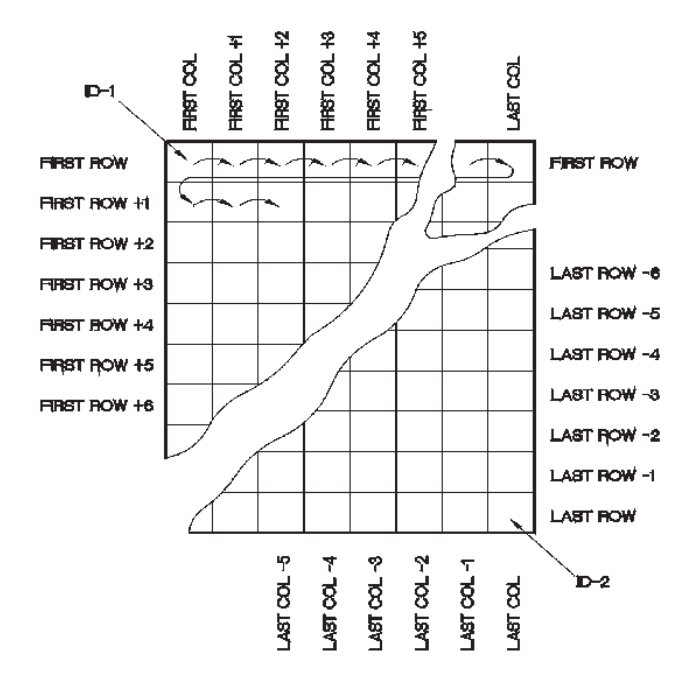

**Figura 7-6 Esempio generale di matrice 2D**

### <span id="page-136-0"></span>**Per creare un file di dati con matrice 2D**

- 1. Nella schermata di misura, premere **[FILE]** ed in seguito selezionare **CREA**.
- 2. Nella schermata **CREA FILE** (vedere [Figura 7-2 a pagina 130\)](#page-129-2):
	- *a)* Nel parametro **NOME FILE**, usando fino a 32 caratteri, inserire il nome del file desiderato.
	- *b)* Nel parametro **DESCRIZIONE**, inserire a propria discrezione una descrizione dei contenuti dei file.
	- *c)* Nel parametro **ID OPERATORE**, inserire a propria discrezione l'identificativo per l'operatore.
	- *d)* Nel parametro **NOTA LUOGO**, inserire a propria discrezione un identificativo del luogo dove sono stati eseguite le misure.
- 3. Nel campo **TIPO FILE**, selezionare **2D**.
- 4. Definire la modalità **PROTEZIONE DA ELIMIN.** (protezione da eliminazione) come **ON** o **OFF**.
- 5. Nella parte inferiore della schermata **CREA FILE**, selezionare **CONTINUA**.
- 6. Nella seconda pagina della schermata **CREA** (vedere [Figura 7-7 a pagina 138](#page-137-1)).
	- *a)* Inserire i valori dei parametri **COLONNA INIZIALE**, **COLONNA FINALE**, **RIGA INIZIALE** e **RIGA FINALE**.
	- *b)* Nel campo **INC. 1° DA**, selezionare quale parametro deve essere prima incrementato: **RIGA** o **COLONNA**.
- 7. Selezionare **CREA** per ritornare alla schermata di misura.

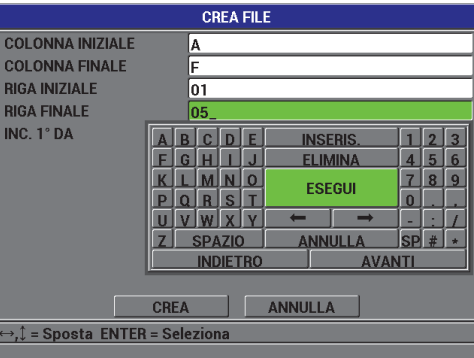

<span id="page-137-1"></span>**Figura 7-7 Configurare l'intervallo di ID per un tipo di file di dati matriciale 2D**

# <span id="page-137-0"></span>**7.3 Esecuzione delle operazioni dei file**

Premendo **[FILE]** si apre un menu dal quale è possibile eseguire numerose operazioni per i file (vedere [Figura 7-8 a pagina 139\)](#page-138-0). Le seguenti sezioni descrivono come eseguire le operazioni. I file del datalogger sono registrati nella scheda di memoria microSD interna. È possibile importare o esportare i file da o verso una scheda di memoria microSD rimovibile.

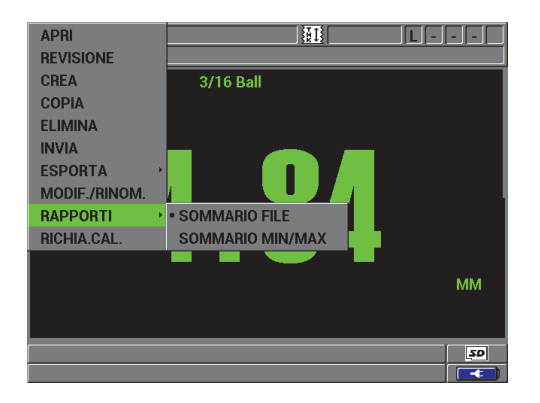

**Figura 7-8 Il menu FILE e il sottomenu RAPPORTI**

### <span id="page-138-1"></span><span id="page-138-0"></span>**7.3.1 Apertura di un file**

È possibile aprire un file esistente per renderlo il file attivo sul quale vengono salvate nuove misure.

### **Per aprire un file**

- 1. Premere **[FILE]**,ed in seguito selezionare **APRI**.
- 2. Nella schermata **APRI FILE** (vedere [Figura 7-9 a pagina](#page-139-0) 140), selezionare il file nell'elenco che si desidera aprire ed in seguito premere **[ENTER]**. Per il nome di file selezionato, appare il nome del file selezionato nella sezione più in basso della schermata.
- 3. Selezionare **APRI** per ritornare alla schermata di misura con il file selezionato definito come il file attivo e il numero di ID definito come primo numero di ID nel file.

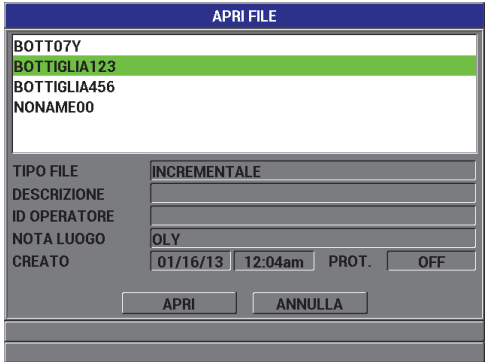

**Figura 7-9 Apertura di un file**

## <span id="page-139-0"></span>**7.3.2 Copiatura di un file**

È possibile copiare un file già esistente nel datalogger. La funzione di copia del file è utile per creare un nuovo file con la stessa struttura del numero ID di un file creato precedentemente. È inoltre possibile copiare i dati di spessore.

La copia del file permette solo di copiare un file esistente nella memoria interna. Usare la funzione **ESPORTA** per copiare i dati tra la memoria interna e la scheda rimovibile microSD.

### **Per copiare un file**

- 1. Nella schermata di misura, premere **[FILE]** ed in seguito selezionare **COPIA**.
- 2. Nella schermata **COPIA FILE** (vedere [Figura 7-10 a pagina 141](#page-140-0)), selezionare il file originale da copiare ed in seguito premere **[ENTER]**.
	- *a)* Nel campo **COPIA NOME**, inserire il nome del file copiato.
	- *b)* Definire il parametro **COPIA DATI SPESSORE?** come **SI** quando si desidera copiare anche le letture di spessore dal file originale da copiare al file copiato.
- 3. Selezionare **COPIA** per ritornare alla schermata di misura.

| <b>COPIA FILE</b>                                           |                                                        |  |
|-------------------------------------------------------------|--------------------------------------------------------|--|
| <b>BOTT07Y</b>                                              |                                                        |  |
| <b>BOTTIGLIA123</b>                                         |                                                        |  |
| BOTTIGLIA456                                                | F<br>c<br>D<br><b>INSERIS</b><br>3                     |  |
| NONAME00                                                    | 5<br>6<br><b>ELIMINA</b><br>G<br>H<br>4                |  |
|                                                             | 8<br>g<br>Ω<br><b>ESEGUI</b>                           |  |
|                                                             | $\bf{0}$<br>s<br>R<br>D                                |  |
| <b>TIPO FILE</b>                                            | ш                                                      |  |
| <b>CREATO</b>                                               | <b>SP</b><br>۰<br><b>ANNULLA</b><br>7<br><b>SPAZIO</b> |  |
|                                                             | <b>INDIETRO</b><br><b>AVANTI</b>                       |  |
| <b>COPIA NOME</b>                                           | BOTT07YT_                                              |  |
| $\odot$ NO<br>$\circ$ si<br><b>COPIA DATI SPESSORE?</b>     |                                                        |  |
|                                                             |                                                        |  |
|                                                             | <b>COPIA</b><br><b>ANNULLA</b>                         |  |
| $\leftrightarrow$ , $\mathbb{I}$ = Sposta_ENTER = Seleziona |                                                        |  |
|                                                             |                                                        |  |

**Figura 7-10 Copiatura di un file**

<span id="page-140-0"></span>4. Aprire il nuovo file copiato per renderlo il file attivo (vedere sezione [7.3.1 a](#page-138-1)  [pagina 139](#page-138-1)).

### <span id="page-140-1"></span>**7.3.3 Modifica di un file**

Una volta che il file è stato creato, è possibile usare la funzione di modifica per cambiare i seguenti parametri dei file:

- Nome del file
- Descrizione del file
- ID operatore
- Nota del luogo
- Protezione dall'eliminazione (on/off)

La funzione di modifica non consente di modificare il tipo di file e non può essere usato per modificare identificativi (ID) di misura individuali o letture di spessore attuali.

#### **Per modificare un file esistente**

- 1. Nella schermata di misura, premere **[FILE]** ed in seguito selezionare **MODIF./RINOM.** (modifica/rinomina).
- 2. Nella schermata **MODIFICA FILE** (vedi [Figura 7-11 a pagina 142\)](#page-141-0), selezionare il file desiderato nell'elenco.

Quando si passa attraverso i nomi dei file, appare un'intestazione descrittiva per il nome del file selezionato nella sezione più in basso della schermata. Questa informazione può essere d'aiuto nella selezione del file corretto se non si ha la sicurezza dell'esatto nome del file.

- *a)* Per rinominare il file, modificare il valore del parametro **NOME**.
- *b)* Modificare i valori della descrizione del file (**DESCRIZIONE**), l'identificativo dell'operatore (**ID OPERATORE**) e la nota del luogo (**NOTA LUOGO**) come si desidera.
- *c)* Per modificare lo stato del blocco del file, definire **PROTEZIONE DA ELIM.** (protezione da eliminazione) come **ON** o **OFF**.

| <b>MODIFICA FILE</b>                                          |                                                        |  |
|---------------------------------------------------------------|--------------------------------------------------------|--|
| BOTT07Y                                                       | F<br>diy<br><b>INSERIS</b><br>B<br>З                   |  |
| BOTTIGLIA123                                                  | 5<br>6<br><b>ELIMINA</b><br>G<br>4                     |  |
| BOTTIGLIA456                                                  | 8<br>9<br>n<br><b>ESEGUI</b>                           |  |
| NONAME00                                                      | 0<br>s<br>E<br>R                                       |  |
| <b>TIPO FILE</b>                                              |                                                        |  |
| <b>CREATO</b>                                                 | <b>SP</b><br>#<br><b>ANNULLA</b><br>7<br><b>SPAZIO</b> |  |
|                                                               | <b>AVANTI</b><br><b>INDIETRO</b>                       |  |
| <b>NOME</b>                                                   | BOTT07Y-1                                              |  |
| <b>DESCRIZIONE</b>                                            |                                                        |  |
| <b>ID OPERATORE</b>                                           |                                                        |  |
| <b>NOTA LUOGO</b>                                             |                                                        |  |
| O ON<br>$\circ$ OFF<br><b>PROTEZIONE DA ELIMIN.</b>           |                                                        |  |
| <b>AGGIORNA</b><br><b>ANNULLA</b>                             |                                                        |  |
| $\leftrightarrow$ , $\updownarrow$ = Sposta ENTER = Seleziona |                                                        |  |
|                                                               |                                                        |  |

**Figura 7-11 Inserire una nuova informazione del file**

<span id="page-141-0"></span>3. Selezionare **UPDATE** per ritornare alla schermata di misura.

### **7.3.4 Eliminazione di un file o del suo contenuto**

È possibile usare la funzione di eliminazione di un file per eliminare completamente il file dalla memoria del datalogger o eliminare il contenuto di un file. I file che sono protetti dall'eliminazione non possono essere eliminati fino a quando la protezione all'eliminazione è disabilitata (vedere sezione [7.3.3 a pagina 141.](#page-140-1))

# ATTENZIONE

Una volta che si elimina un file, non è possibile ripristinare le informazioni contenute nel file.

### **Per eliminare un file registrato nel Magna-Mike 8600**

- 1. Nella schermata di misura, premere **[FILE]** ed in seguito selezionare **ELIMINA**.
- 2. Nella schermata **ELIMINA FILE** (vedere [Figura 7-12 a pagina 143\)](#page-142-0), selezionare il file da eliminare nell'elenco.
- 3. Definire il parametro **MOD. ELIMINA** (modalità elimina) come **DATI** per eliminare solo il contenuto del file. **OPPURE** Definire il parametro **MOD. ELIMINA** come **FILE** per eliminare completamente il file dalla memoria.
- 4. Selezionare **ELIMINA** per eseguire l'operazione e ritornare alla schermata di misura.

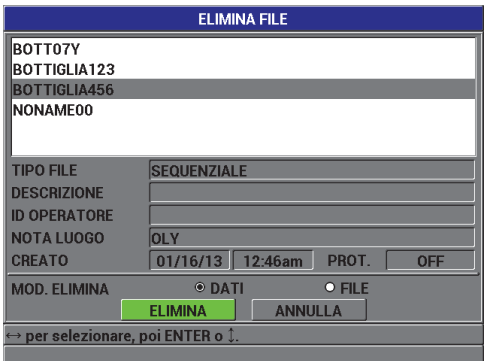

<span id="page-142-0"></span>**Figura 7-12 La schermata ELIMINA FILE**

Quando si seleziona i file da eliminare che possiedono la protezione dall'eliminazione, il Magna-Mike 8600 visualizzerà il seguente messaggio: "**La protezione da eliminazione del file è ON!**".

# **7.3.5 Eliminazione di tutti i file di dati**

È possibile usare la funzione di reinizializzazione per eliminare velocemente tutti i file registrati nel Magna-Mike 8600.

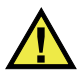

# **ATTENZIONE**

Usando i parametri **REINIZ. DATABASE** (reinizializza database) o **REINIZ. MASTER** (reinizializza master) verranno eliminati tutti i file e i dati contenuti in questi file. I file eliminati ed i dati contenuti non possono essere recuperati. Il datalogger risulterà completamente vuoto in seguito all'applicazione di questa procedura.

### **Per eliminare tutti i file**

- 1. Premere **[SET UP]** ed in seguito selezionare **REINIZ.** (reinizializza).
- 2. Nel sottomenu **REINIZ.**, selezionare **DATABASE** per visualizzare il messaggio di avvertimento della schermata **REINIZ. DATABASE** (vedere [Figura 7-13 a](#page-144-1)  [pagina 145](#page-144-1)).
- 3. Selezionare **REINIZ.** per eliminare tutti i file. **OPPURE** Selezionare **ANNULLA** o premere **[MEAS]** per annullare l'operazione.
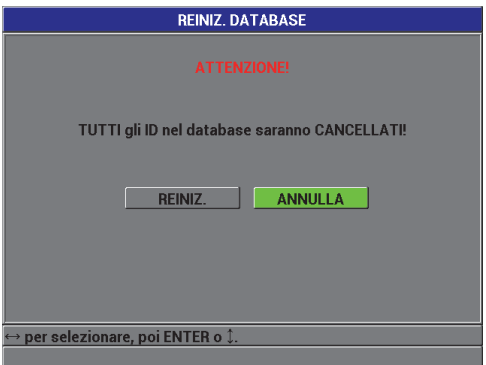

**Figura 7-13 REINIZ. DATABASE — Messaggio di avvertimento**

### **7.4 Configurazione della protezione di sovrascrittura dell'ID**

È possibile attivare la protezione di sovrascrittura dell'ID per avvertire l'utente ogni volta che si tenta di sovrascrivere una misura esistente in un file. È possibile attivare questa funzione in qualunque momento.

Quando la funzione di sovrascrittura dell'ID è attivato, viene visualizzato un messaggio (vedere [Figura 7-14 a pagina 145\)](#page-144-0) quando si cerca di sovrascrivere dati sopra letture esistenti. Selezionare **SI** per sostituire la lettura precedente con la nuova lettura o **NO** per lasciare il valore originale.

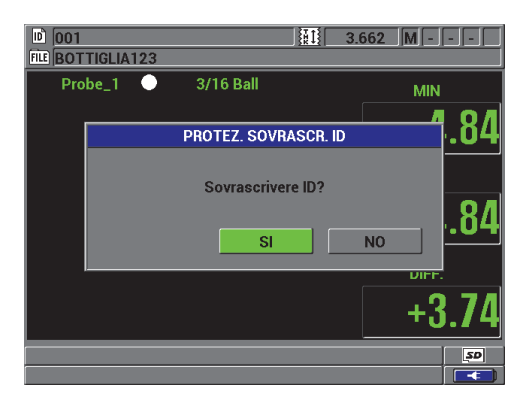

<span id="page-144-0"></span>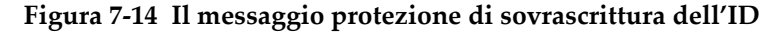

### **Per definire la protezione di sovrascrittura dell'ID**

- 1. Nella schermata di misura, premere **[SET UP]** ed in seguito selezionare **MISURA**.
- 2. Nel sottomenu **MISURA**, selezionare **PROTEZ. SOVRASCR. ID** (protezione sovrascrittura ID).
- 3. Definire il parametro **PROTEZ. SOVRASCR. ID** come **ON** o **OFF**.
- 4. Premere il tasto **[MEAS]** per ritornare alla schermata di misura.

# **7.5 Schermata di revisione dell'ID**

Per revisionare i dati registrati nel file attivo, usare la schermata di revisione dell'ID. È possibile cambiare lo stato della schermata di revisione dell'ID premendo **[ID#]**. La schermata di revisione dell'ID mostra i dati per l'ID attivo.

La [Figura 7-15 a pagina 147](#page-146-0) mostra un esempio di schermata di revisione dell'ID e descrive il suo contenuto. Gli indicatori sono le stesse abbreviazioni costituite da singole lettere dei termini per definire lo stato trasmessi dal misuratore mediante i comandi di trasmissione.

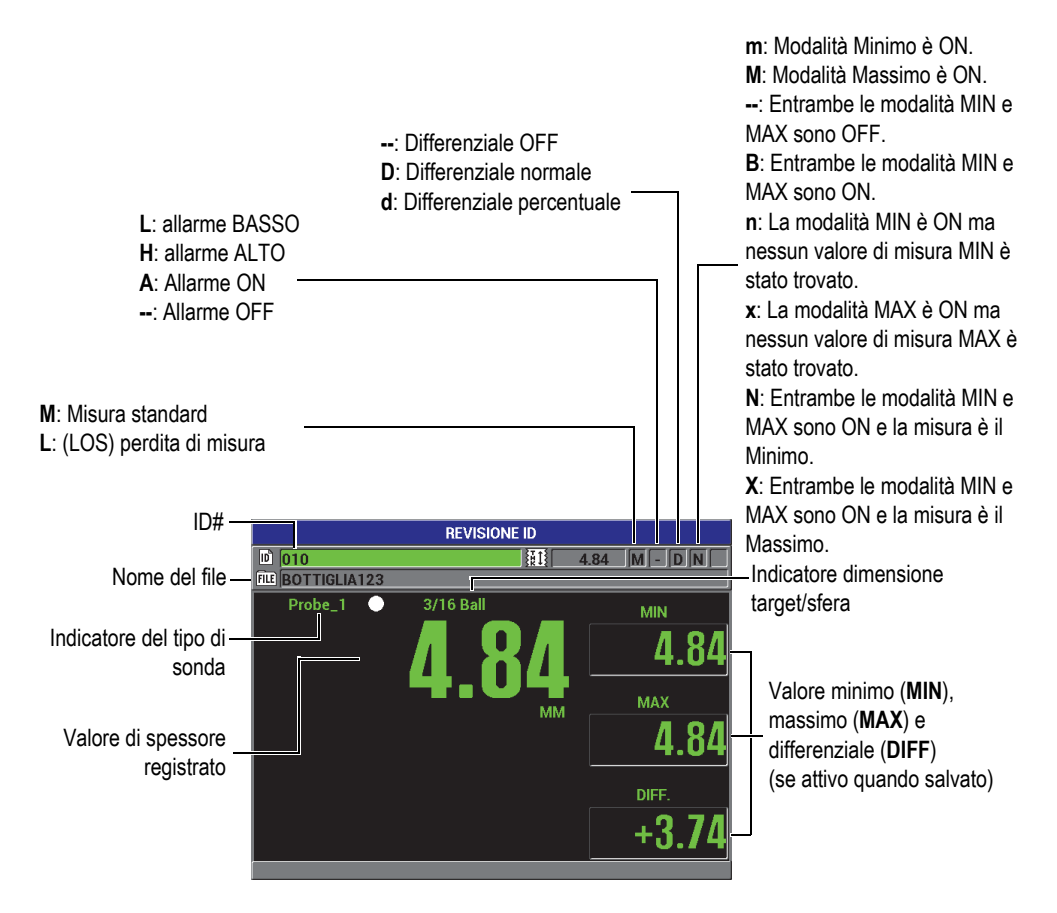

**Figura 7-15 La schermata di revisione dell'ID**

<span id="page-146-0"></span>La schermata di revisione dell'ID ha le seguenti tre funzioni:

- Consultare il contenuto del datalogger passando in rassegna gli ID registrati nel file attivo.
- Navigare nel file di dati e sostituire l'ID corrente con un altro ID già esistente.
- Modificare l'ID corrente con un altro ID già esistente nel file di dati con lo scopo di modificare la posizione dell'ID.

# <span id="page-147-1"></span>**7.5.1 Consultazione dei dati registrati e modifica dell'ID attivo**

La schermata di revisione dell'ID è usata per consultare i dati nel file attivo.

### **Per consultare i dati registrati e modificare l'ID attivo**

- 1. Aprire il file che si desidera consultare (vedere sezione [7.3.1 a pagina 139](#page-138-0)).
- 2. Nella schermata di misura, premere **[ID#]** per aprire la schermata **REVISIONE ID** (vedere [Figura 7-15 a pagina 147\)](#page-146-0):
	- *a)* Consultare le indicazioni di stato e i valori misurati per l'ID attivo.
	- *b)* Premere **[]** per visualizzare i dati per il seguente ID del file.
	- *c)* Premere **[]** per visualizzare i dati per i precedenti ID del file.
	- *d)* Premere **[ENTER]** ed in seguito premere **[]** per passare al primo ID nel file.
	- *e)* Premere **[ENTER]** ed in seguito premere **[]** per passare all'ultimo ID nel file.
	- *f)* Premere **[ID#]** per modificare l'ID (vedere sezione [7.5.2 a pagina 148](#page-147-0)).
- 3. Premere **[MEAS]** per ritornare alla schermata di misura con il nuovo ID attivo.

### <span id="page-147-0"></span>**7.5.2 Modifica dell'ID**

È possibile modificare l'ID per cambiare l'ID attivo in modo da passare velocemente all'ID esistente. Questo è utile quando si sta usando un ampio database e ci vorrebbe troppo tempo per posizionare l'ID desiderato mediante i tasti delle frecce.

#### **NOTA**

Nessun dato registrato visualizzato durante la modifica dell'ID.

### **Per usare la modalità di modifica dell'ID**

- 1. Aprire il file nel quale si desidera modificare un ID (vedere sezione [7.3.1 a](#page-138-0)  [pagina 139](#page-138-0)).
- 2. Nella schermata di misura, premere **[ID#]**.
- 3. Selezionare l'ID che si desidera modificare (vedere sezione [7.5.1 a pagina 148\)](#page-147-1).
- 4. Premere nuovamente **[ID#]** e modificare il valore dell'ID (vedere [Figura 7-16 a](#page-148-0)  [pagina 149](#page-148-0)).

| <b>REVISIONE ID</b>             |                |                     |                  |
|---------------------------------|----------------|---------------------|------------------|
| 呵<br>lo 13                      |                | 鄦                   | IEI<br>- 1<br>×, |
| <b>FILE</b><br>F<br>B<br>r<br>n | <b>INSERIS</b> | 3<br>$\overline{2}$ |                  |
| F<br>G<br>н<br>l.               | <b>ELIMINA</b> | 6<br>5<br>4         | <b>MIN</b>       |
| $\bf{0}$<br>K                   | <b>ESEGUI</b>  | 9<br>8<br>7         |                  |
| т<br>S<br>P<br>R<br>n<br>v      |                | $\bf{0}$            |                  |
| U<br><b>SPAZIO</b><br>٠         | <b>ANNULLA</b> | <b>SP</b><br>#      |                  |
| <b>INDIETRO</b>                 | <b>AVANTI</b>  |                     | <b>MAX</b>       |
|                                 |                |                     |                  |
|                                 |                |                     |                  |
|                                 |                |                     |                  |
|                                 |                |                     | DIFF.            |
|                                 |                |                     |                  |
|                                 |                |                     |                  |
| <b>ENTER</b>                    |                |                     |                  |

**Figura 7-16 Modifica del numero di ID**

<span id="page-148-0"></span>5. Premere **[MEAS]** per ritornare alla schermata di misura con il nuovo ID attivo.

### SUGGERIMENTO

Il modo più semplice per sostituire una lettura di spessore è di salvare una nuova misura nel desiderato ID nella schermata di misura. Se non si vuole salvare una misura in uno specifico ID, premere **[SAVE]** nella schermata di misura quando si sta prendendo una misura. Questo consente la registrazione di una condizione **LOS** e di un —-.—- con uno specifico numero di ID.

## **7.6 Generazioni di rapporti**

Il Magna-Mike 8600 può generare rapporti di dati senza dover collegare il computer. Sono disponibili i seguenti rapporti:

Sommario del file

Contiene statistiche di base per il file (spessore minimo, spessore massimo, condizioni di allarme alto e basso con media, mediana e deviazione standard).

Sommario minimo/massimo

Contiene un elenco di numeri di ID che possiedono uno spessore minimo e massimo in un file.

### **Per generare un rapporto**

- 1. Nella schermata di misura, premere **[FILE]** ed in seguito selezionare **RAPPORTI**.
- 2. Nel sottomenu **RAPPORTI**, selezionare il desiderato tipo di rapporto.
- 3. Se si seleziona **SOMMARIO FILE**, passare al punto 4. OPPURE Se si seleziona **SOMMARIO MIN/MAX**, passare al punto [5](#page-150-0).
- 
- 4. Nella schermata **SOMMARIO FILE** (vedere [Figura 7-17 a pagina 150](#page-149-0)):
	- *a)* Selezionare il file per il quale si desidera creare il rapporto.
	- *b)* Selezionare **RAPPORTO** per visualizzare la schermata del rapporto **SOMMARIO FILE** (vedere [Figura 7-18 a pagina 151\)](#page-150-1).

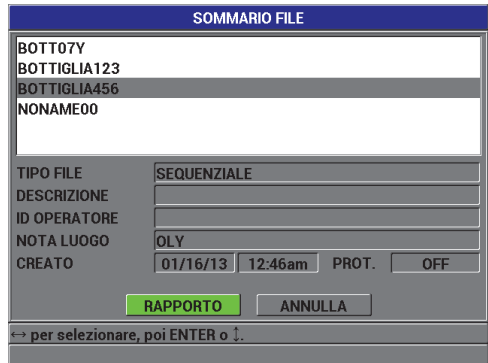

<span id="page-149-0"></span>**Figura 7-17 La schermata SOMMARIO FILE**

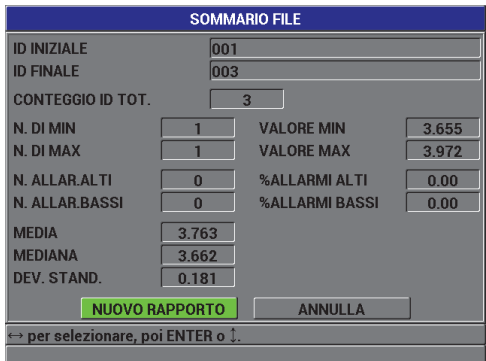

**Figura 7-18 La schermata del rapporto SOMMARIO FILE**

- <span id="page-150-1"></span>*c)* Selezionare **ANNULLA** per ritornare al menu **FILE**. OPPURE Selezionare **NUOVO RAPPORTO** per selezionare un file differente e generare un altro rapporto.
- <span id="page-150-0"></span>5. Nella schermata **SOMMARIO MIN/MAX** (vedere [Figura 7-19 a pagina 151](#page-150-2)):
	- *a)* Selezionare il file per il quale si desidera creare il rapporto.
	- *b)* Selezionare **RAPPORTO** per visualizzare la schermata del rapporto **SOMMARIO MIN/MAX** con il primo numero di ID minimo selezionato (vedere [Figura 7-20 a pagina 152\)](#page-151-0).

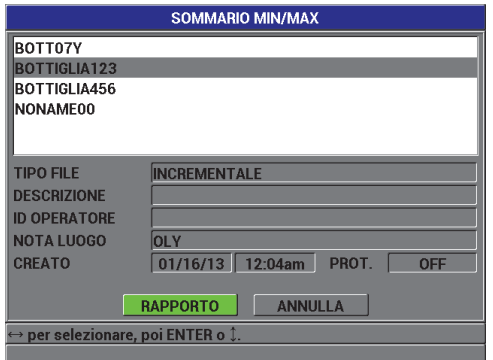

<span id="page-150-2"></span>**Figura 7-19 La schermata SOMMARIO MIN/MAX**

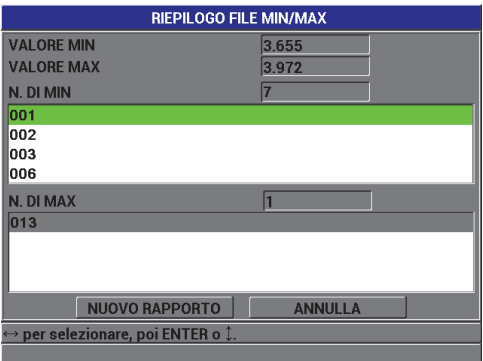

### **Figura 7-20 La schermata del rapporto RIEPILOGO FILE MIN/MAX**

<span id="page-151-0"></span>*c)* Selezionare **ANNULLA** per ritornare al menu **FILE**. OPPURE Selezionare **NUOVO RAPPORTO** per selezionare un file differente e generare un altro rapporto.

# **8. Gestione delle comunicazioni e del trasferimento di dati**

Questa sezione descrive come il Magna-Mike 8600 può comunicare con un computer per esportare i file. Il Magna-Mike 8600 possiede due porte di comunicazione: USB e RS-232.

Il Magna-Mike 8600 possiede nella sua versione standard un cavo USB per comunicare usando il protocollo USB 2.0 o un cavo RS-232 (vedere [Tabella 15 a](#page-155-0)  [pagina 156](#page-155-0)) per usare la comunicazione RS-232. Il Magna-Mike 8600 può inviare dati a qualunque apparecchio in grado di ricevere dati formattati ASCII mediante il protocollo RS-232C. Questi includono personal computer e datalogger. Il cavo dei dati deve essere compatibile con il connettore di uscita del Magna-Mike 8600 e il connettore di ingresso del dispositivo ricevente.

# **8.1 Il WINXL**

Il WINXL è il programma di interfaccia Evident concepito per comunicare con il Magna-Mike 8600. Il WINXL permette all'utente di inviare singoli o multipli file di dati di spessore dal Magna-Mike 8600 direttamente in un foglio di calcolo Microsoft Excel. Il WINXL può inoltre essere usato per effettuare un upgrade del software del Magna-Mike 8600.

#### NOTA

Il foglio di calcolo Microsoft Excel deve essere installato sul PC prima di installare il WINXL.

WINXL è compatibile con Windows XP, Windows Vista e Windows 7.

# **8.2 Configurazione della comunicazione USB**

Il protocollo di comunicazione predefinito per il Magna-Mike 8600 è quello USB 2.0. Il Magna-Mike 8600 può inoltre essere configurato per usare una comunicazione seriale RS-232 (vedere sezione [8.3 a pagina 155\)](#page-154-0).

### **Per configurare la comunicazione USB**

- 1. Assicurarsi che il driver del Magna-Mike 8600 sia installato nel computer. Questo driver è installato quando si installa il programma d'interfaccia WINXL.
- 2. Una volta che il WINXL è stato installato, accendere il Magna-Mike 8600.
- 3. Nella schermata di misura, premere **[SET UP]** ed in seguito selezionare **COMUNICAZIONE**.
- 4. Nel sottomenu **COMUNICAZIONE**, selezionare **TIPO CONNESSIONE**.
- 5. Nella schermata **CONFIG. COMUNICAZIONI** (configura comunicazioni), definire il parametro **TIPO CONNESSIONE** come **USB** (vedere [Figura 8-1 a](#page-153-0)  [pagina 154](#page-153-0)).

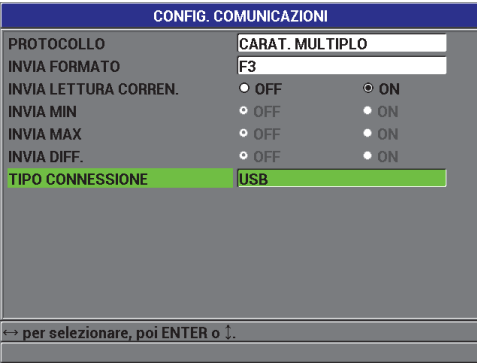

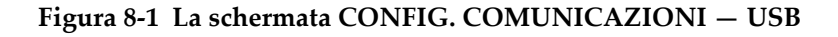

- <span id="page-153-0"></span>6. Premere il tasto **[MEAS]** per ritornare alla schermata di misura.
- 7. Connettere un terminale del cavo USB al connettore USB client protetto dallo sportellino I/O e connettere l'altro terminale in una porta USB del computer (vedere [Figura 8-2 a pagina 155\)](#page-154-1).

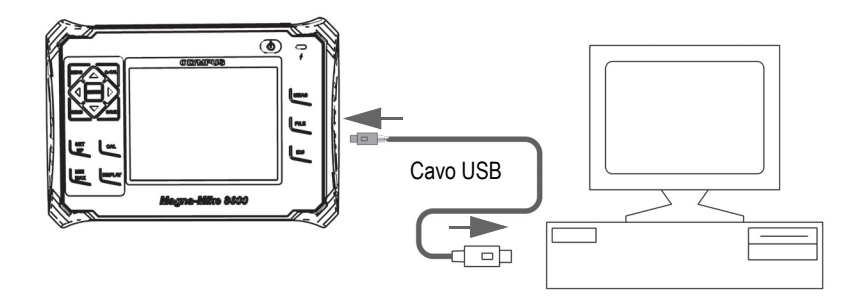

**Figura 8-2 Connettere il Magna-Mike 8600 a un computer**

<span id="page-154-1"></span>La prima volta che si collega il Magna-Mike 8600 a un computer, il computer avvertirà l'utente che un nuovo dispositivo hardware sarà rilevato e chiederà se si desidera installare il driver.

In seguito ad avere installato il driver, è possibile cominciare ad usare il programma WINXL per comunicare con il Magna-Mike 8600.

#### SUGGERIMENTO

Se si incontrano delle difficoltà a instaurare una comunicazione tra il Magna-Mike 8600 e un dispositivo remoto, considerare l'opportunità di usare la funzione di reinizializzazione della comunicazione del Magna-Mike 8600 per ripristinare tutti i parametri di comunicazione ai rispettivi valori predefiniti (vedere sezione [8.7 a pagina 164](#page-163-0)) ed in seguito riconfigurare solo i necessari parametri di comunicazione.

# <span id="page-154-0"></span>**8.3 Configurazione della comunicazione seriale RS-232**

Il Magna-Mike 8600 può trasmettere i dati registrati e le letture visualizzate mediante il cavo input/output (I/O) RS-232 a un altro dispositivo mediante l'interfaccia seriale RS-232. Il Magna-Mike 8600 può inoltre ricevere ed eseguire i comandi spediti da altri dispositivi (es. personal computer) con un'interfaccia seriale. Un documento concernente i comandi remoti è disponibile su richiesta.

Il cavo RS-232 disponibile per il Magna-Mike 8600 è un connettore maschio a 9 pin. Per collegare lo strumento ad altri dispositivi RS-232 che non possiedono un connettore femmina a 9 pin potrebbe essere necessario acquistare un adattatore disponibile sul mercato. Il cavo RS-232 è un articolo opzionale e può essere specificato al momento dell'ordine (vedere [Tabella 15 a pagina 156](#page-155-0)).

**Tabella 15 Cavo opzionale RS-232** 

<span id="page-155-0"></span>

| Codice fabbricante                  | Connettore porta seriale | Lunghezza                        | Dispositivo tipico |
|-------------------------------------|--------------------------|----------------------------------|--------------------|
| cavo $I/O$                          | computer                 | cavo                             |                    |
| $600 - C - RS232 - 5$<br>(U8780299) | Tipo "D" maschio a 9 pin | 2 <sub>m</sub><br>$(6$ piedi $)$ | Computer Windows   |

La configurazione dei parametri di comunicazione seriali devono essere gli stessi nel Magna-Mike 8600 e nell'altro dispositivo. Nel Magna-Mike 8600, il tasso simbolo è selezionabile (1200, 2400, 4800, 9600, 19200, 38400):

- Lunghezza parola: Fissa ad 8 caratteri
- Stop bit selezionabili: 1 o 2
- Parità selezionabile: Nessuno, pari o dispari

### **Per configurare la comunicazione seriale RS-232**

- 1. Riferirsi alla documentazione hardware e software del dispositivo ricevente e definire i parametri di comunicazione seriale del dispositivo ricevente con i valori supportati da Magna-Mike 8600:
	- *a)* Definire il tasso simbolo a 1200, 2400, 4800, 9600, 19200 o 38400.
	- *b)* Definire i bit stop a 1 o 2.
	- *c)* Definire la parità come nessuna, pari o dispari.
- <span id="page-155-2"></span><span id="page-155-1"></span>2. Nel Magna-Mike 8600, nella schermata di misura, premere **[SET UP]** ed in seguito selezionare **COMUNICAZIONE.**
- 3. Nel sottomenu **COMUNICAZIONE**, selezionare **TIPO CONNESSIONE**.
- 4. Nella schermata **CONFIG. COMUNICAZIONI** (configura comunicazioni) [vedere [Figura 8-3 a pagina 157\]](#page-156-0), definire **TIPO CONNESSIONE** come **RS-232** per visualizzare i parametri RS-232.
	- *a)* Definire il parametro **TASSO SIMBOLO** con lo stesso valore selezionato al precedente punto 1.*a*.
	- *b)* Definire il parametro **BIT STOP** con lo stesso valore selezionato al precedente punto [1.](#page-155-1)*b*.

*c)* Definire il parametro **PARITÀ** con lo stesso valore selezionato al precedente punto [1.](#page-155-2)*c*.

| <b>CONFIG. COMUNICAZIONI</b>    |                 |            |  |  |
|---------------------------------|-----------------|------------|--|--|
| PROTOCOLLO                      | CARAT. MULTIPLO |            |  |  |
| <b>INVIA FORMATO</b>            | F1              |            |  |  |
| INVIA LETTURA CORREN.           | O OFF           | $\odot$ ON |  |  |
| <b>INVIA MIN</b>                | $\odot$ OFF     | O ON       |  |  |
| <b>INVIA MAX</b>                | $\bullet$ OFF   | O ON       |  |  |
| <b>INVIA DIFF.</b>              | $\bullet$ OFF   | $\circ$ ON |  |  |
| <b>TIPO CONNESSIONE</b>         | <b>RS-232</b>   |            |  |  |
| <b>TASSO SIMBOLO</b>            | 38400           |            |  |  |
| <b>BIT STOP</b>                 |                 |            |  |  |
| PARITÀ                          | <b>NESSUNO</b>  |            |  |  |
|                                 |                 |            |  |  |
|                                 |                 |            |  |  |
|                                 |                 |            |  |  |
| per selezionare, poi ENTER o 1. |                 |            |  |  |
|                                 |                 |            |  |  |

**Figura 8-3 La schermata CONFIG. COMUNICAZIONI — RS-232**

- <span id="page-156-0"></span>5. Usando un cavo RS-232 appropriato (vedere [Tabella 15 a pagina 156\)](#page-155-0), collegare il Magna-Mike 8600 al dispositivo di comunicazione seriale remoto.
- 6. Se necessario, il dispositivo di comunicazione seriale remoto, avviare il programma di comunicazione seriale.
- 7. Premere il tasto **[MEAS]** per ritornare alla schermata di misura.

### SUGGERIMENTO

Se si incontrano delle difficoltà a instaurare una comunicazione tra il Magna-Mike 8600 e un dispositivo remoto, considerare l'opportunità di usare la funzione di reinizializzazione della comunicazione del Magna-Mike 8600 per ripristinare tutti i parametri di comunicazione ai rispettivi valori predefiniti (vedere sezione [8.7 a pagina 164](#page-163-0)) ed in seguito riconfigurare solo i necessari parametri di comunicazione.

# **8.4 Scambio di dati con un dispositivo remoto**

È possibile scambiare dati del Magna-Mike 8600 con un dispositivo remoto come un computer.

## **8.4.1 Invio di file (RS-232)**

È possibile inviare uno o più file dal Magna-Mike 8600 verso un computer o un altro dispositivo. I dati trasmessi includono il nome del file, l'intestazione del file, i numeri di ID, i dati di spessore, le indicazioni e le configurazioni di calibrazione.

#### **Per inviare file dal Magna-Mike 8600 a un computer**

- 1. Assicurarsi che i parametri di comunicazione RS-232 sono configurati correttamente (vedi sezione [8.3 a pagina 155\)](#page-154-0).
- 2. Nella schermata di misura, premere **[FILE]** ed in seguito selezionare **INVIA**.
- 3. Nella schermata **INVIA FILE** (vedere [Figura 8-4 a pagina 158](#page-157-0)):
	- Selezionare **SELEZIONATO** per inviare un solo file. OPPURE Selezionare **TUTTO** per inviare tutti i file.
- 4. Se si seleziona **SELEZIONATO**, selezionare il file desiderato nell'elenco ed in seguito premere **[ENTER]** per selezionare il file. OPPURE

Se si seleziona **TUTTO**, è sufficiente premere **[ENTER]**.

5. Selezionare **INVIA** nella parte inferiore della schermata.

Il seguente messaggio può apparire nella barra di testo di aiuto mentre i dati vengono trasferiti: "**Elaborazione in corso... prego aspettare**".

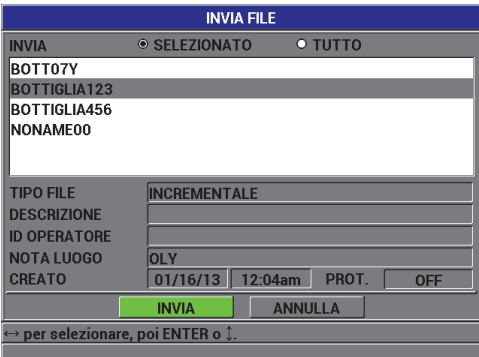

<span id="page-157-0"></span>**Figura 8-4 La schermata INVIA FILE**

### **8.4.2 Invio della misura corrente visualizzata**

È possibile trasmettere solamente i dati della misura corrente visualizzata. Questa funzione è particolarmente utile quando il Magna-Mike 8600 è collegato in maniera permanente a un dispositivo esterno (data collector o computer) e si vogliono registrare dati solamente in seguito all'esecuzione di un comando.

#### **Per effettuare un solo invio**

- 1. Configurare la schermata di misura desiderata sul Magna-Mike 8600.
- 2. Eseguire una lettura di spessore.
- 3. Premere **[SEND]**.

I dati di misura visualizzati con le rispettive indicazioni di configurazione vengono trasmessi e lo strumento ritorna alla schermata di misura originale.

### **NOTA**

I dati specifici trasmessi dipendono dal formato in uscita del datalogger. Premendo **[SEND]** mentre non viene visualizzato la misura di uno spessore si invia la lettura "— .—-" e le indicazioni visualizzate.

### NOTA

Inviando una lettura visualizzata, si cancella una lettura congelata e si reinizializza la funzione di minimo o massimo.

### **8.4.3 Esportare un file a una scheda di memoria rimovibile**

Il Magna-Mike 8600 ha la capacità di esportare file da una memoria interna a una scheda di memoria rimovibile microSD. È possibile esportare i file in formato CSV (variabili separate da virgola) o di testo (delimitato da spazio). Usando un lettore di schede microSD è possibile aprire questi file direttamente sul proprio computer in Microsoft Excel o molti altri programmi.

### **Per esportare file in una scheda di memoria esterna**

1. Assicurarsi che una scheda di memoria microSD è inserito nello slot protetto dallo sportellino I/O sul lato destro del Magna-Mike 8600 (vedere [Figura 8-5 a](#page-159-0)  [pagina 160](#page-159-0)).

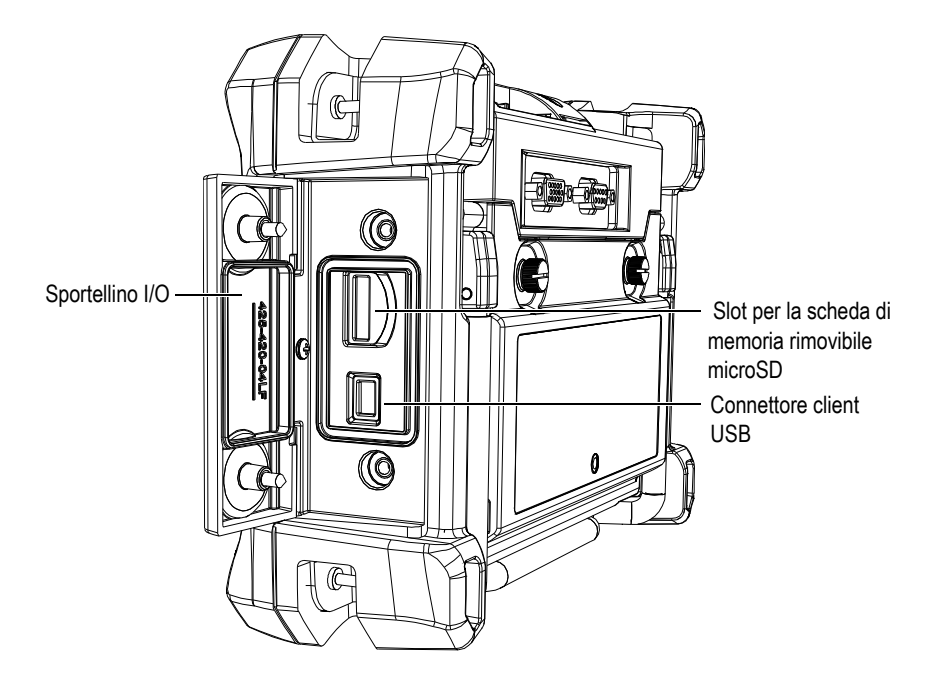

**Figura 8-5 I connettori protetti dallo sportellino I/O**

- <span id="page-159-0"></span>2. Nella schermata di misura, premere **[FILE]** ed in seguito selezionare **ESPORTA**.
- 3. Nel sottomenu **ESPORTA**, selezionare uno dei seguenti formati di file: **EXCEL CSV**: Per i file che possono essere aperti in Microsoft Excel. oppure

**FILE TESTO**: Per i file da aprire in molti programmi basati su Windows.

4. Nella schermata **ESPORTA FILE** (vedere [Figura 8-6 a pagina 161](#page-160-0)), selezionare:

**SELEZIONATO**: Per permettere all'utente di selezionare un file nell'elenco di file da esportare. oppure **TUTTO**: Esporterà tutti i file.

5. Selezionare **ESPORTA** per esportare il file selezionato, se è stato selezionato **SELEZIONATO** oppure tutti i file, se è stato selezionato **TUTTO**. Il o i file sono stati creati nelle seguenti cartelle nella scheda di memoria rimovibile microSD: *\Export*.

```
OPPURE
```
Selezionare **ANNULLA**.

Lo strumento ritorna automaticamente alla schermata di misura.

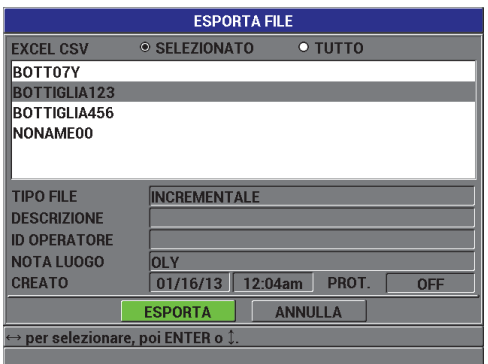

**Figura 8-6 La schermata ESPORTA FILE**

## <span id="page-160-0"></span>**8.5 Catture delle schermo del Magna-Mike 8600**

È possibile eseguire una cattura dello schermo completa della schermata del Magna-Mike 8600 in un file di immagine. Questa funzione è utile quando è necessaria una copia della schermata da impiegare nella produzione di rapporti od altra documentazione. Questo è possibile inviando una cattura dello schermo in una scheda rimovibile microSD.

Il Magna-Mike 8600 ha la capacità di copiare il contenuto della schermata corrente in una scheda rimovibile microSD. La cattura dello schermo viene salvata come un file bitmap (.bmp). È quindi possibile connettere la scheda microSD a un computer e aprire il file in qualunque programma in grado di visualizzare file bitmap (.bmp).

#### **Per inviare una cattura dello schermo a una scheda rimovibile microSD**

1. Assicurarsi che una scheda di memoria microSD è inserito nello slot protetto dallo sportellino I/O sul lato destro del Magna-Mike 8600 (vedere [Figura 8-5 a](#page-159-0)  [pagina 160](#page-159-0)).

- 2. Selezionare la schermata che si desidera catturare.
- 3. Mantenere premuto **[SEND]** ed in seguito premere **[ID#]**. La schermata si congela per circa 20 secondi poiché il file viene inviato alla scheda di memoria rimovibile.

Le catture dello schermo sono automaticamente nominate BMP*n*.bmp, dove *n* inizia a 0 ed è incrementato di un'unità ogni volta che viene aggiunta una nuova cattura dello schermo.

- 4. Per trasferire il file di immagine:
	- *a)* Rimuovere la scheda di memoria microSD dal suo slot nel Magna-Mike 8600.
	- *b)* Mediante un lettore di scheda microSD, connettere la scheda di memoria a un computer.
	- *c)* Copiare il file dalla scheda microSD alla cartella desiderata nel computer.

# **8.6 Formati di uscita per dati trasmessi con comunicazione seriale RS-232**

Il Magna-Mike 8600 supporta dieci formati di uscita per dati trasmessi tramite comunicazione seriale RS-232. La [Tabella 16 a pagina 162](#page-161-0) descrive i contenuti di ogni formato.

#### **NOTA**

Per comunicazioni USB, il formato di uscita è normalmente definito come F1.

#### <span id="page-161-0"></span>**Tabella 16 Formati di uscita per i dati nella comunicazione seriale del Magna-Mike 8500 e del Magna-Mike 8600**

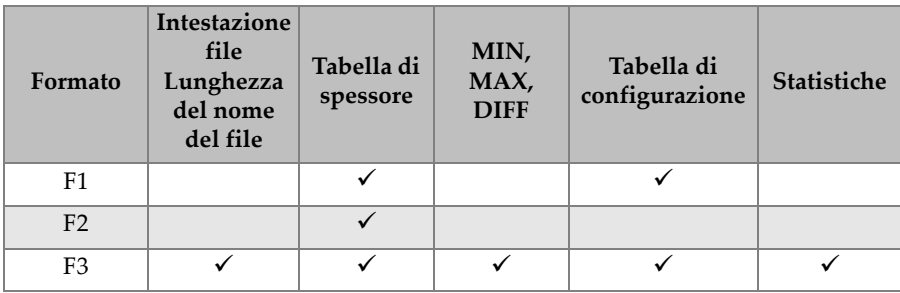

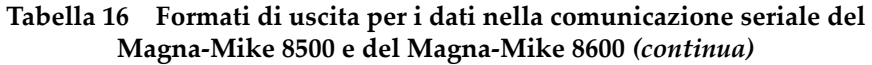

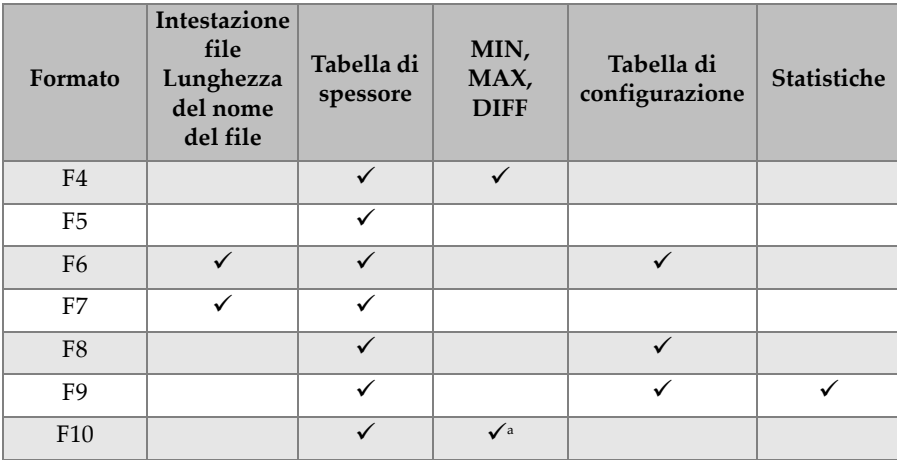

a. Valore minimo se attivato MIN; valore attuale se MIN è disattivato.

### NOTA

Formati F1, F2, F5, F6, F7, F8 e F9 sono formati compatibili con il Magna-Mike 8500 che hanno un nome di file a 8 caratteri e un numero di ID a 16 caratteri. Il formato F3 e F4 sono formati compatibili con il Magna-Mike 8600 che hanno un nome di file a 32 caratteri e un numero di ID a 20 caratteri.

#### **Per visualizzare o modificare il corrente formato di file in uscita**

- 1. Nella schermata di misura, premere **[SET UP]** ed in seguito selezionare **COMUNICAZIONE**.
- 2. Nel sottomenu **COMUNICAZIONE**, selezionare **INVIA FORMATO**.
- 3. Nella schermata **CONFIG. COMUNICAZIONI** (configura comunicazioni), consultare o modificare il valore del campo **INVIA FORMATO** (vedere [Tabella 16 a pagina 162](#page-161-0) per una descrizione dei formati).

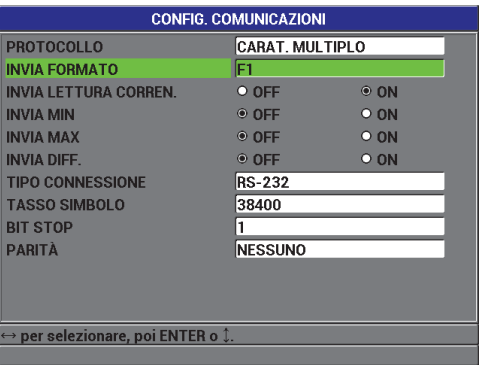

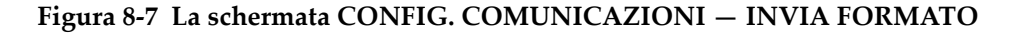

4. Premere il tasto **[MEAS]** per ritornare alla schermata di misura.

# <span id="page-163-0"></span>**8.7 Reinizializzazione dei parametri di comunicazione**

La funzione di reinizializzazione della comunicazione ripristina velocemente i parametri di comunicazione alle impostazioni di fabbrica. Questa funzione può essere utile quando si riscontrano delle difficoltà per stabilire la comunicazione con un dispositivo remoto. La [Tabella 17 a pagina](#page-163-1) 164 riepiloga le impostazioni predefinite per i parametri di comunicazione.

<span id="page-163-1"></span>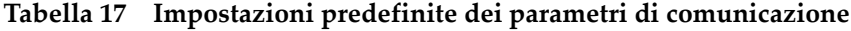

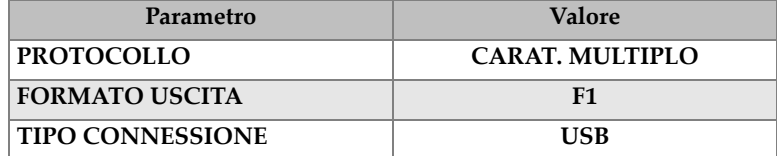

#### **Per reinizializzare i parametri di comunicazione**

1. Premere **[SET UP]** ed in seguito selezionare **REINIZ.** (reinizializza) [vedere [Figura 8-8 a pagina 165](#page-164-0)]:

- 2. Nel sottomenu **REINIZ.**, selezionare **COMUNICAZIONE** per visualizzare la schermata **REINIZ. COMUNICAZIONE** (reinizializza comunicazione) [vedere [Figura 8-9 a pagina 165](#page-164-1)].
- 3. Selezionare **REINIZ.** per reinizializzare i parametri di comunicazione. OPPURE

Selezionare **ANNULLA** o premere **[MEAS]** per annullare l'operazione.

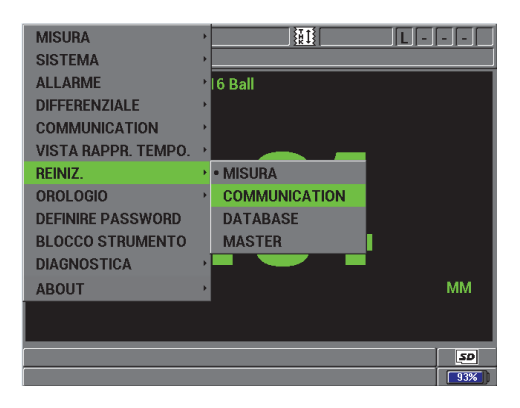

**Figura 8-8 La schermata REINIZ. COMUNICAZIONE**

<span id="page-164-0"></span>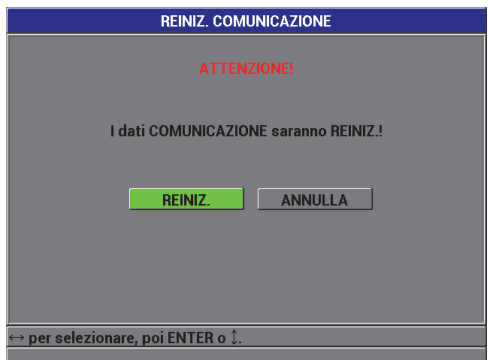

<span id="page-164-1"></span>**Figura 8-9 La schermata REINIZ. COMUNICAZIONE — Messaggio di avvertimento**

# **9. Manutenzione e risoluzione di problemi**

Il Magna-Mike 8600 è uno strumento elettronico di livello industriale che richiede una manutenzione contenuta. La maggior parte delle procedure di risoluzione di problemi e di manutenzione possono essere eseguite dall'utente. Ad ogni modo, se il problema non è risolto, contattare Evident per un'assistenza tecnica.

# **9.1 Sonda**

Se durante la calibrazione viene visualizzato un messaggio di errore di riconoscimento del target, significa che il misuratore non è in grado di identificare il target o il target a sfera. Il Magna-Mike 8600 può solo autorilevare i target a sfera quando vengono usate le sonde 86PR-1 e 86PR-2. È necessario selezionare il target manualmente quando si usa la sonda 86PR-3 o quando si usa un target a disco o a filo. Questo potrebbe essere anche causato da un problema con la sonda o dal mancato centramento del target a sfera sull'estremità della sonda. Verificare che: la sfera sia posizionata sul supporto di allineamento; il supporto possa muoversi liberamente e sia appoggiato correttamente sulla sonda; la sfera sia posizionata in corrispondenza dell'estremità della sonda. Se i supporti di riferimento o di allineamento non appoggiano liberamente sulla sonda, il target a sfera potrebbe risultare ad una distanza non corretta dall'estremità della sonda.

# **9.2 Batteria opzionale (agli ioni di litio)**

In condizioni ordinarie, il misuratore può funzionare per almeno da 15 a 16 ore tra una carica e l'altra. La percentuale di carica di batteria residua appare continuamente nell'angolo in basso a destra della schermata indicando la durata residua della batteria. Quando al carica della batteria diventa insufficiente il misuratore si spegne automaticamente per evitare danni alla batteria. Ricaricare la batteria usando il caricabatteria-alimentatore e il cavo di alimentazione distribuiti con lo strumento.

#### **Carica della batteria**

L'indicatore di caricabatteria-alimentatore diventa rosso mentre la batteria è in carica e diventa verde quando al batteria à completamente carica (tempo di ricarica approssimativo: da due ore a tre ore).

#### **Sostituzione della batteria**

Le batterie ricaricabili perdono la loro capacità di piena carica in seguito all'esecuzione di diverse centinaia di cicli di carica/scarica.

# **9.3 Messaggi di errore**

Vengono elencati di seguito i più comuni messaggi di errore e problemi che vengono visualizzati. Seguire la raccomandazioni di diagnostica elencati di seguito. Se il problema continua, contattare Evident o il proprio rappresentante locale per un'assistenza tecnica.

#### **"Do Calibration" (eseguire la calibrazione) durante la calibrazione rapida (Q-CAL)**

Questo non è un messaggio di errore ma un messaggio di avviso. Se il target a sfera è stato rimosso dall'estremità della sonda e viene visualizzato questo messaggio, il messaggio indica che il segnale della sonda SFERA OFF si allontana in maniera significativa dalla tendenza ordinaria riscontrata nelle calibrazioni Q-CAL. Questo potrebbe essere dovuto ad un cambiamento drastico della temperatura, dall'orientazione della sonda o dal campo magnetico ambiente. Assicurarsi di rimuovere il target a sfera o qualunque oggetto magnetico, orientare la sonda nella posizione che sarà adottata durante la misura e premere nuovamente **[Q-CAL]**. Se il messaggio continua ad essere visualizzato, sarà necessario eseguire una nuova calibrazione.

#### **"No Probe" (nessuna sonda)**

Quando una sonda è collegata al Magna-Mike 8600 e viene visualizzato questo messaggio, significa che si è verificato un errore del sistema di identificazione della sonda. Questo problema è in genere causato da un problema di collegamento con il cavo della sonda. Verificare che il cavo sia collegato al misuratore e alla sonda e accertarsi che il cavo non sia danneggiato. Sostituire il cavo e (se disponibile un cavo di sostituzione) spegnere e riaccendere lo strumento.

#### **"Host is Off Line…" (host offline)**

Il misuratore è configurato per inviare i dati di spessore mediante una porta RS232 ma il misuratore non riceve il corretto segnale di collegamento "ready" (DSR) dal datalogger esterno. Verificare i seguenti aspetti:

- Il dispositivo esterno sia acceso.
- Il dispositivo esterno sia configurato in modalità "seriale" o "RS232" e non presenti un malfunzionamento.
- Un appropriato software per la registrazione di dati (datalogging) sia in esecuzione (se il dispositivo ricevente è un computer).
- Il cavo di interfaccia sia collegato correttamente ad entrambe le estremità.
- Il cavo sia compatibile con l'apparecchiatura e non sia danneggiato.

### NOTA

I parametri di comunicazione seriale devono assolutamente corrispondere a quelli del dispositivo esterno.

#### **Nessun dato o dati scorretti ricevuti dal datalogger/host esterno**

Se il misuratore è configurato per la modalità seriale RS232 verificare che i parametri "Comport" nel menu Comunicazione del misuratore e del Datalogger corrispondano. Questo problema è spesso causato da un incorretto valore di Tasso simbolo.

#### **L'interruttore a pedale non funziona**

Se l'interruttore a pedale non funziona correttamente, confermare che la configurazione è impostata correttamente nel Magna-Mike 8600 nel menu Comunicazione. Inoltre, assicurarsi che l'interruttore a pedale è inserito completamente nella presa del pannello superiore del misuratore.

#### **"Do Calibration" (eseguire calibrazione)**

Questo messaggio indica che la tabella di ricerca attiva non viene trovata o non è valida per il tipo di sonda collegata al misuratore. Se si è sicuri che la tabella inattiva corrisponde alla sonda, eseguire una calibrazione della sfera per attivare la tabella inattiva. Questo messaggio verrà sempre visualizzato quando si ritorna alla modalità di Misura in seguito ad una reinizializzazione di misura o una reinizializzazione master.

# **9.4 Diagnostica**

La sonda è affidabile e durabile quando vengono osservate le seguenti indicazioni:

- Non lasciare cadere la sonda su superfici dure.
- Non urtare la sonda con oggetti.

L'utente può eseguire un controllo di diagnostica della tastiera, di visualizzazione o dell'hardware dalla tastiera per facilitare l'individuazione di un problema del misuratore o semplicemente per verificarne la funzionalità.

# **Appendice A: Specifiche**

Questa Appendice contiene le specifiche generali, ambientali e degli ingressi/uscite del Magna-Mike 8600.

# **A.1 Specifiche generali e ambientali**

| Parametro                                           | <b>Valore</b>                                                                                                    |
|-----------------------------------------------------|----------------------------------------------------------------------------------------------------|
| Dimensioni complessive<br>(Lungh. × Altez. × Prof.) | 236 mm $\times$ 167 mm $\times$ 70 mm (9,3 in. $\times$ 6,57 in. $\times$ 2,76 in.)                                                                   |
| Peso                                                | 1,68 kg (3,7 lb), inclusa la batteria agli ioni di litio                                                                                              |
| Tastiera                                            | Inglese, internazionale, giapponese e cinese                                                                                                    |
| Lingue                                              | Inglese, spagnolo, francese, tedesco, italiano, giapponese,<br>cinese, russo, portoghese, polacco, olandese, coreano,<br>ceco, ungherese e finlandese |
| Connettore sonda                                    | Binder, 12 pin                                                                                                    |
| Archiviazione dati                                  | Integrato, fino a 95 000 ID con le letture di spessore                                                                                                |
| Tipo di batterie                                    | Opzionale singola batteria ricaricabile agli ioni di litio o<br>supporto opzionale per pile alcaline di tipo AA                                       |
| Durata delle batterie                               | 15-16 ore per la batteria ricaricabile aglio ioni di litio                                                                                            |
| Alimentazione                                       | Rete CA: da 100 VCA a 120 VCA, da 200 VCA a 240 VCA,<br>da 50 Hz a 60 Hz                                                                              |
| Tipo di display                                     | Full VGA (640 × 480 pixel) transflettivo a colori LCD<br>(liquid crystal display)                                                                     |
| Dimensioni display<br>(Largh. × Altez., Diag.)      | $117.4$ mm $\times$ 88.7 mm, 146.3 mm<br>$(4,62 \text{ in.} \times 3,49 \text{ in.}, 5,76 \text{ in.})$                                               |

**Tabella 18 Specifiche generali** 

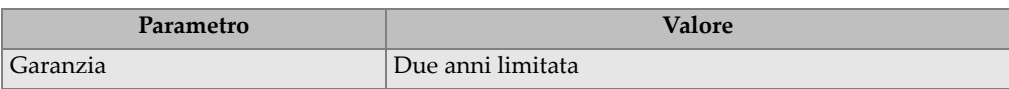

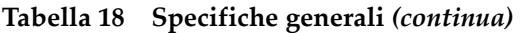

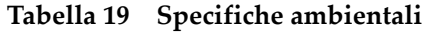

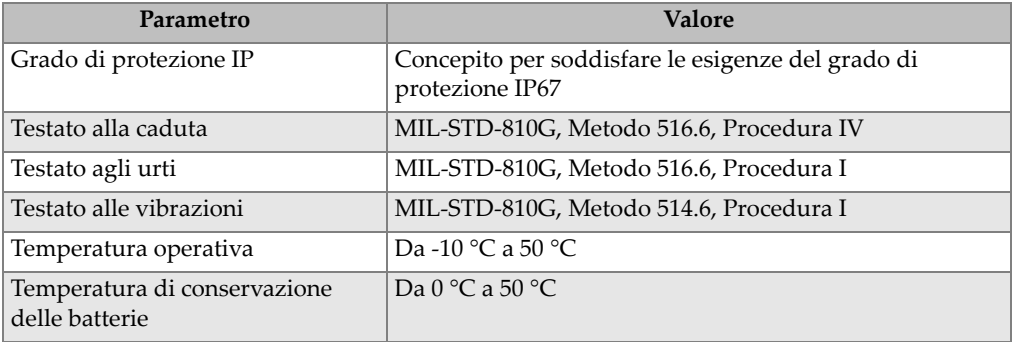

# **A.2 Specifiche Ingressi/Uscite**

La [Tabella 20 a pagina 172](#page-171-0) contiene le specifiche per i segnali in ingresso e uscita.

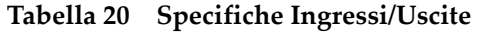

<span id="page-171-0"></span>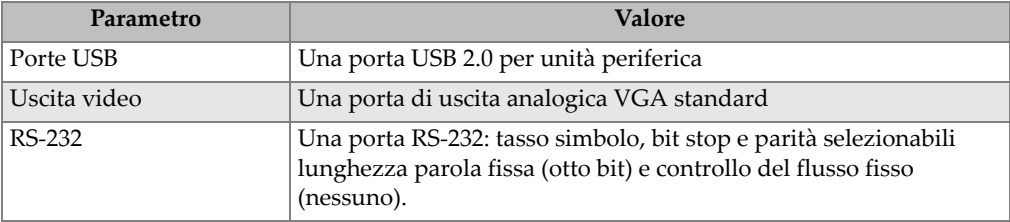

La [Tabella 21 a pagina 173](#page-172-0) descrive tutti i collegamenti disponibili per il connettore RS-232 D-sub a 9 pin. La [Tabella 22 a pagina 173](#page-172-1) descrive tutti i collegamenti disponibili nel connettore VGA Out a 15 pin.

<span id="page-172-0"></span>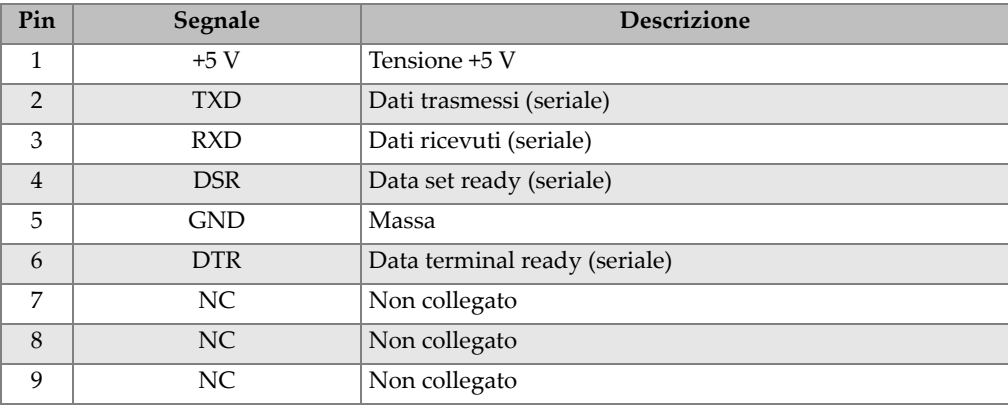

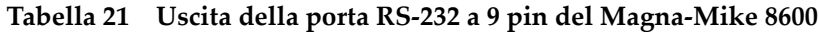

**Tabella 22 Uscita della porta VGA a 15 pin del Magna-Mike 8600a**

<span id="page-172-1"></span>

| Pin            | Segnale          | <b>Descrizione</b>           |
|----------------|------------------|------------------------------|
| 1              | VGA_RED          | Uscita rossa VGA             |
| $\overline{2}$ | <b>VGA_GREEN</b> | Uscita verde VGA             |
| 3              | <b>VGA_BLUE</b>  | Uscita blu VGA               |
| $\overline{4}$ | NC               | Non collegato                |
| 5              | <b>GND</b>       | Massa                        |
| 6              | <b>GND</b>       | Massa                        |
| 7              | <b>GND</b>       | Massa                        |
| 8              | <b>GND</b>       | Massa                        |
| 9              | NC               | Non collegato                |
| 10             | <b>GND</b>       | Massa                        |
| 11             | NC.              | Non collegato                |
| 12             | NC               | Non collegato                |
| 13             | LCD_HSYNC        | Sincronizzazione orizzontale |
| 14             | LCD_VSYNC        | Sincronizzazione verticale   |
| 15             | NC.              | Non collegato                |

a. Configurazione dell'uscita VGA standard

# **Appendice B: Accessori e pezzi di ricambio**

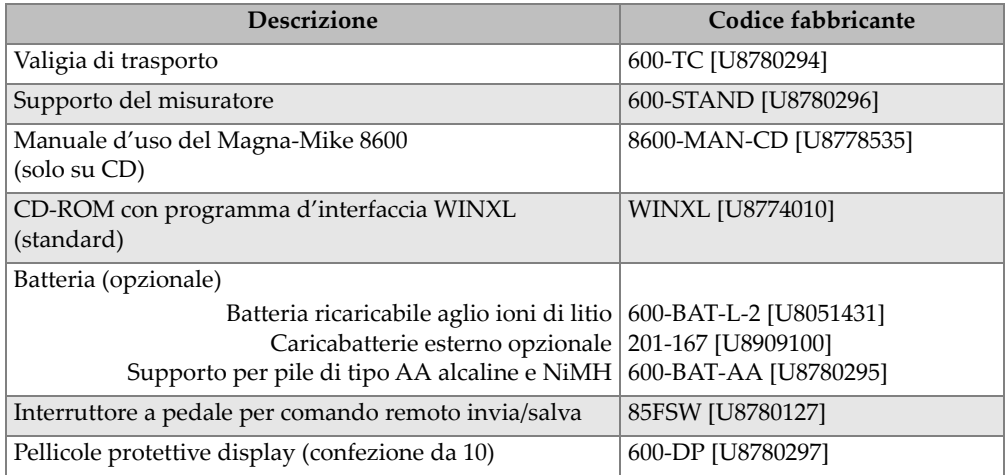

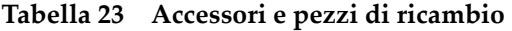

### **Tabella 24 Cavi d'interfaccia e accessori per comunicazione**

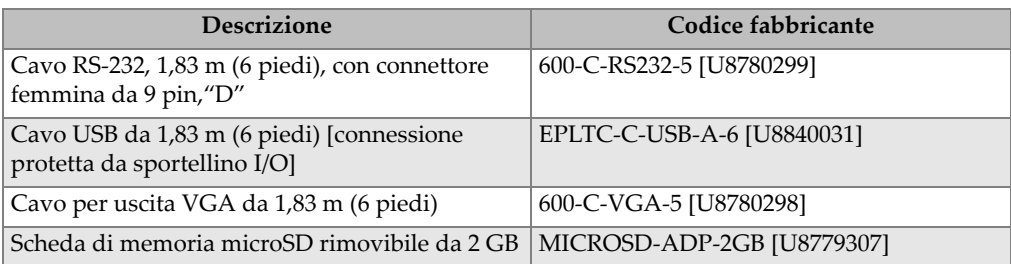

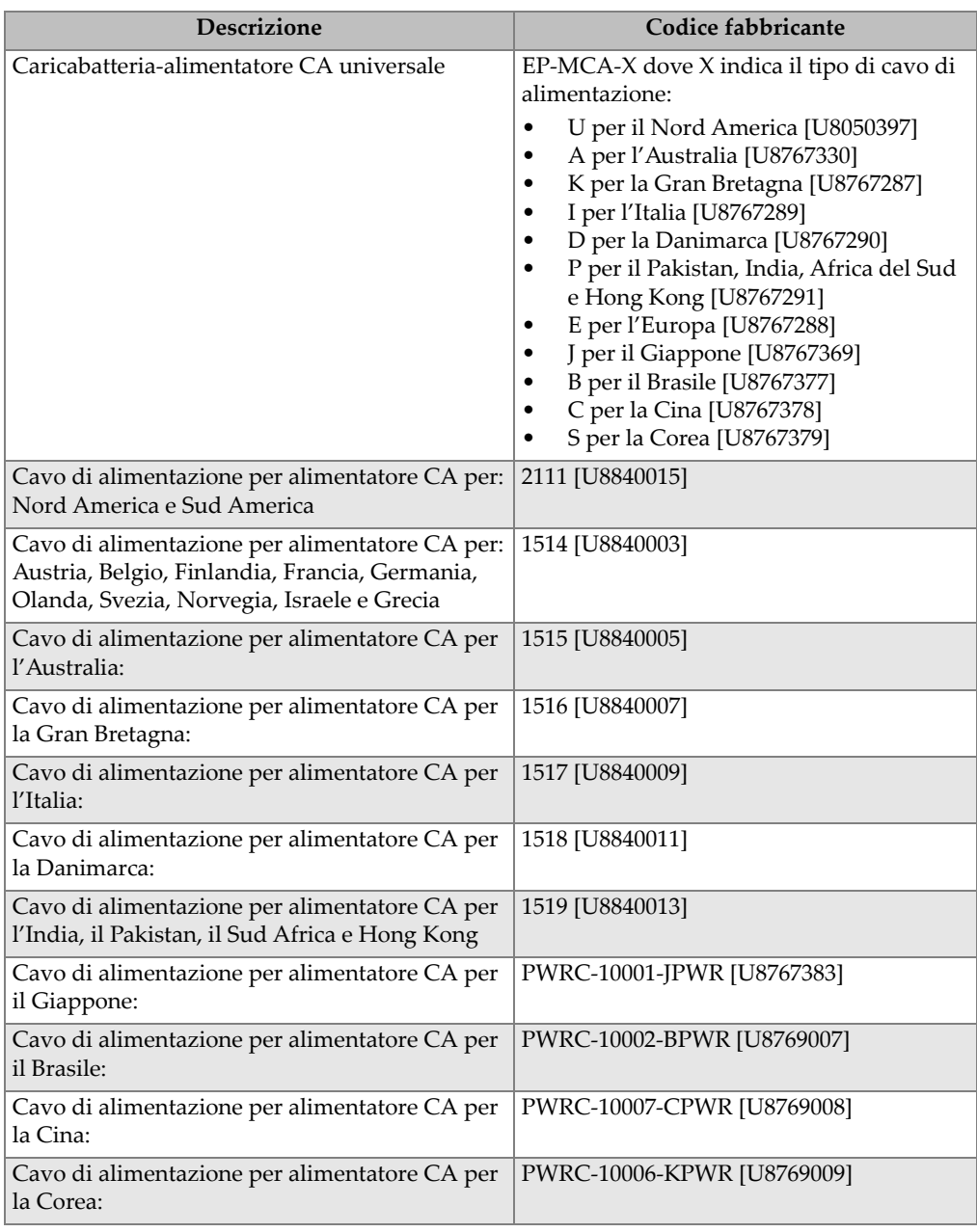

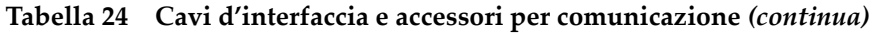

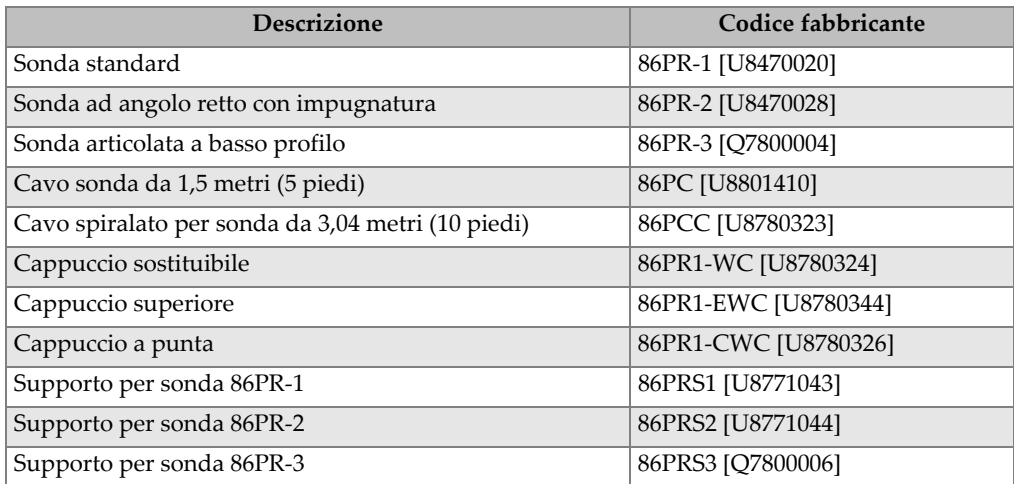

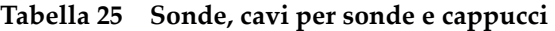

### **Tabella 26 Target a sfera, a disco e a filo**

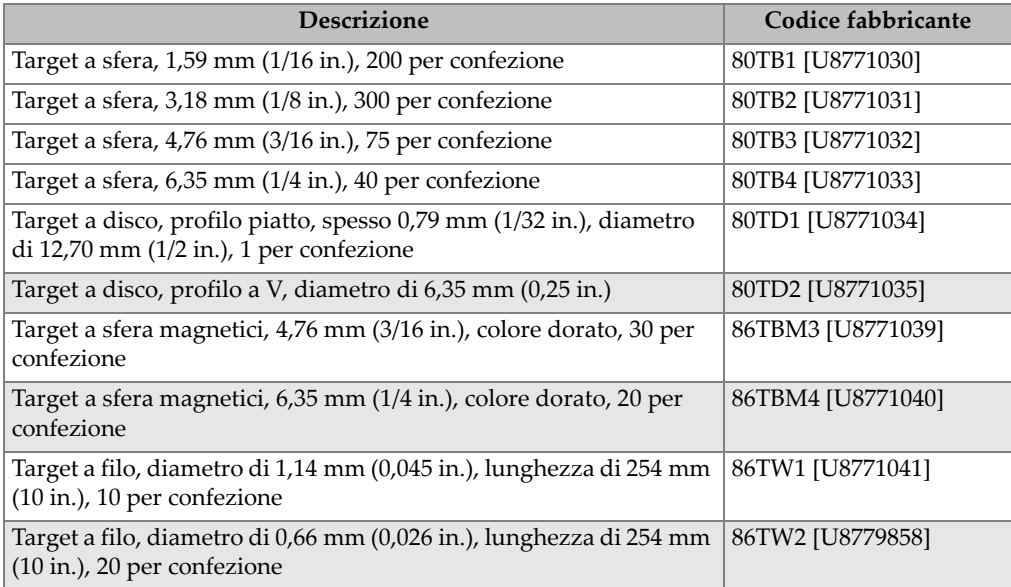

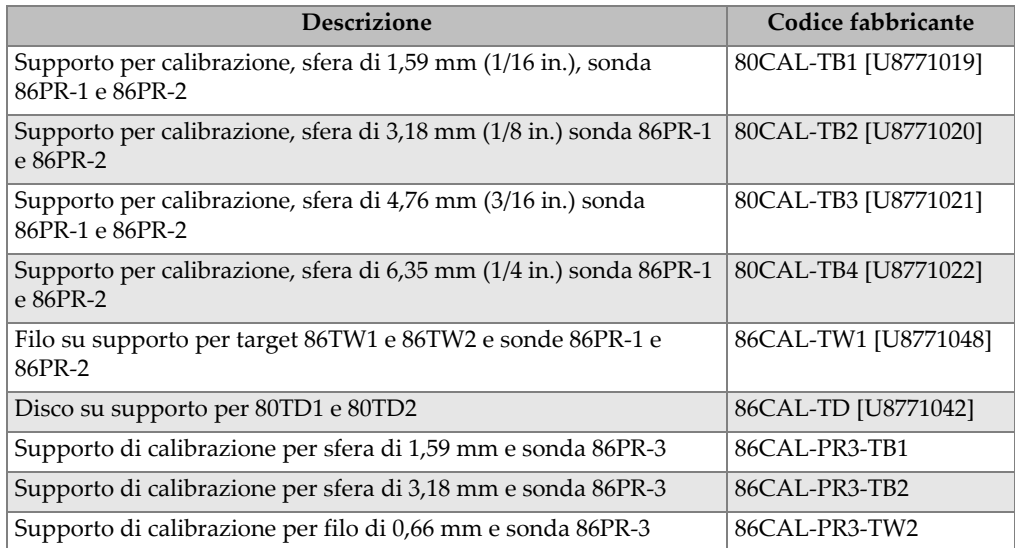

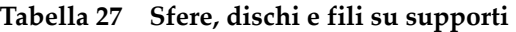

### **Tabella 28 Supporti per calibrazione per la sonda 86PR-1 e 86PR-2**

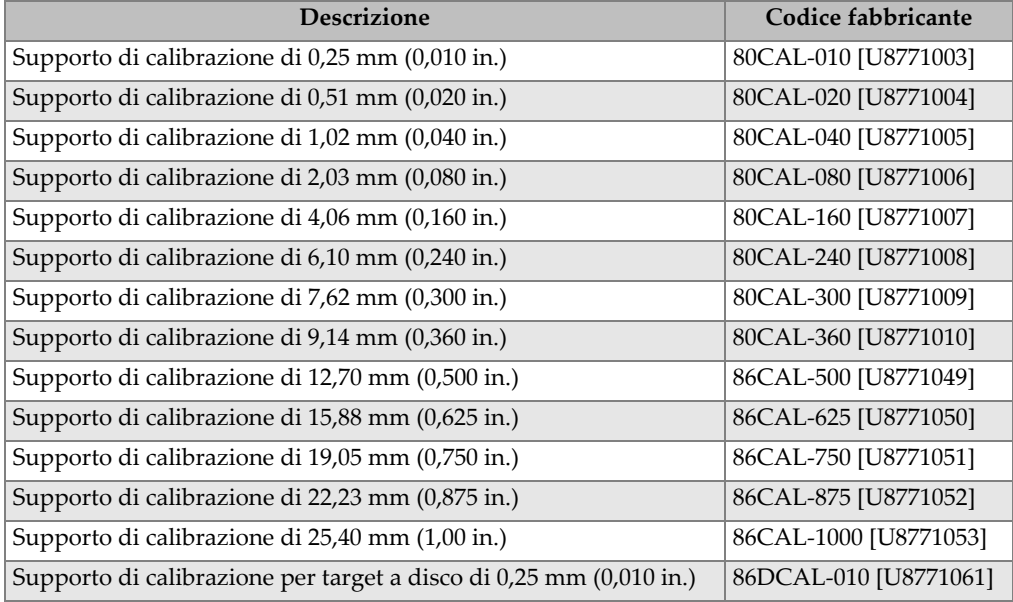

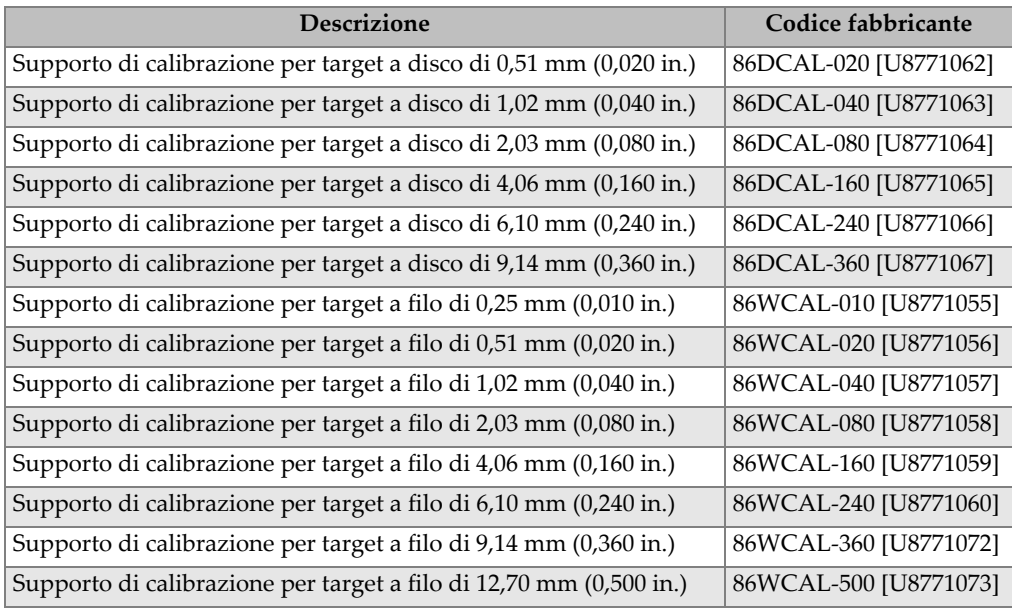

### **Tabella 28 Supporti per calibrazione per la sonda 86PR-1 e 86PR-2** *(continua)*

#### **Tabella 29 Supporti di calibrazione per la sonda 86PR-3**

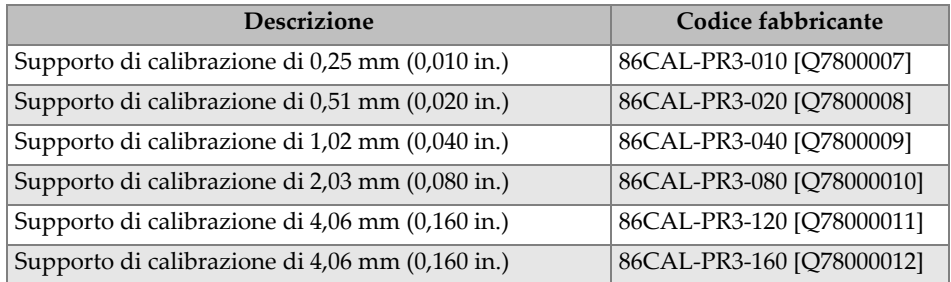

### **Tabella 30 Kit di calibrazione**

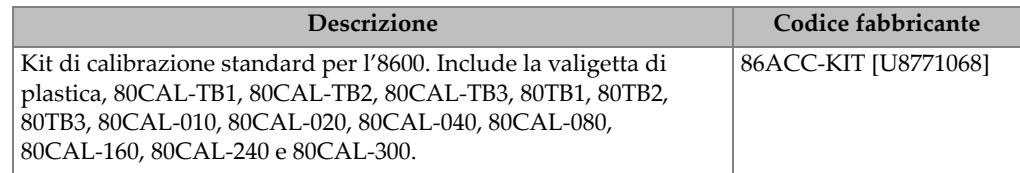

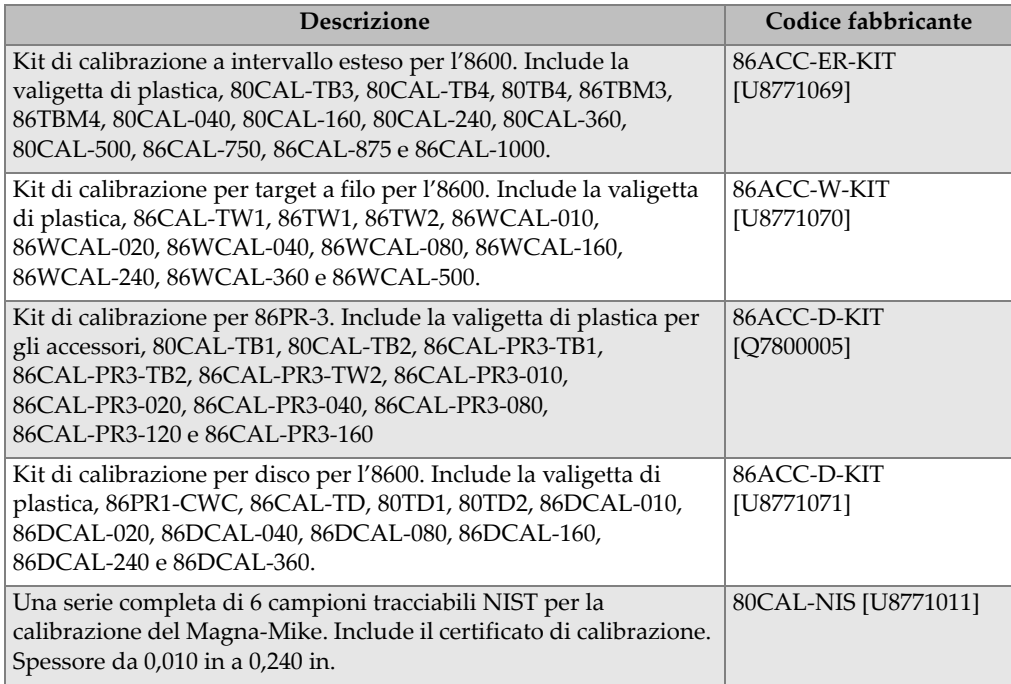

### **Tabella 30 Kit di calibrazione** *(continua)*
## **Elenco delle figure**

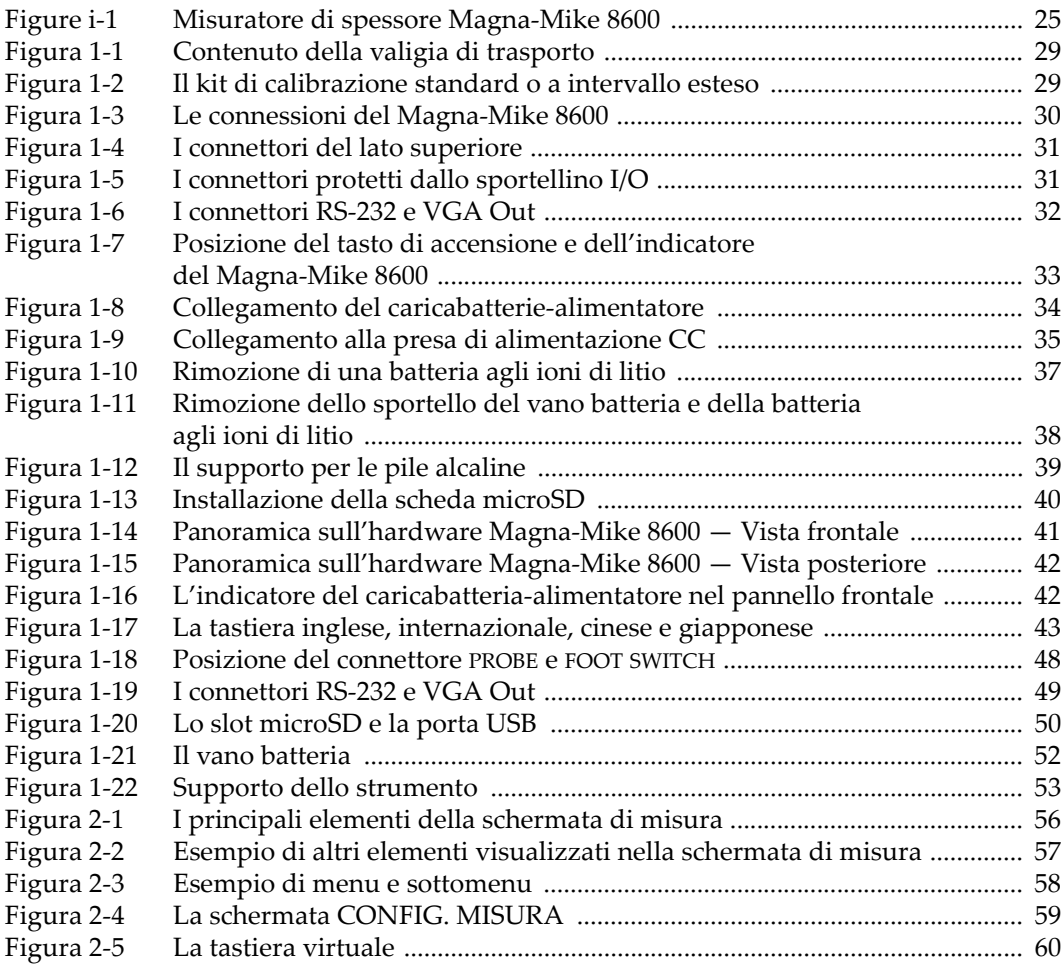

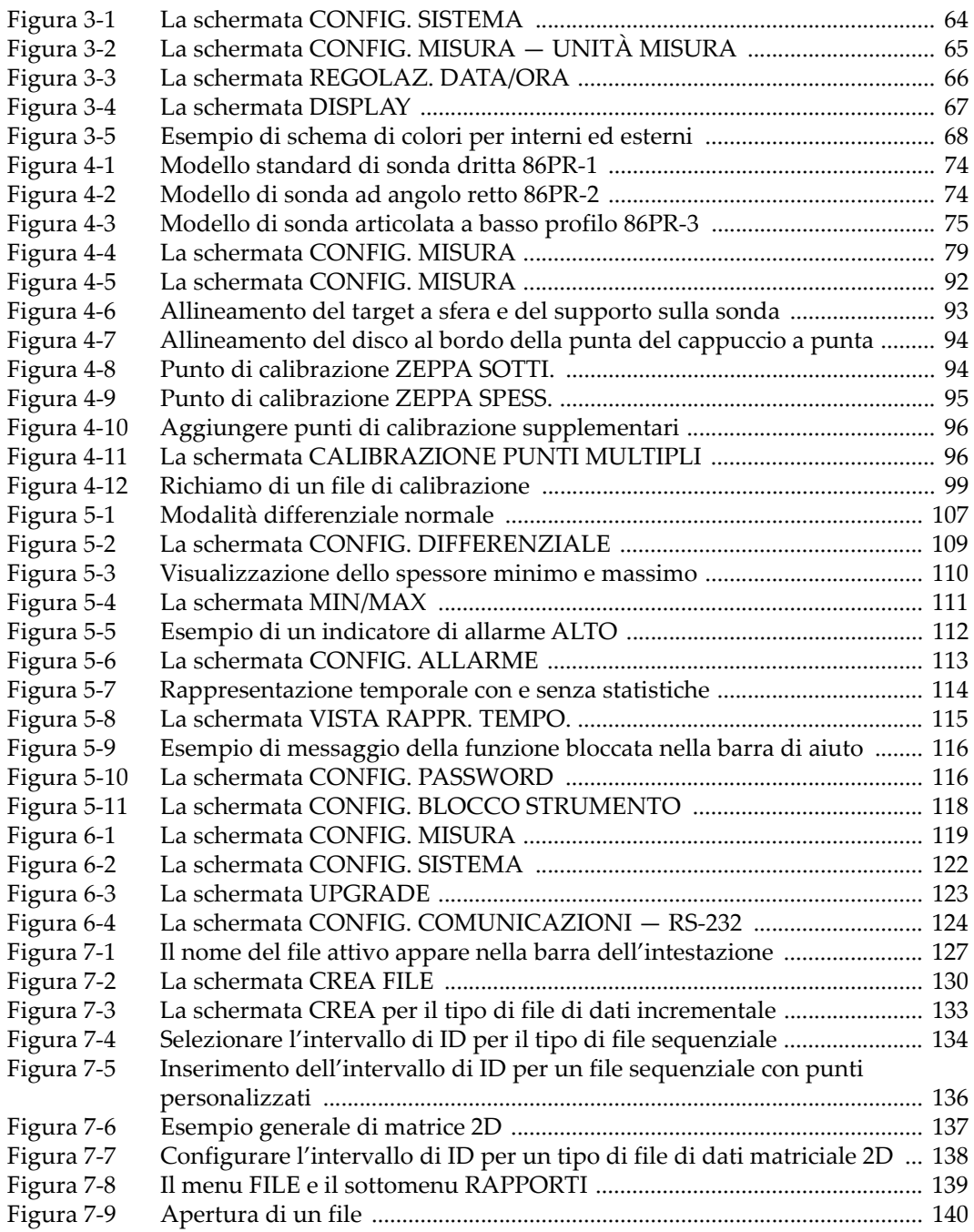

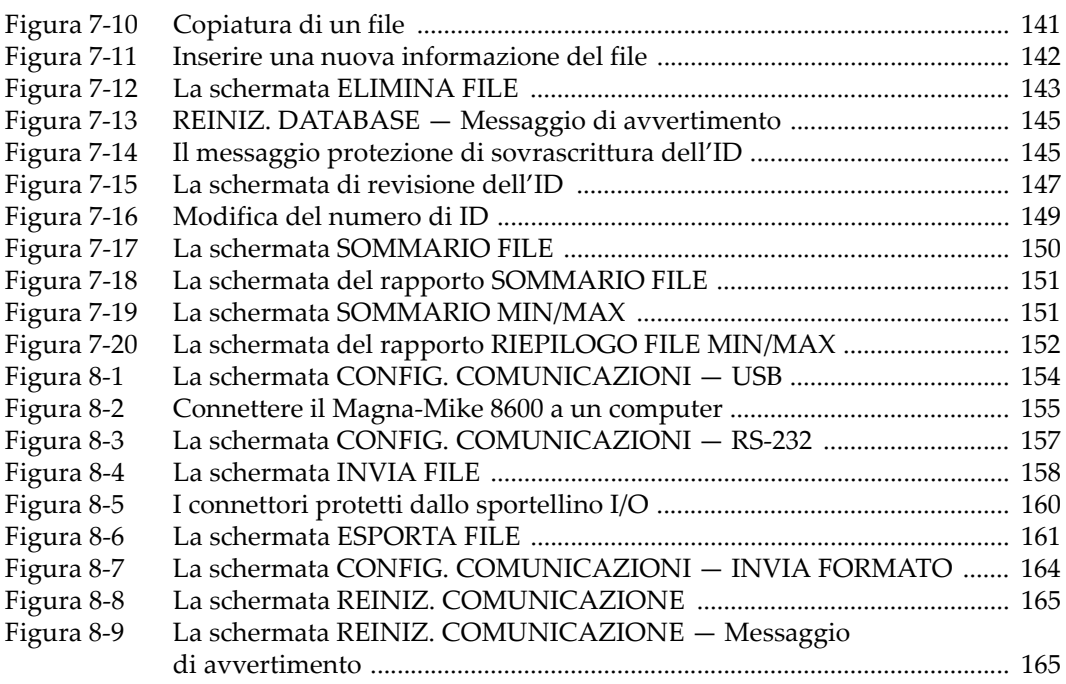

## **Elenco delle tabelle**

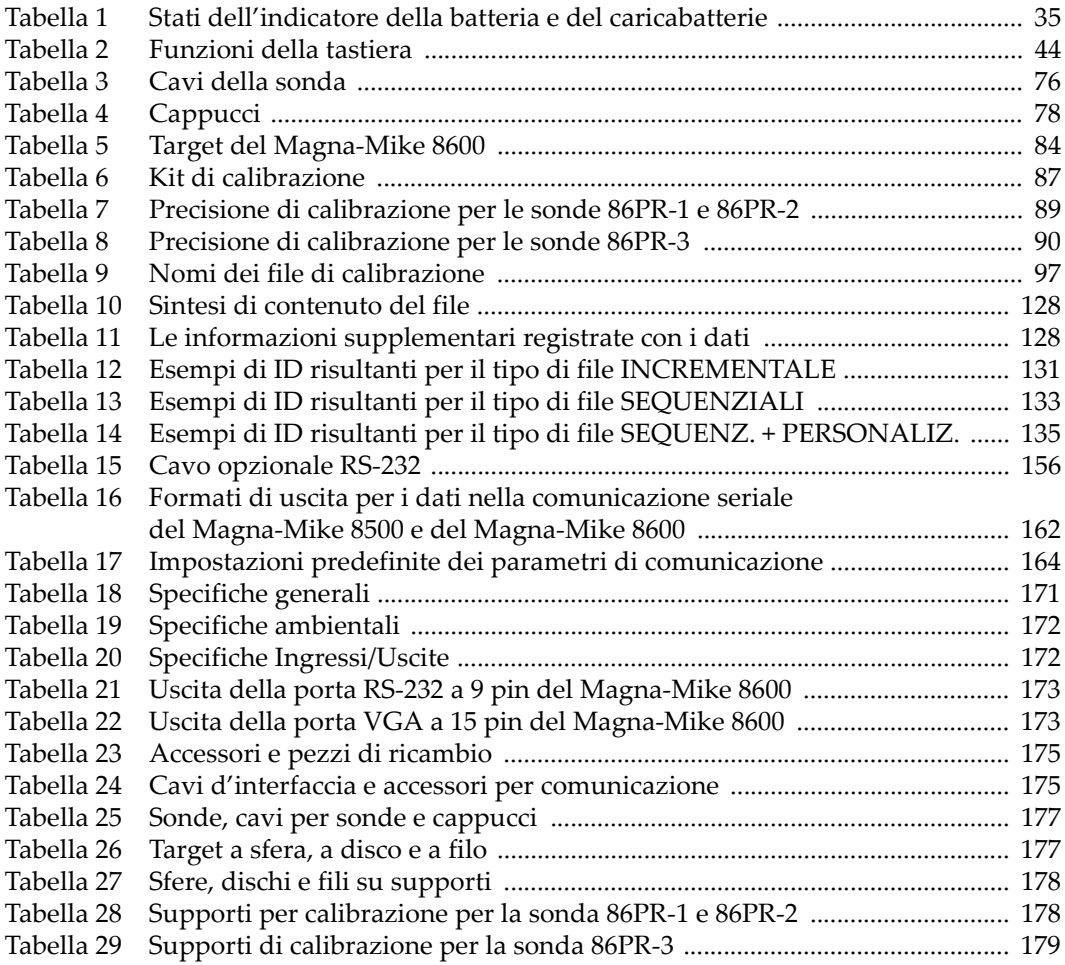

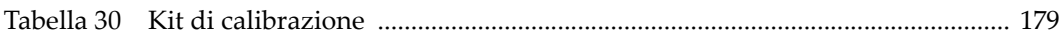